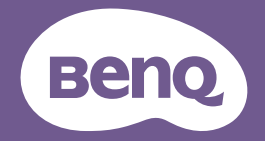

# Gebruikershandleiding Digitale projector

Game-serie | X300G

V 1.00

# <span id="page-1-0"></span>Productondersteuning

U wordt ten zeerste aangeraden om het product naar de nieuwste firmwareversie te upgraden en de meest recente gebruikershandleiding te gebruiken om het product optimaal te gebruiken.

Dit document streeft ernaar om de meest geüpdate en nauwkeurige informatie aan klanten te geven en dus kan van tijd tot tijd en zonder voorafgaande kennisgeving de inhoud worden aangepast. Bezoek de website voor de nieuwste versie van dit document en andere productinformatie. Beschikbare bestanden verschillen per model.

- 1. Zorg dat uw computer is aangesloten op het internet.
- 2. Ga naar de lokale website van [Support.BenQ.com.](http://Support.BenQ.com.) De opmaak en inhoud van de website kunnen verschillen per regio/land. Kijk regelmatig op de volgende pagina's voor de meest actuele informatie.
- Gebruikershandleiding en gerelateerd document
- Firmware en toepassing
- Regelmatig gestelde vragen

# **Onderhoud**

- Neem bij verkeerd gebruik of andere ongelukken contact op met het gekwalificeerde servicepersoneel voor onderhoud en reparatie.
- Neem contact op met uw plaats van aankoop of ga naar de lokale website van [Support.BenQ.com](http://Support.BenQ.com) voor meer ondersteuning.

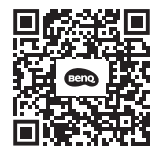

Support.BenQ.com

# <span id="page-2-0"></span>V&A-index

Start met de onderwerpen waarin u bent geïnteresseerd:

### Set-up

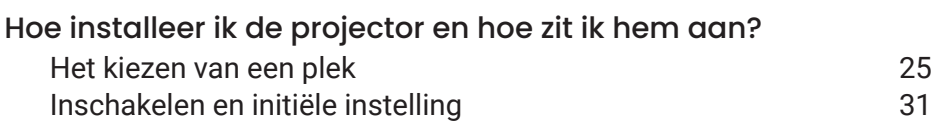

### Beeldafstelling

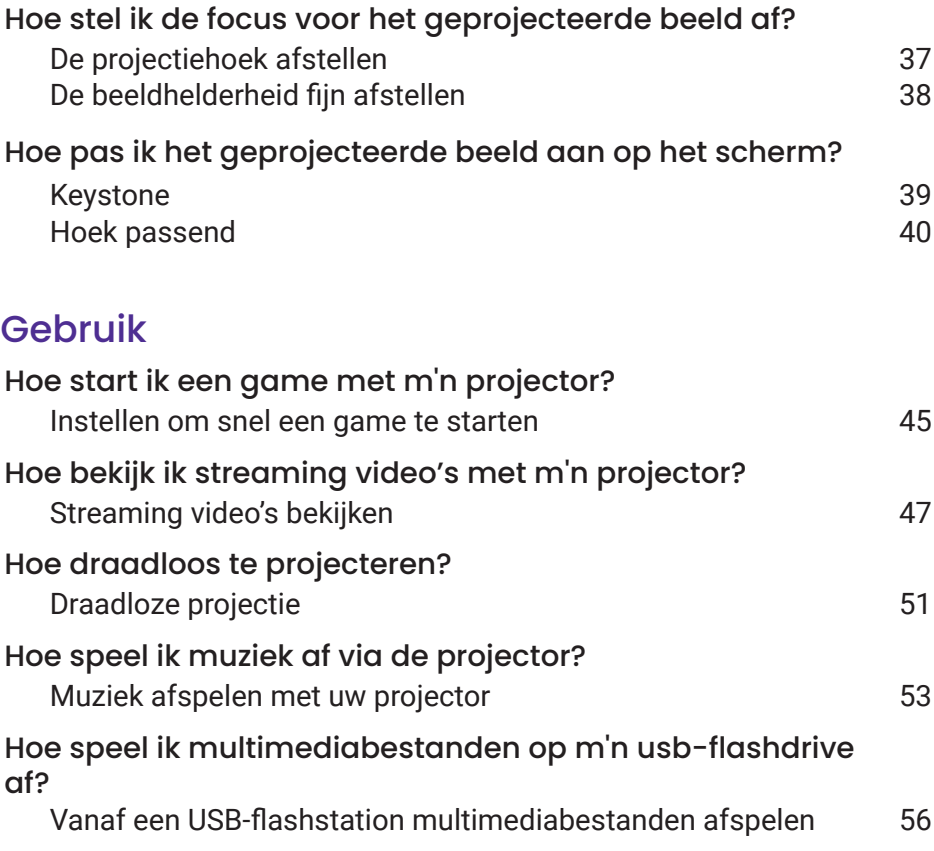

# **Inhoud**

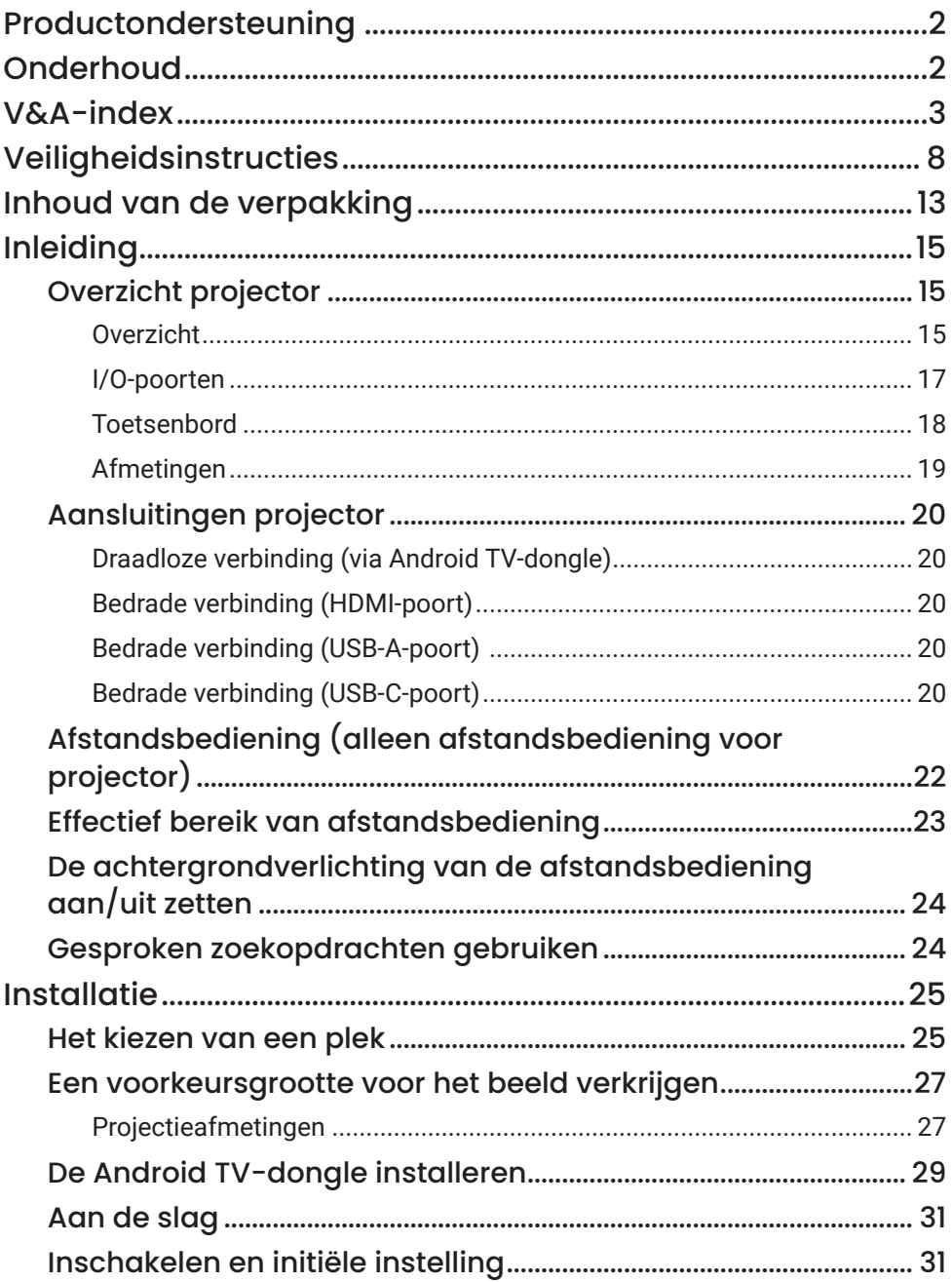

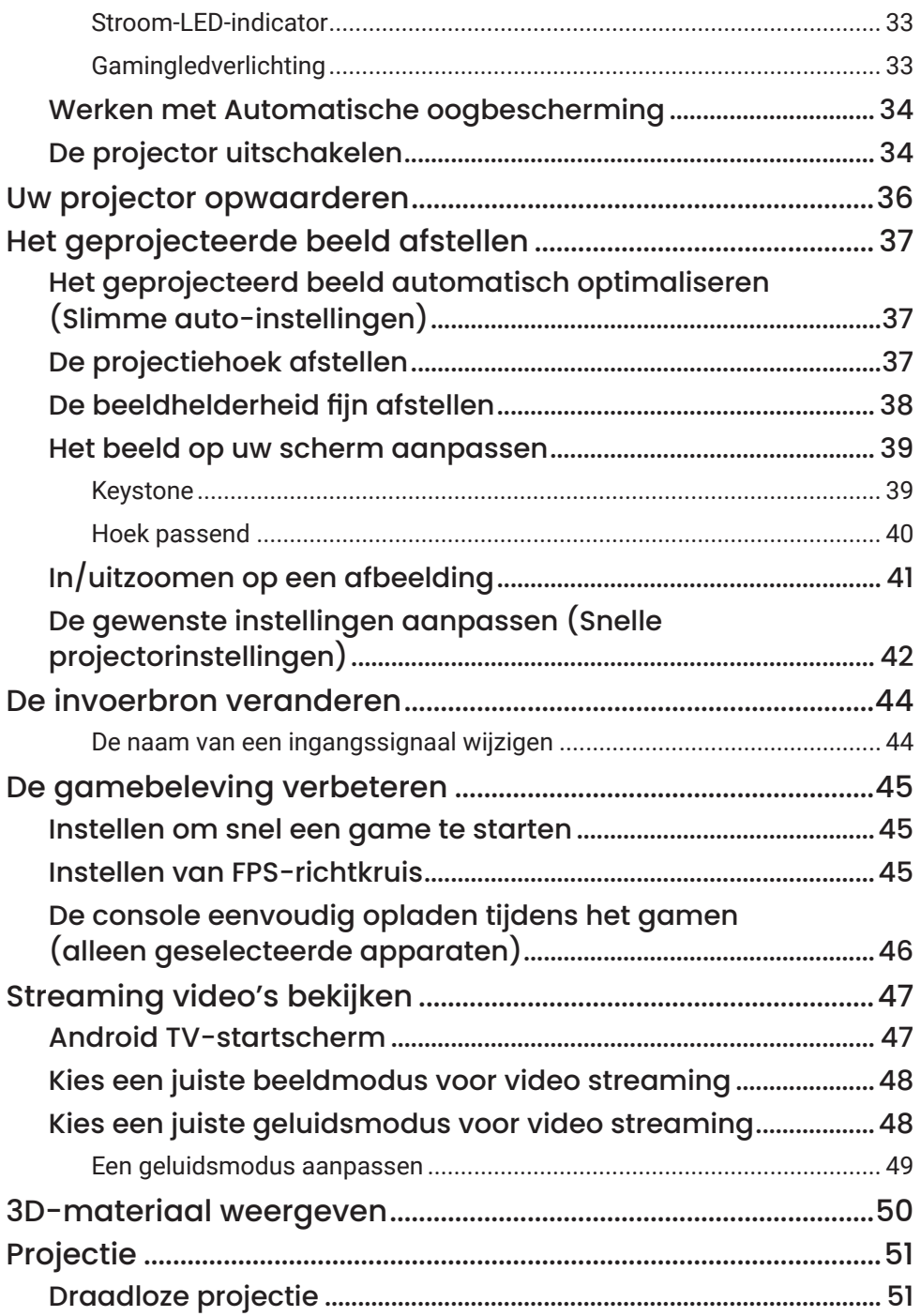

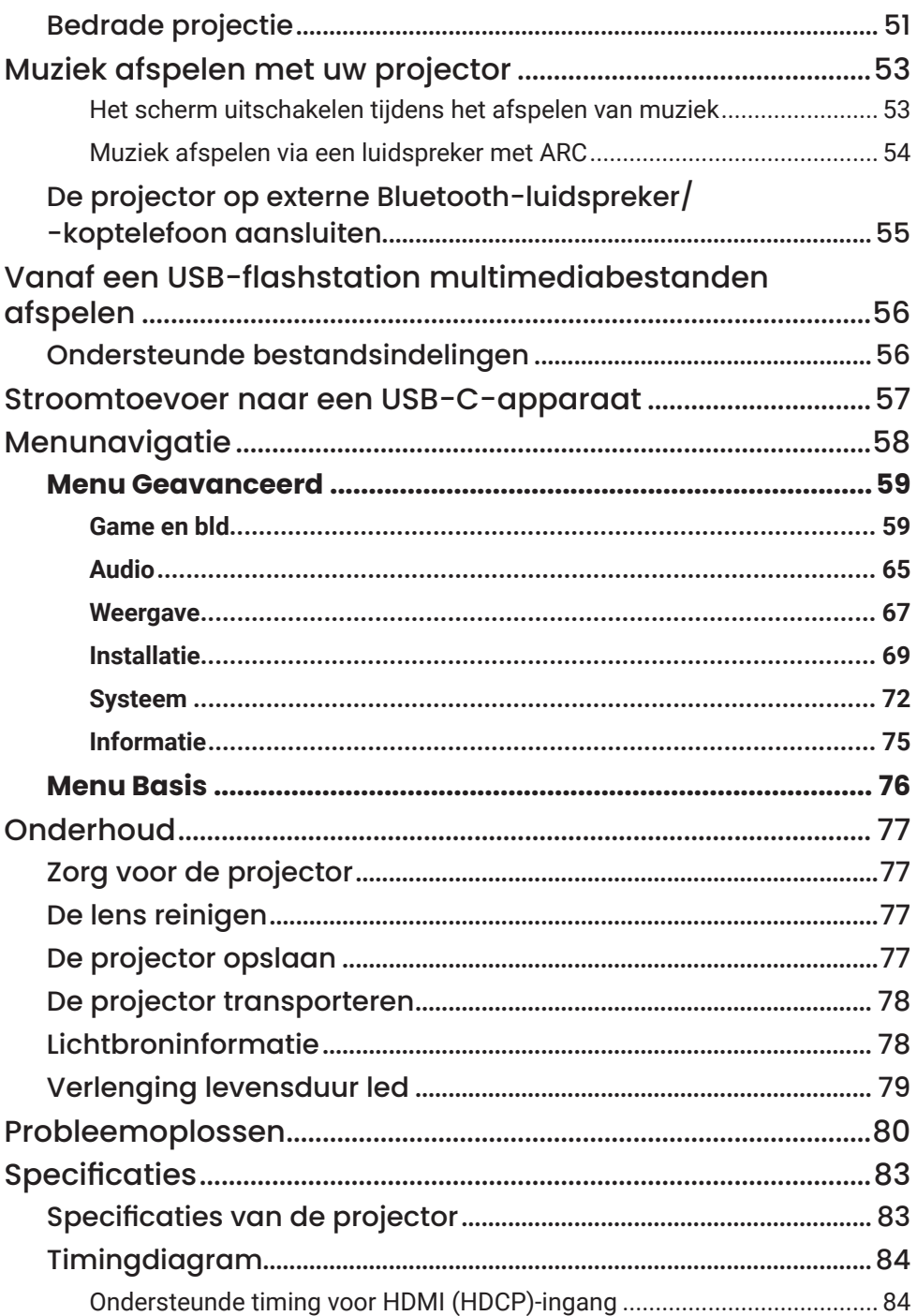

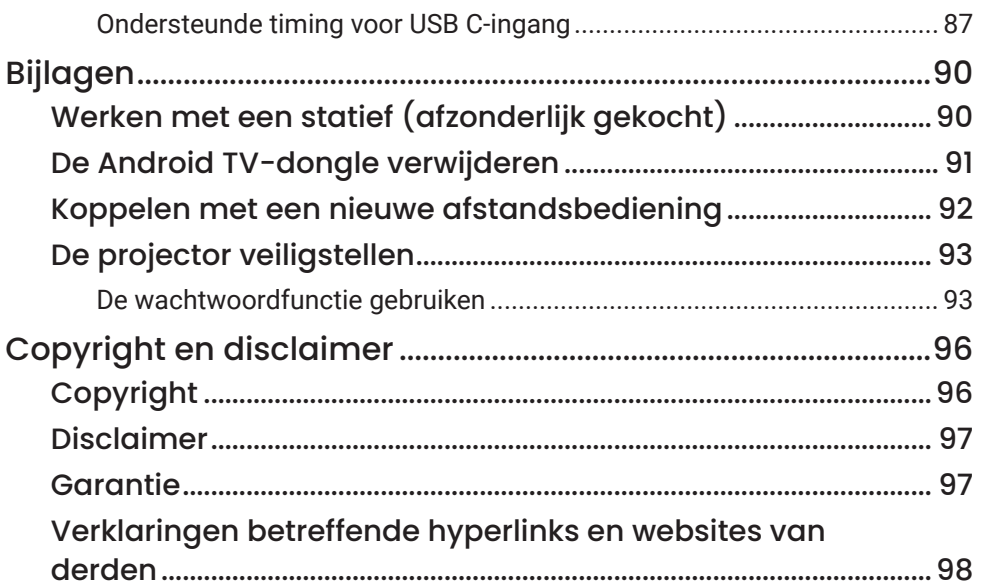

# <span id="page-7-0"></span>Veiligheidsinstructies

Uw projector is ontworpen en getest om te voldoen aan de nieuwste normen inzake veiligheid van de apparatuur voor informatietechnologie. Echter, om veilig gebruik van dit product te waarborgen, is het belangrijk dat u de instructies naleeft, zoals in deze handleiding worden genoemd en die op het product zijn gemarkeerd.

1. Lees deze gebruikershandleiding aandachtig door voordat u de projector gaat gebruiken.

Bewaar deze handleiding op een veilige plek voor naslag in de toekomst.

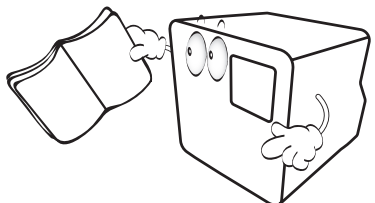

- 2. Plaats de projector altijd op een egaal, horizontaal oppervlak tijdens de werking.
	- Plaats de projector nooit op een instabiel wagentje, standaard of tafel omdat deze dan kan vallen en kan worden beschadigd.

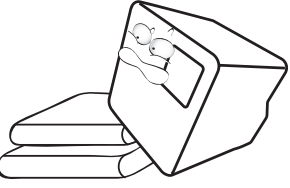

3. Plaats de projector niet verticaal. De projector kan dan namelijk vallen en letsel veroorzaken of beschadigd raken.

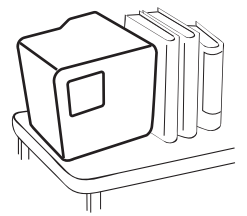

- 4. Plaats deze projector niet in één van de volgende omgevingen.
	- Slecht geventileerde of afgesloten ruimte. zorg voor ten minste 50 cm afstand van muren en zorg voor een vrije luchtstroom rondom de projector.
- locaties waar temperaturen overmatig hoog kunnen worden, zoals in een auto met alle ramen gesloten.
- Erg vochtige, stoffige of rokerige plaatsen die optische componenten mogelijk aantasten. Dit verkort de levensduur van de projector en verdonkert het beeld.

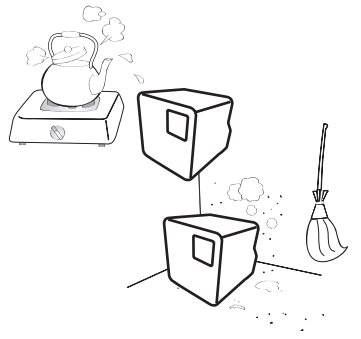

- Plekken in de buurt van een brandalarm.
- Locaties met een omgevingstemperatuur van meer dan 40°C/104°F.
- Locaties waar de hoogten groter zijn dan 2000 m (6562 voet).

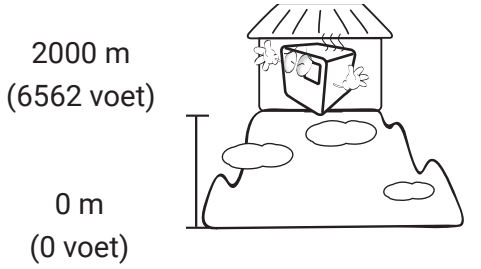

- 5. Blokkeer niet de ventilatieopeningen terwijl de projector aan is (zelfs niet in stroombesparende modus).
	- Bedek de projector nooit met een voorwerp.
	- Plaats deze projector niet op een deken, beddengoed of op een ander zacht oppervlak.
	- Plaats geen ontvlambare stoffen in de buurt van de projector.

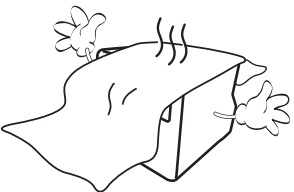

6. Op plekken waar het voltage van het elektriciteitsnet kan fluctueren met ±10 volt, wordt aanbevolen de projector via een stroomstabilisator, spanningspiekbeveiliging of ononderbroken voeding (UPS) aan te sluiten, afhankelijk van wat het beste past in uw situatie.

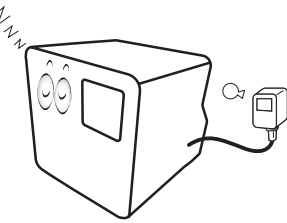

7. Sta niet op de projector en plaats geen objecten erop.

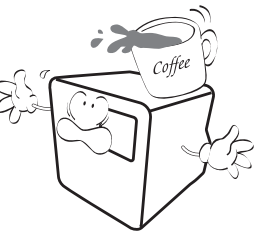

8. Plaats geen vloeistoffen in de buurt van of op de projector. Mocht er enige vloeistof in de projector zijn gemorst, dan wordt die niet gedekt door de garantie. Mocht de projector nat worden, trek dan de stekker uit het stopcontact en bel BenQ om de projector te laten repareren.

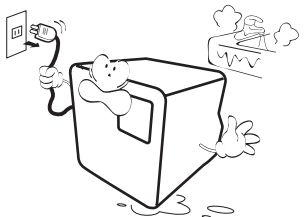

9. Kijk tijdens het projecteren niet rechtstreeks in de lens van de projector. Dit kan uw ogen beschadigen.

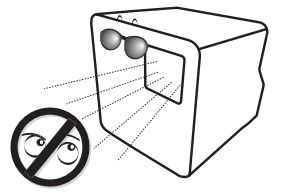

10. Activeer de LED van de projector niet langer dan de nominale levensduur van de LED. Overmatige activering van LED's langer dan de nominale levensduur kan veroorzaken dat de LED's in zeldzame gevallen breken.

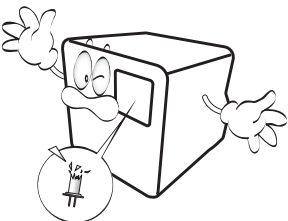

11. Open deze projector niet zelf. De onderdelen van het apparaat staan onder hoge, levensgevaarlijke spanning.

U mag onder geen enkele voorwaarde andere panelen ongedaan maken of verwijderen. Laat reparaties uitsluitend over aan gekwalificeerde professionele reparateurs.

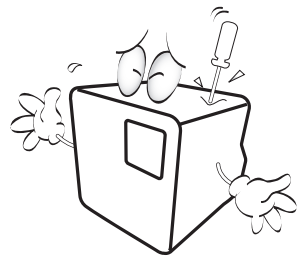

#### Waarschuwing

Bewaar de originele verpakking voor eventueel vervoer in de toekomst.

12. Als u denkt dat de projector moet worden gerepareerd, laat u reparaties uitsluitend uitvoeren door een gekwalificeerde reparateur.

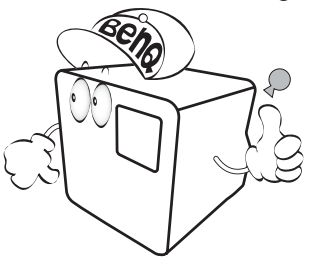

#### **Opmerking**

Om schade te voorkomen aan de DLP-chips, mag nooit een krachtige laserstraal op de projectielens worden gericht.

### Vochtcondensatie

Gebruik de projector nooit onmiddellijk nadat de projector van een koude naar een warme plek is gebracht. Als de projector aan zo'n temperatuurverandering wordt blootgesteld, kan vocht op belangrijke interne onderdelen condenseren. Bij zo'n temperatuurverandering gebruikt u de projector niet gedurende ten minste 2 uur, om te voorkomen dat de projector beschadigt.

## Vermijd vluchtige vloeistoffen

Gebruik geen vluchtige vloeistoffen, zoals insecticide of bepaalde reinigingsmiddelen, in de buurt van de projector. Plaats geen rubberen of plastic producten gedurende langere tijd tegen de projector. Deze kunnen vlekken op de buitenkant achterlaten. Mocht u de projector met een chemisch behandelde doek reinigen, volg dan de veiligheidsinstructies van het schoonmaakmiddel.

### Wegwerpen

Dit product bevat de volgende materialen, welke schadelijk kunnen zijn voor het menselijke lichaam en het milieu.

• Lood, dit zit in het soldeer.

Om dit product af te voeren, dient u uw lokale milieu-instanties raadplegen betreffende voorschriften.

#### **Opmerking**

- De afbeeldingen die in dit document worden getoond, zijn voor uw referentie.
- De feitelijke inhoud kan per product dat in uw regio wordt geleverd, verschillen.

# <span id="page-12-1"></span><span id="page-12-0"></span>Inhoud van de verpakking

Pak de doos voorzichtig uit en zorg dat u alle hieronder getoonde items hebt. Afhankelijk van de plaats van aankoop, zijn bepaalde items wellicht niet beschikbaar. Als enkele van deze items ontbreken, neem dan contact op met de plaats van uw aankoop.

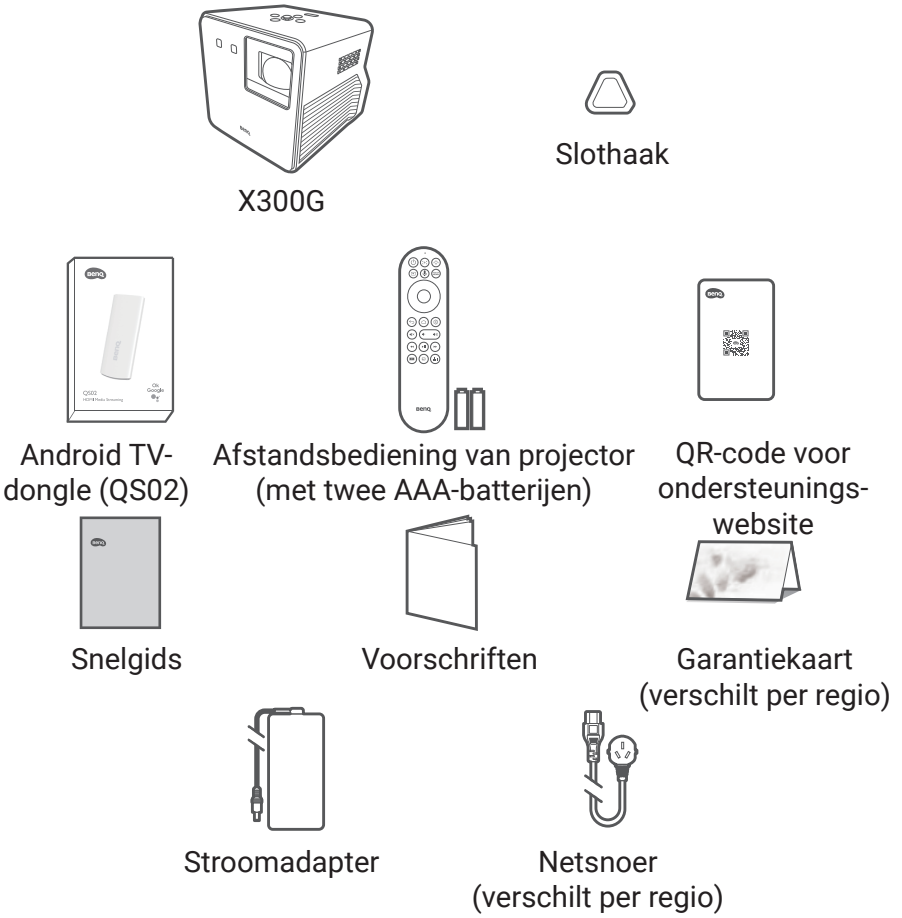

#### **Opmerking**

- Resultaten betreffende de levensduur van de LED verschillen, afhankelijk van omgevingsvoorwaarden en gebruik. De daadwerkelijke kenmerken en specificaties van het product kunnen zonder kennisgeving worden gewijzigd.
- Het ledlampje kan niet door de gebruiker worden gewisseld. Neem, indien nodig, contact op met het service-center.
- Bepaalde accessoires kunnen verschillen per regio.
- De garantiekaart wordt alleen in bepaalde regio's geleverd. Raadpleeg uw dealer voor meer informatie.
- Gebruik originele accessoires om zeker te zijn dat ze passen.
- Type voedingsstekker kan veranderen per regionale vereisten.

# <span id="page-14-0"></span>Inleiding

## Overzicht projector

### Overzicht

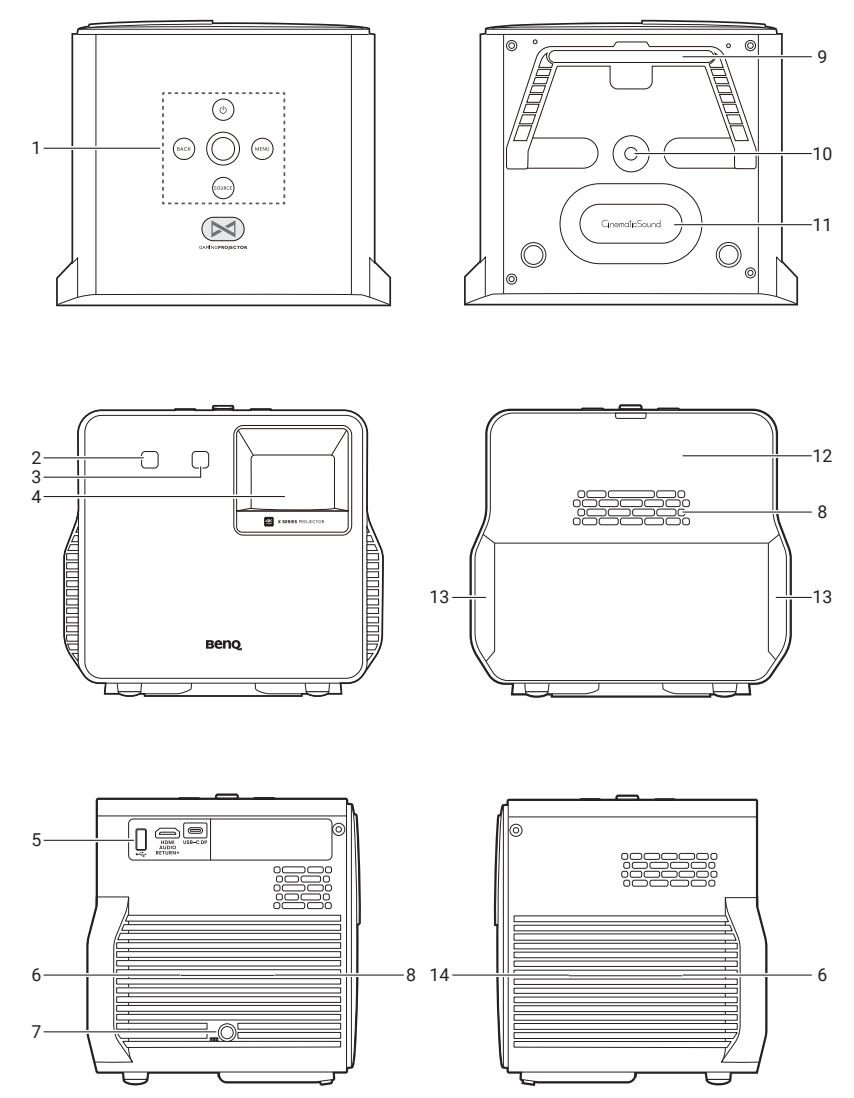

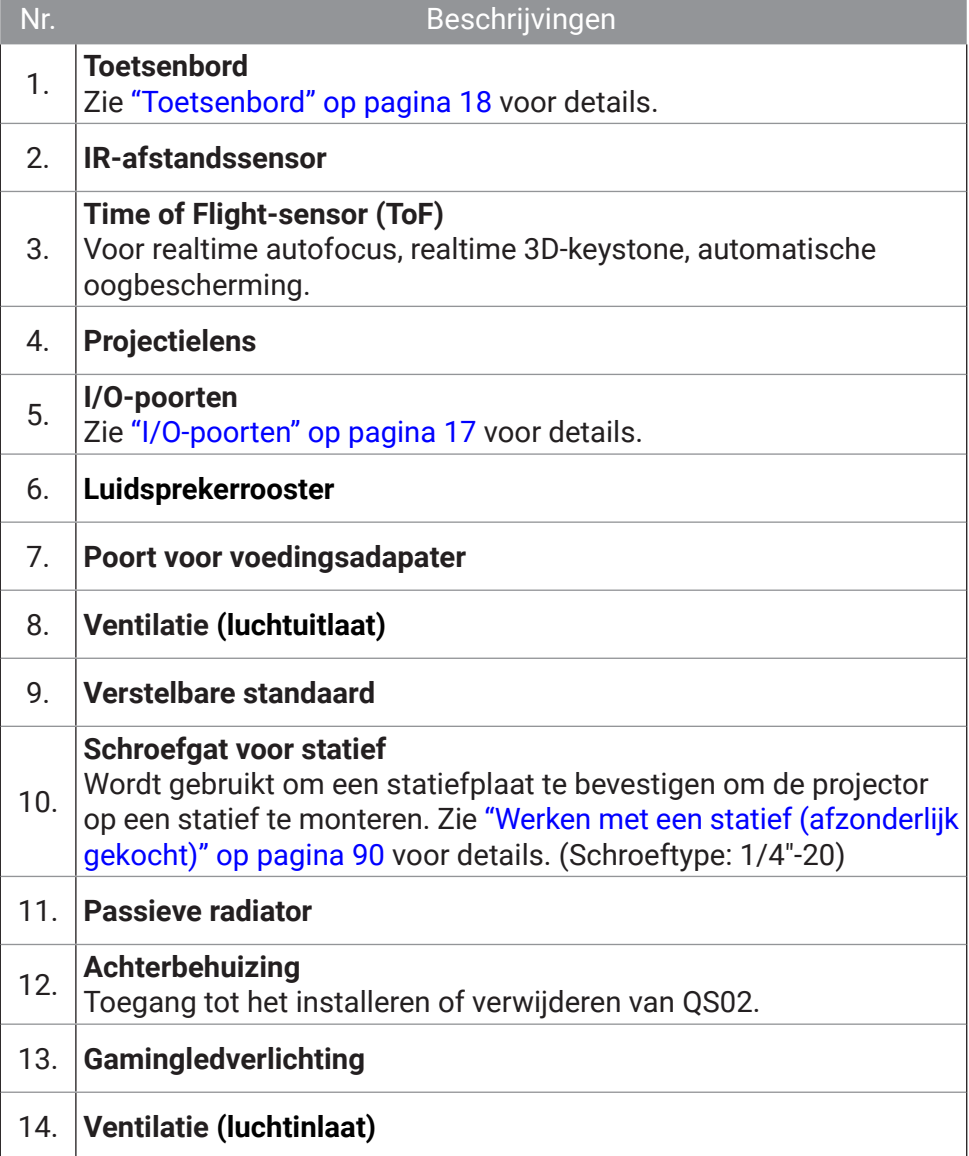

## <span id="page-16-0"></span>I/O-poorten

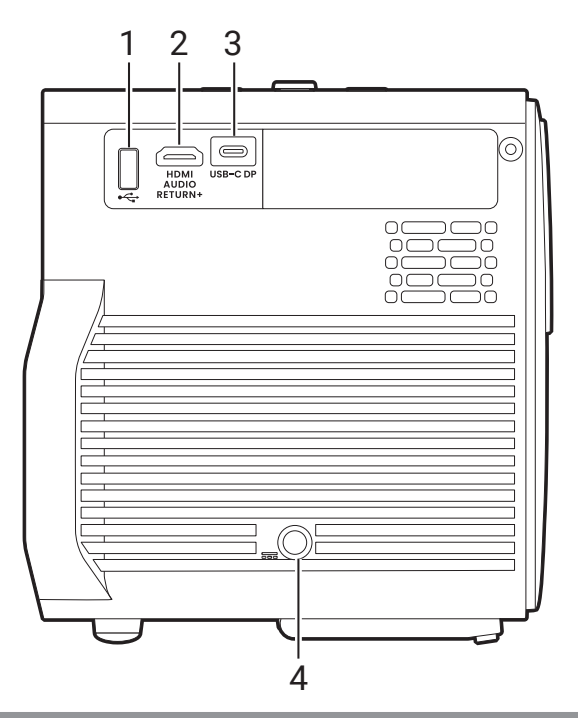

#### Nr. Beschrijvingen

#### **USB-A-poort**

1. Medialezer, firmware-upgrade (via SettingXchange) en stroomvoorziening van maximaal 5 V/0,5 A.

#### **HDMI-poort (versie 2.0b) met eARC**

- Zie ["Bedrade verbinding \(HDMI-poort\)" op pagina 20](#page-19-1) voor
- 2. details.
	- Zie ["Muziek afspelen via een luidspreker met ARC" op pagina](#page-53-1)  [54](#page-53-1) voor details.

#### **USB-C-poort**

- Zie ["Bedrade projectie" op pagina 51](#page-50-2) voor details.
- Zie ["Aan de slag" op pagina 31](#page-30-2) voor details.
- 3. • Zie ["Stroomtoevoer naar een USB-C-apparaat" op pagina 57](#page-56-1) voor details.

**Opmerking** 

Lezen van media wordt niet ondersteund.

#### 4. **Poort voor voedingsadapater**

### <span id="page-17-1"></span><span id="page-17-0"></span>**Toetsenbord**

L

i,

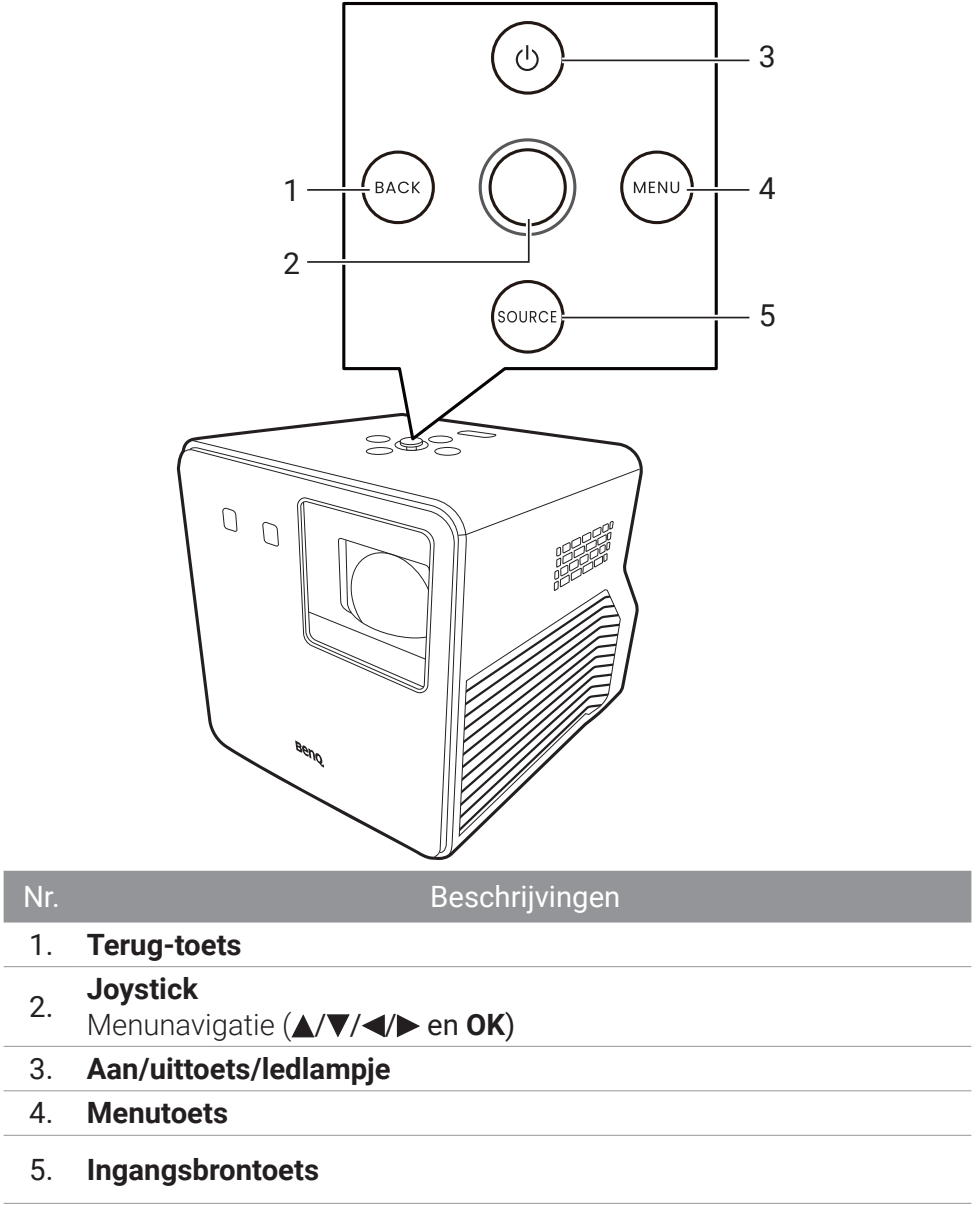

 $\overline{\phantom{a}}$ 

### <span id="page-18-0"></span>Afmetingen

212 (B) x 180,9 (D) x 194,8 (H) mm

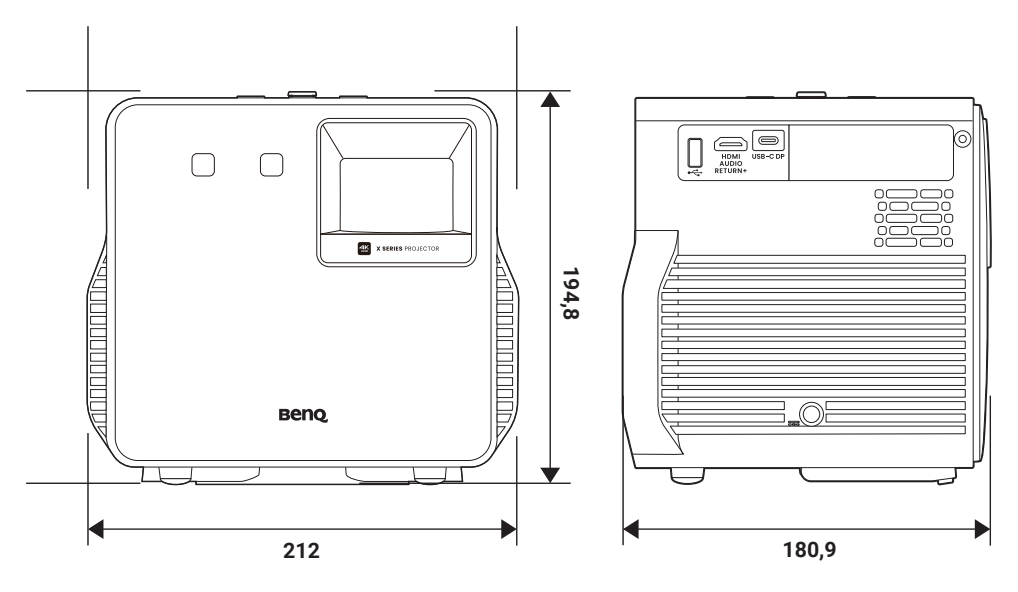

## <span id="page-19-0"></span>Aansluitingen projector

U kunt uw apparaat op diverse manieren op de projector aansluiten om video-inhoud te projecteren.

### Draadloze verbinding (via Android TVdongle)

- Smartphone, tablet, laptop/pc (Zie ["Draadloze projectie" op pagina](#page-50-0)  [51](#page-50-0).)
- Bluetooth-apparaten (luidsprekers, koptelefoon, muis, enz.)

Zorg voor het volgende alvorens draadloze verbindingen te maken:

- Installeer de meegeleverde Android TV-dongle voor draadloze verbinding.
- Plaats de projector binnen bereik van de draadloze AP als u plant deze aan te sluiten.

### <span id="page-19-1"></span>Bedrade verbinding (HDMI-poort)

- A/V-apparaat
- Smartphone, tablet, laptop/pc
- Ondersteunt luidsprekers die compatibel zijn met ARC. (Zie ["Muziek](#page-53-1)  [afspelen via een luidspreker met ARC" op pagina 54.](#page-53-1))

### Bedrade verbinding (USB-A-poort)

• USB-A-flashdrive (Zie ["Vanaf een USB-flashstation](#page-55-0)  [multimediabestanden afspelen" op pagina 56.](#page-55-0))

### Bedrade verbinding (USB-C-poort)

• Smartphone, tablet, laptop/pc (Zie ["Bedrade projectie" op pagina 51.](#page-50-2))

Zorg voordat u kabels aansluit dat u voor elke ingang de juiste kabel voor de passende functie gebruikt (bijvoorbeeld DP Alt-modus of stroomtoevoer) en dat elke kabel stevig wordt aangesloten. De verbinding met USB-C-kabels/-apparaten die door USB-IF zijn gecertificeerd, kunnen de compatibiliteit verhogen.

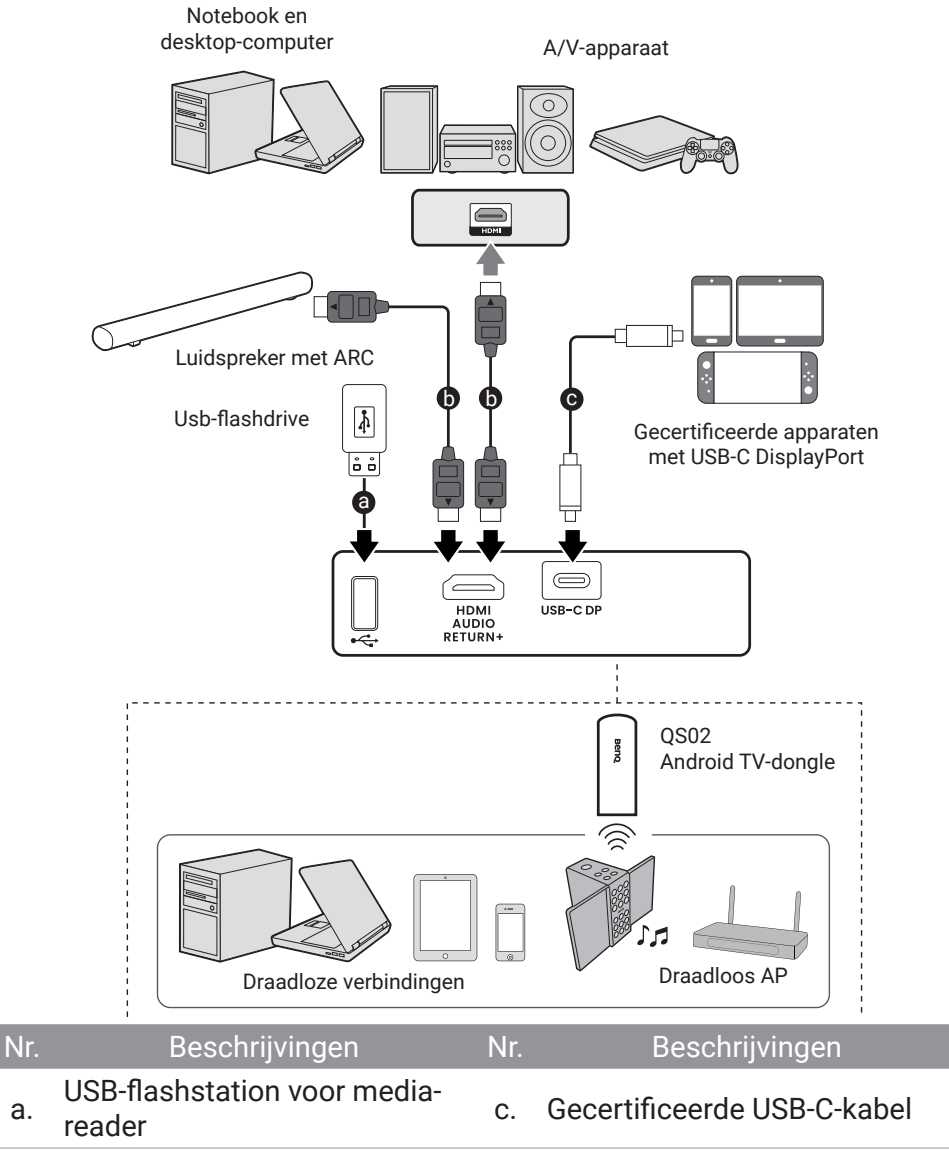

#### b. HDMI-kabel

#### **Opmerking**

a.

- In de bovenstaande aansluitingen zijn enkele kabels mogelijk niet inbegrepen bij de projector (zie ["Inhoud van de verpakking" op pagina 13](#page-12-1)). Zij zijn commercieel verkrijgbaar bij elektronicazaken. • De afbeeldingen voor de aansluiten zijn alleen ter referentie.
- Als het geselecteerde videobeeld niet wordt weergegeven nadat de projector is ingeschakeld en de juiste videobron is geselecteerd, controleer dan of het videobronapparaat is ingeschakeld en juist werkt. Controleer ook of de signaalkabels juist zijn aangesloten.

### <span id="page-21-0"></span>Afstandsbediening (alleen afstandsbediening voor projector)

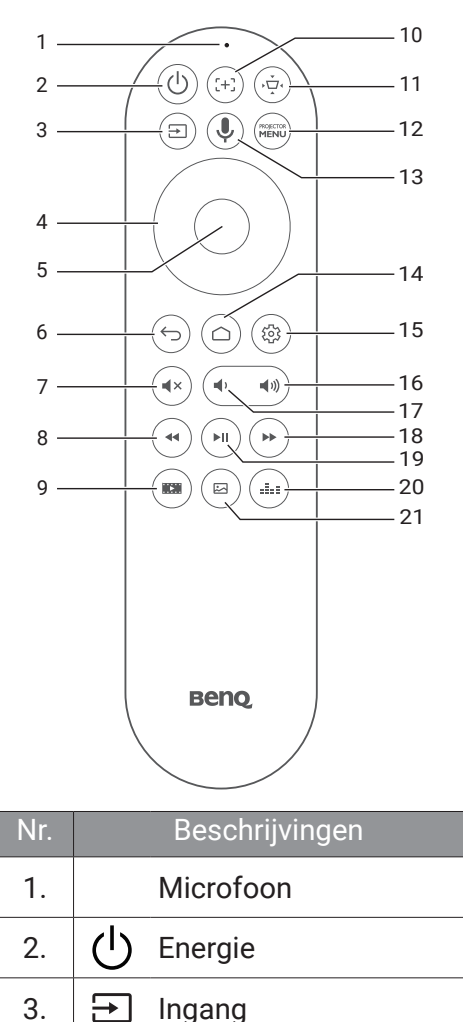

4. Pijltoetsen

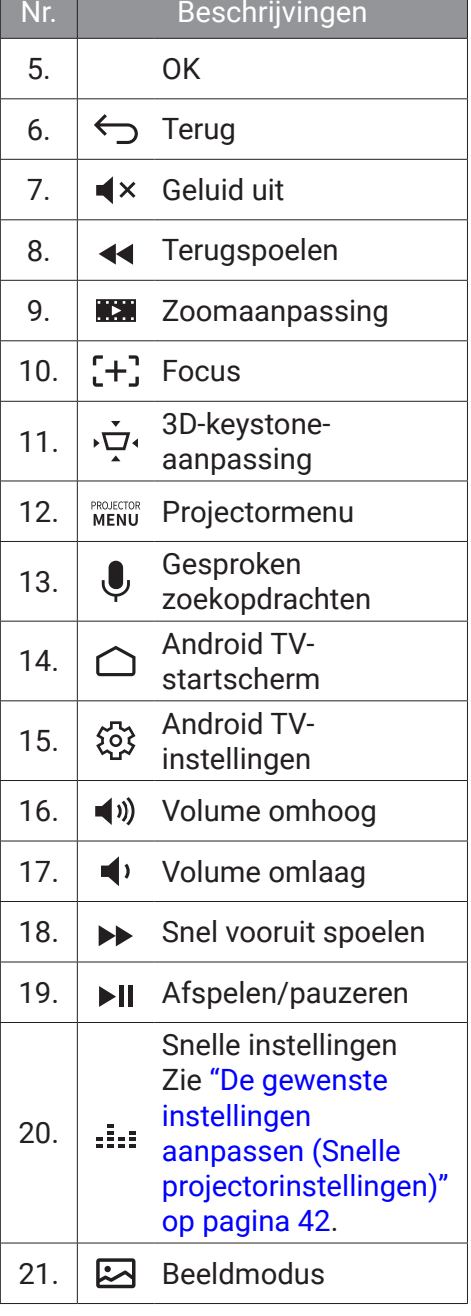

### <span id="page-22-0"></span>Effectief bereik van afstandsbediening

De afstandsbediening met in een hoek van 30 graden loodrecht op de IRafstandsbedieningssensor(en) worden gericht om juist te functioneren. De afstand tussen de afstandsbediening en de sensor(en) mag niet de 8 meter overschrijden (~ 26 voet). U kunt de afstandsbediening direct op de IR-sensor(en) of op het scherm richten om het IR-signaal van een muur/ scherm te laten reflecteren. Zorg dat tussen de afstandsbediening en de IR-sensor(en) van de projector geen obstakels liggen die de infraroodstraal kunnen blokkeren.

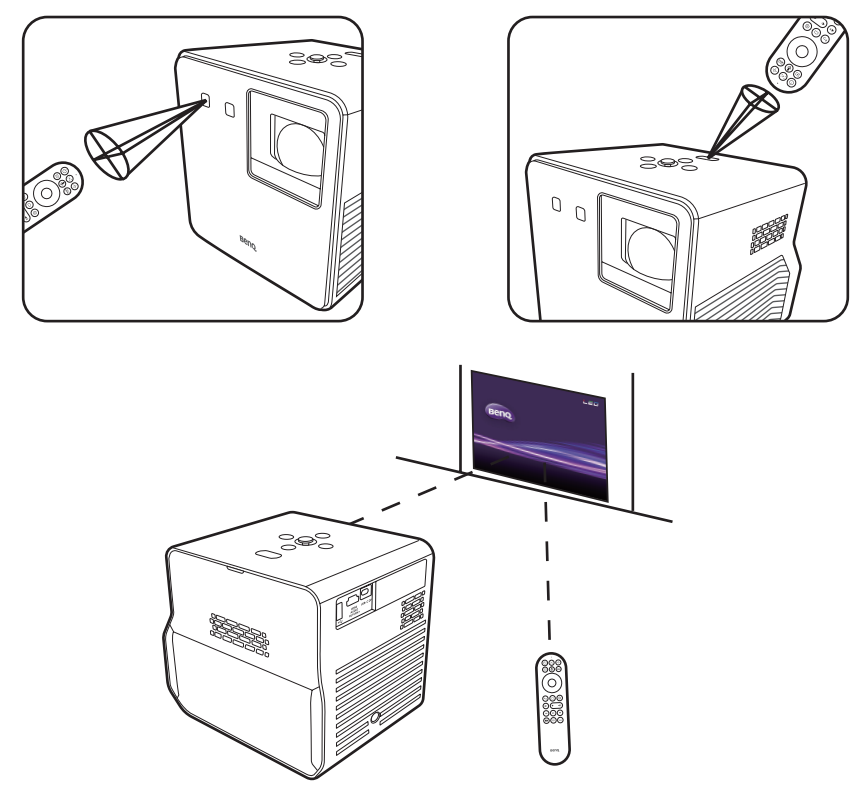

## <span id="page-23-0"></span>De achtergrondverlichting van de afstandsbediening aan/uit zetten

Met de achtergrondverlichting van de afstandsbediening kunt u de knoppen zien als u in het donker op ze drukt.

Houd de knop Geluid uit  $\blacktriangleleft \times$  en de knop Volume omhoog  $\blacktriangleleft$   $\upsilon$  op de afstandsbediening ingedrukt om de verlichtingsfunctie in/uit te schakelen. Om het batterijvermogen te besparen, kunt u de achtergrondverlichting uitschakelen. (Fig. 1)

### Gesproken zoekopdrachten gebruiken

Houd  $\bigcup$  ingedrukt om de spraakassistent of gesproken zoekopdrachten te activeren. Houd  $\bigcup$  ingedrukt en spreek in de microfoon aan de bovenkant van de afstandsbediening als u de spraakassistent gebruikt. (Fig. 2)

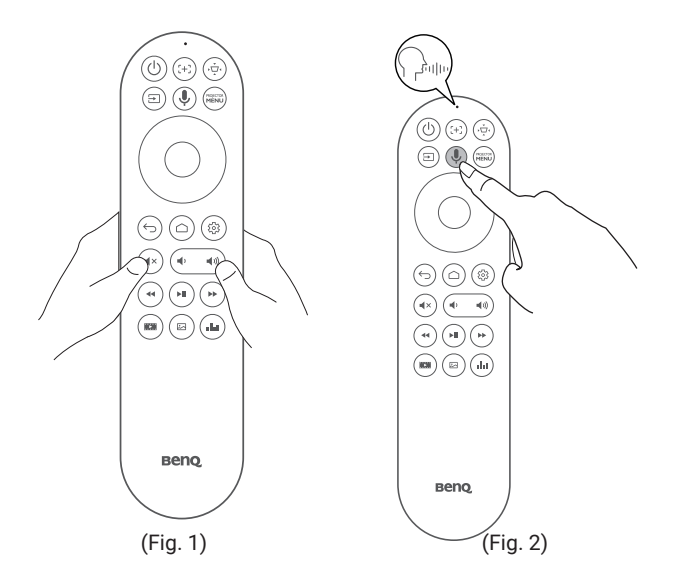

#### **Opmerking**

Op de afstandsbediening is de functionaliteit Gesproken zoekopdrachten alleen beschikbaar nadat de afstandsbediening tijdens het proces van de Installatie-wizard is gekoppeld aan de projector. Zie ["Inschakelen en initiële instelling" op pagina 31](#page-30-0) voor meer details.

# <span id="page-24-1"></span>Installatie

## <span id="page-24-0"></span>Het kiezen van een plek

Alvorens een installatielocatie te kiezen voor uw projector, moet u de volgende factoren in beschouwing nemen:

- Grootte en positie van uw scherm
- Locatie van stopcontact
- Locatie en afstand tussen de projector en de rest van de apparatuur
- Locatie en afstand tussen de projector en het draadloze toegangspunt

U kunt de projector op de volgende manieren installeren:

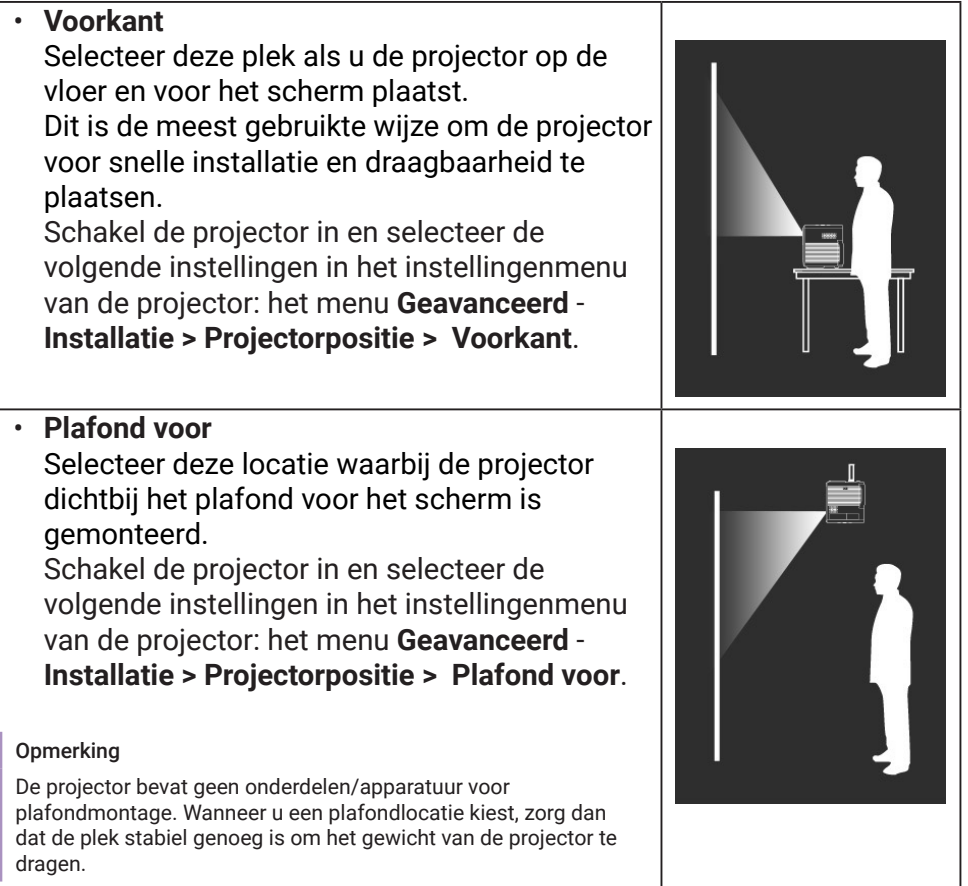

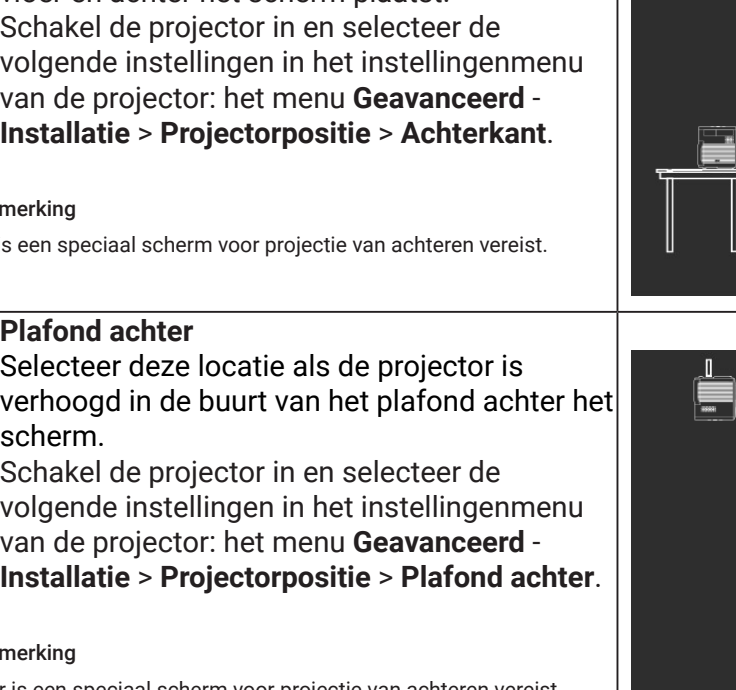

#### • **Achterkant**

Selecteer deze plek als u de projector op de vloer en achter het scherm plaatst. Schakel de projector in en selecteer de volgende instellingen in het instellingenmenu van de projector: het menu **Geavanceerd** - **Installatie** > **Projectorpositie** > **Achterkant**.

#### **Opmerking**

Er is een s

# • **Plafo**<br>Selec

verhoogd in de buurt van het plafond achter het scher Schal

volge van de projector: het menu **Geavanceerd** - **Installatie** > **Projectorpositie** > **Plafond achter**.

#### **Opmerking**

- Er is een speciaal scherm voor projectie van achteren vereist.
- De projector bevat geen onderdelen/apparatuur voor plafondmontage. Wanneer u een plafondlocatie kiest, zorg dan dat de plek stabiel genoeg is om het gewicht van de projector te dragen.

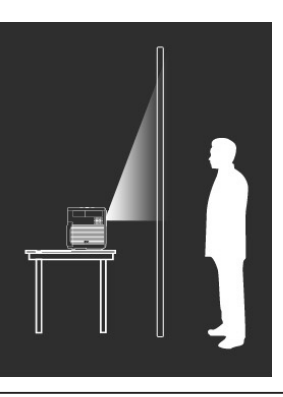

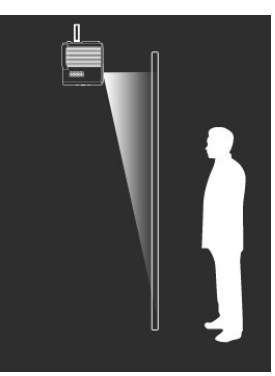

## <span id="page-26-0"></span>Een voorkeursgrootte voor het beeld verkrijgen

De afstand van de lens van de projector tot het scherm, de zoominstellingen en het videoformaat zijn allemaal factoren die de grootte van het geprojecteerde beeld bepalen.

### Projectieafmetingen

De beeldverhouding van het scherm is 16:9 en van het geprojecteerde beeld 16:9.

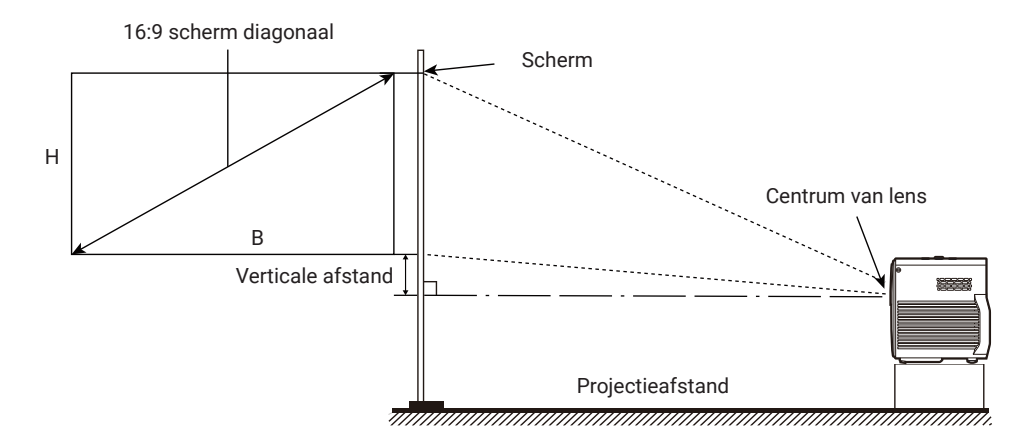

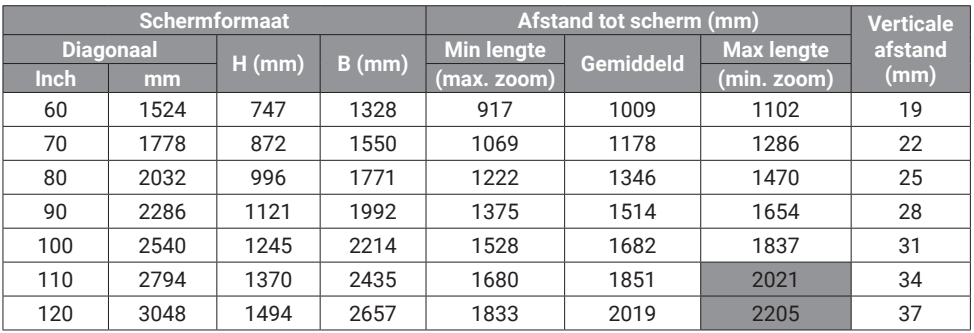

Bijvoorbeeld, als u een scherm van 100 inch gebruikt, dan is de aanbevolen projectieafstand 1528 mm - 1837 mm.

Als de gemeten projectieafstand 183 cm is, is het grootste geprojecteerde schermformaat 120 inch en het kleinste geprojecteerde schermformaat 100 inch.

#### **Opmerking**

- Alle afmetingen zijn approximatief en kunnen van de feitelijke grootten verschillen.
- De waarden in de grijze cellen dienen slechts ter referentie. Een projector op die afstand kan resulteren in onscherpe beelden.
- BenQ beveelt bij een permanente plaatsing van de projector aan om de projectiegrootte en -afstand eerst ter plaatse met de projector fysiek te testen, zodat u rekening kunt houden met de optische eigenschappen van deze projector. U kunt op deze wijze de precieze montagepositie vaststellen die het beste geschikt is voor uw installatielocatie.

## <span id="page-28-1"></span><span id="page-28-0"></span>De Android TV-dongle installeren

- 1. Zorg dat de projector is uitgeschakeld en dat het netsnoer is losgekoppeld.
- 2. Zoek de meegeleverde Android TV-dongle (QS02) en slothaak in de verpakking.

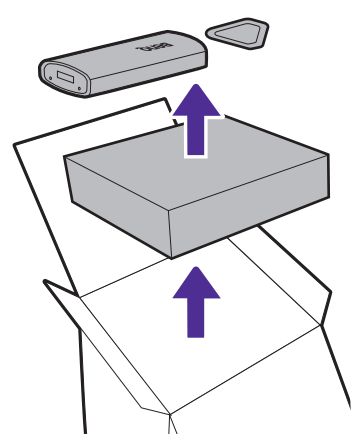

3. Gebruik de slothaak om de achterbehuizing van de projector open te wrikken. Om te voorkomen dat de achterbehuizing valt en schade veroorzaakt, houdt u de achterbehuizing vast terwijl u deze van de projector verwijdert.

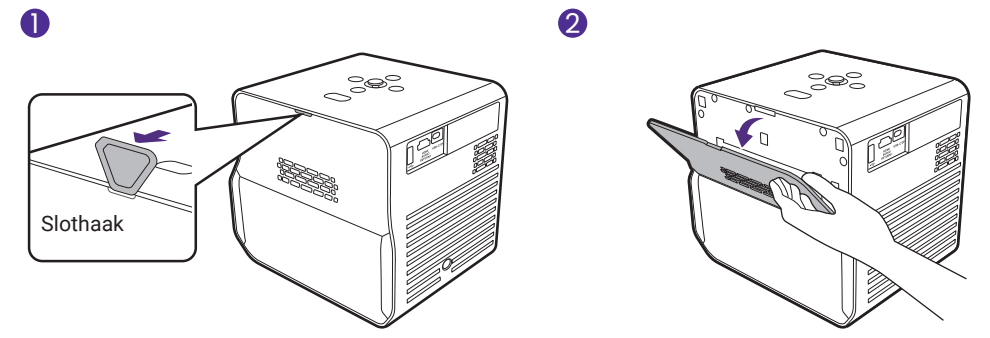

4. Trek de mini-HDMI-kabel en de USB-micro B-kabel een beetje uit de projector (1). Steek de mini-HDMI-kabel in de mini-HDMI-poort aan de achterkant van de dongle (2). Steek de USB-micro B-kabel in de USBmicro B-poort aan de voorkant van de dongle (3). Plaats de dongle terug in de daarvoor bestemde uitsparing zoals is afgebeeld (4).

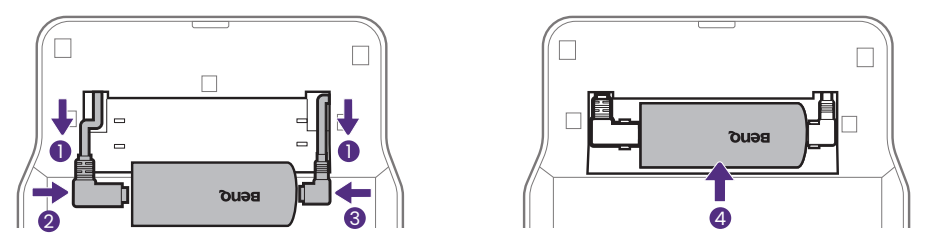

5. Plaats de achterbehuizing terug op de projector.

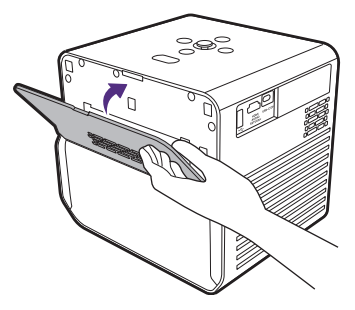

# <span id="page-30-2"></span><span id="page-30-1"></span>Aan de slag

## <span id="page-30-0"></span>Inschakelen en initiële instelling

- 1. Kies een gewenste locatie en schermformaat zoals is uitgelegd in ["Het](#page-24-0)  [kiezen van een plek" op pagina 25](#page-24-0). Zorg dat de Android TV-dongle is geïnstalleerd. Zie ["De Android TV-dongle installeren" op pagina 29](#page-28-1)  voor meer details.
- 2. Installeer de batterijen van de afstandsbediening. Voordat u de afstandsbediening begint te gebruiken, moet u de meegeleverde batterijen in de afstandsbediening plaatsen.
	- Schuif het batterijlid voorwaarts.
	- Plaats de batterijen in de hieronder getoond richting.
	- Schuif het batterijdeksel terug op de afstandbediening.

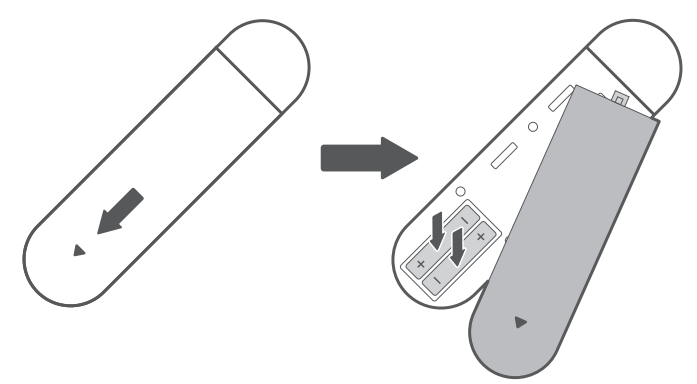

#### **Opmerking**

Laat de afstandsbediening en batterijen niet in een omgeving met overmatige warmte of vochtigheid, zoals de keuken, badkamer, sauna, serre of in een gesloten auto.

3. Sluit de stroom aan op de projector.

Druk op de aan/uitknop  $(1)$  op de projector of op de afstandsbediening. De stroomled knippert langzaam groen en de gamingledverlichting knippert langzaam oranje.

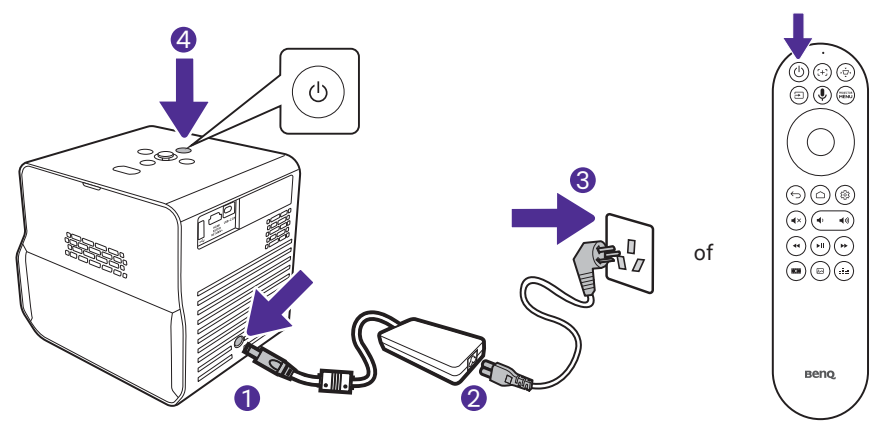

#### **Opmerking**

- Wanneer u rechtstreeks aan de projector voeding levert via de meegeleverde stroomadapter, gebruik dan de meegeleverde stroomkabel om mogelijke gevaren te vermijden, zoals elektrische schok en brand.
- Voorafgaand aan het paren van de afstandsbediening met uw projector, moet u zorgen dat uw afstandsbediening binnen het bereik is van de IR-sensor van de projector. Zie "Effectief bereik van afstandsbediening" op pagina 23 voor meer details.
- 4. Schakel de projector in en volg de instructies op het scherm om de initiële instelling te voltooien. Wanneer u de melding krijgt dat u de afstandsbediening moet instellen, kiest u "**Not now**" om verder te gaan. Zie de gebruikershandleiding van QS02 op [Support.BenQ.com](https://Support.BenQ.com) voor meer informatie.
- 5. Controleer of een bijgewerkte firmware voor het product beschikbaar is. Zie ["Uw projector opwaarderen" op pagina 36.](#page-35-1)
- 6. Voor toegang tot meer functies of om andere aanpassingen voor de projector uit te voeren na de initiële set-up, drukt u op de knop MAENU en het OSD-menu **Basis** wordt weergegeven. Voor informatie over hoe u overschakelt naar het OSD-menu **Geavanceerd** zie "Menunavigatie" op pagina 58.
- 7. Ga naar een voorkeursscenario.
	- ["De gamebeleving verbeteren" op pagina 45](#page-44-2)
	- ["Streaming video's bekijken" op pagina 47](#page-46-0)
	- ["Projectie" op pagina 51](#page-50-3)
	- ["Muziek afspelen met uw projector" op pagina 53](#page-52-0)

### <span id="page-32-0"></span>Stroom-LED-indicator

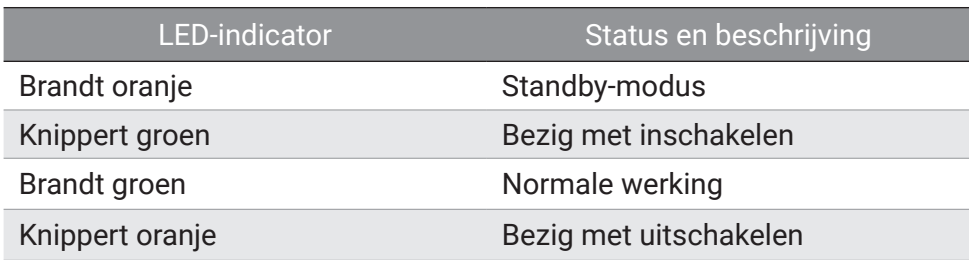

### Gamingledverlichting

De gamingledverlichting kan worden beheerd via het menu **Geavanceerd** > **Systeem** > **Gebruiksinstellingen** > **Gamingledverlichting**. Wanneer deze functie wordt ingeschakeld, gedraagt het licht zich zoals hieronder is beschreven.

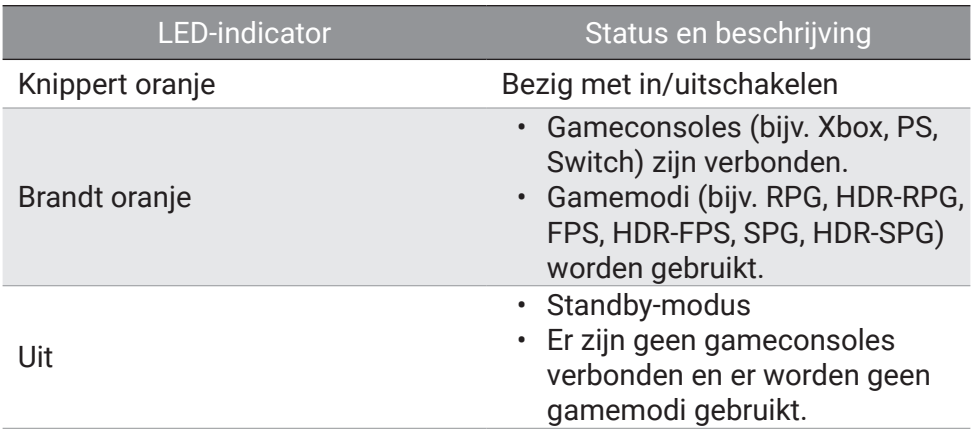

### <span id="page-33-0"></span>Werken met Automatische oogbescherming

#### Tip

Zie "Menunavigatie" op pagina 58. Voor informatie over hoe u overschakelt naar het OSD-menu **Geavanceerd**.

Als u **Automatische oogbescherming** inschakelt via het menu **Geavanceerd** - **Systeem** wordt de helderheid van het scherm verminderd wanneer de projector voorwerpen of gebruikers binnen 0,1 - 1,3 meter voor de projectielens detecteert.

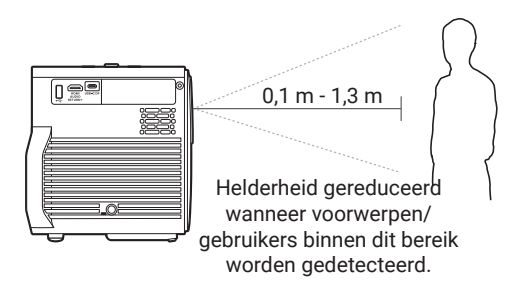

#### **Opmerking**

- Zorg dat de projectieafstand tussen de projector en het scherm groter is dan 0,8 meter zodat de **Automatische oogbescherming**-functie naar behoren kan werken.
- Deze functie is niet ontworpen voor projectie van opzij en functioneert niet naar behoren wanneer de projectiehoek meer dan 30 graden bedraagt. Indien nodig schakelt u de functie oogbescherming uit.
- De functie oogbescherming kan enkele seconden worden geactiveerd wanneer u de projector verplaatst.

### De projector uitschakelen

Druk op de aan/uitknop  $\bigcup$  op de projector of op de afstandsbediening om het voedingsmenu te openen. Het voedingsmenu heeft twee opties. Zie onderstaande tabel voor details. Als u de projector wilt uitschakelen, houdt u de aan/uitknop  $(1)$  nogmaals ingedrukt.

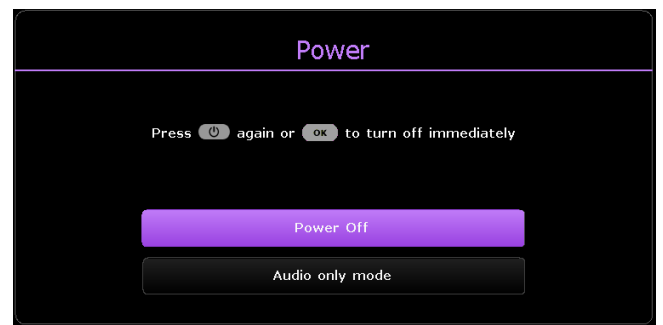

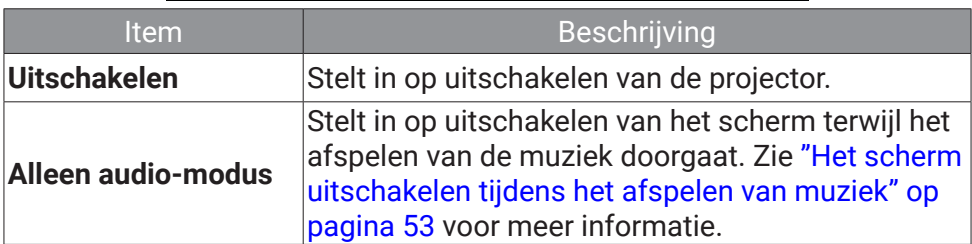

Wacht totdat de led oranje brandt. De ventilatoren blijven mogelijk werken om het systeem af te koelen. Als de projector voor lange tijd niet wordt gebruikt, dient u de stroomkabel uit het stopcontact te verwijderen en de batterijen uit de afstandsbediening te halen.

#### **Opmerking**

Ter bescherming van de lichtbron reageert de projector niet op opdrachten tijdens het afkoelen.

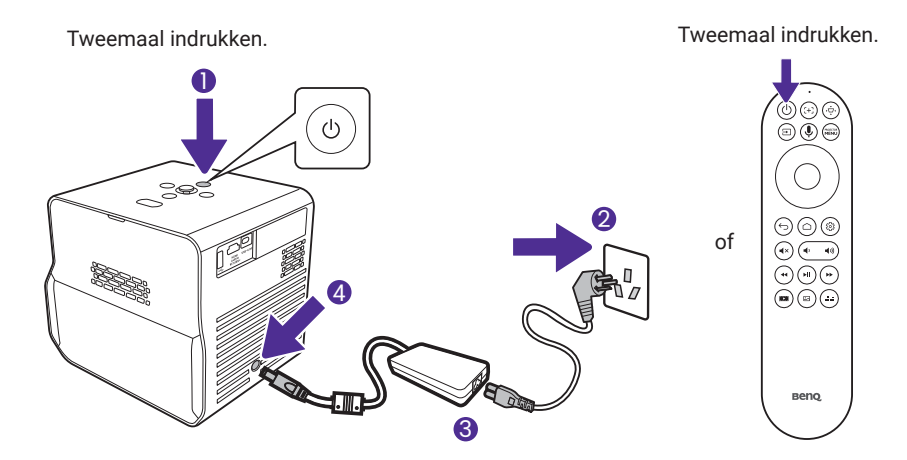

# <span id="page-35-1"></span><span id="page-35-0"></span>Uw projector opwaarderen

Het wordt voorgesteld dat u de projector met de nieuwste versie van de firmware bijwerkt om de gebruikerservaring te optimaliseren.

- 1. Ga naar Support[.BenQ.com](https://support.BenQ.com) en download **SettingXchange**. U moet ook de nieuwste gebruikershandleiding downloaden voor raadpleging.
- 2. Zorg via de stroomadapter voor een stabiele stroomvoorziening naar de projector. Schakel de projector niet uit.
- 3. Verbind de computer met de projector met een USB-A-kabel.
- 4. Voer het programma **SettingXchange** uit.
- 5. Volg de instructies op het scherm om het proces te voltooien.

#### Opmerking

Controleer of ook bijgewerkte firmwarebestanden en gebruikershandleiding voor QS02 Android TV-dongle beschikbaar zijn op [Support.BenQ.com.](https://Support.BenQ.com) Ontdek de updates van de upgrademelding. Als een nieuw firmwareversie beschikbaar is, wordt u aangeraden om voor de beste prestaties de dongle op te waarderen.
# Het geprojecteerde beeld afstellen

## Het geprojecteerd beeld automatisch optimaliseren (Slimme auto-instellingen)

Als de projector kan worden verplaatst, kunt u de projector op een plek zetten die past bij uw situatie. Met **Slimme auto-instellingen** hoeft u niet handmatig alle beeldinstellingen te doorlopen om het beeld aan te passen.

- 1. Als u het geprojecteerd beeld snel en automatisch wilt optimaliseren, gaat u naar het menu **Basis** - **Slimme auto-instellingen** of het menu **Geavanceerd** - **Installatie** > **Slimme auto-instellingen** op de projector.
- 2. Stel de instellingen **Realtime autofocus** en **Realtime auto-3D-keystone** in op **Aan**. De effectieve afstand van de projectielens tot het scherm is 1,8 meter voor **Realtime autofocus** en 2,5 meter voor **Realtime auto-3D-keystone**.

# De projectiehoek afstellen

De projector is uitgerust met een verstelbare standaard aan de onderzijde zodat u flexibel beelden op een hogere positie kunt projecteren.

Zo verandert u de projectiehoek/positie:

- Klap de standaard uit om het beeld te verhogen naar de gewenste hoogte en hoek.
- Klap de standaard in door de projector op te tillen en de standaard in te klappen, en laat de projector vervolgens langzaam zakken.

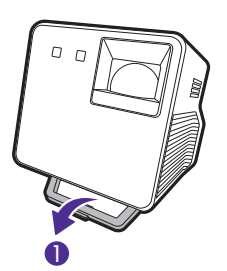

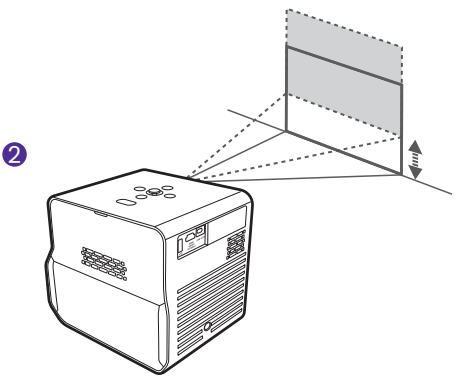

#### **Opmerking**

- De maximale afstellingshoek is 20 graden.
- Als het scherm en de projector niet loodrecht ten opzichte van elkaar zijn, dan wordt het geprojecteerde beeld trapeziumvormig. Zie ["Keystone" op pagina 39](#page-38-0) voor details om dit te corrigeren.
- Als de projector is ingeschakeld, mag u de projector NIET neerwaarts plaatsen terwijl de ventilatieopeningen neerwaarts zijn gericht, omdat dit de ventilatieopeningen zal blokkeren.

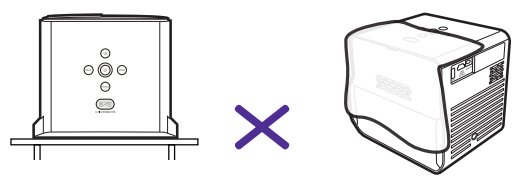

## <span id="page-37-0"></span>De beeldhelderheid fijn afstellen

Voor een scherper beeld past u de focus aan met een van de volgende methoden.

- **Realtime autofocus**: Als de projector is verplaatst en de afstand van de projectieafstand is veranderd, dan wordt de functie automatisch geactiveerd. Zorg dat de afstand van de projectielens tot het scherm binnen 1,8 meter is. Schakel de functie in via een van de volgende menu's:
	- het menu **Basis Slimme auto-instellingen** > **Realtime autofocus**
	- het menu **Geavanceerd Installatie** > **Slimme auto-instellingen** > **Realtime autofocus**
	- het menu **Geavanceerd Installatie** > **Focus** > **Realtime autofocus**
- **Autofocus**: Druk op de focusknop  $f + \frac{1}{2}$  op de afstandsbediening en de projector scherpt automatisch scherp op het beeld en laat het focuspatroon en aanpassingsbalk zien. Als u tevreden bent met het resultaat van autofocus, drukt u op  $\hookrightarrow$  om het venster te sluiten.
- $\cdot$  **Handmatige focus**: Druk op de focusknop  $\left\{ + \right\}$  op de afstandsbediening en de projector scherpt automatisch scherp op het beeld en laat het focuspatroon en aanpassingsbalk zien. Als u niet tevreden bent met het resultaat van autofocus, drukt u op de knoppen links  $\blacktriangleleft$  of rechts  $\blacktriangleright$ op de afstandsbediening om de focus van het beeld handmatig aan te passen. Als u klaar bent met de aanpassingen, drukt u op  $\leftarrow$  om terug te keren naar het vorige menu. Het menu is ook toegankelijk via het menu **Geavanceerd** - **Installatie** > **Focus** > **Handmatige focus**.

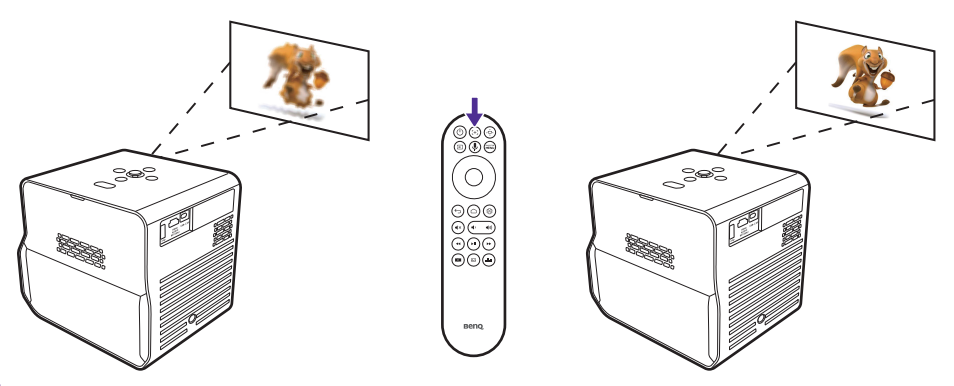

#### **Opmerking**

Kijk niet in de lens terwijl de licht brandt. Het sterke licht van de lens kan schade aan uw ogen veroorzaken.

### Het beeld op uw scherm aanpassen

Er zijn verschillende manieren om het beeld aan te passen zodat het duidelijk op het scherm past. Afhankelijk van de indeling van de ruimte kiest u er een die bij de situatie past. Het effect is tot de laatste aanpassing die u heeft gemaakt.

#### <span id="page-38-0"></span>Keystone

Keystone veroorzaken, verwijst naar de situatie waarbij het geprojecteerde beeld trapezoïdevormig wordt door de gehoekte projectie. Dit doet zich voor als de projector niet loodrecht op het scherm staat. Om de beeldvervorming te corrigeren, gebruikt u een van de volgende

methodes.

- **Realtime auto-3D-keystone**: Als de projector is verplaatst of de projectiehoek is veranderd, dan wordt de functie automatisch geactiveerd. Zorg dat de afstand van de projectielens tot het scherm binnen 2,5 meter is. Schakel de functie in via een van de volgende menu's:
	- het menu **Basis Slimme auto-instellingen** > **Realtime auto-3Dkeystone**
	- het menu **Geavanceerd Installatie** > **Slimme auto-instellingen** > **Realtime auto-3D-keystone**
- **Automatische keystone**: Druk op de ∗ $\overrightarrow{C}$  op de afstandsbediening of ga naar het menu **Geavanceerd** - **Installatie** > **3D-Keystone** om het correctiemenu **3D-Keystone** te openen. Houd **OK** 2 seconden ingedrukt om het keystoneprobleem automatisch te corrigeren. Als u klaar bent met de aanpassingen, drukt u op ↔ om terug te keren naar het vorige menu.
- **Handmatige keystone**: Druk op de  $\overline{u}$  op de afstandsbediening of ga naar het menu **Geavanceerd** - **Installatie** > **3D-Keystone** om het correctiemenu **3D-Keystone** te openen. Volg gewoon de instructies op het scherm om aanpassingen te maken. Reset de instellingen door  $\leftarrow$ 2 seconden ingedrukt te houden. Als u klaar bent met de aanpassingen, drukt u op  $\hookrightarrow$  om terug te keren naar het vorige menu.

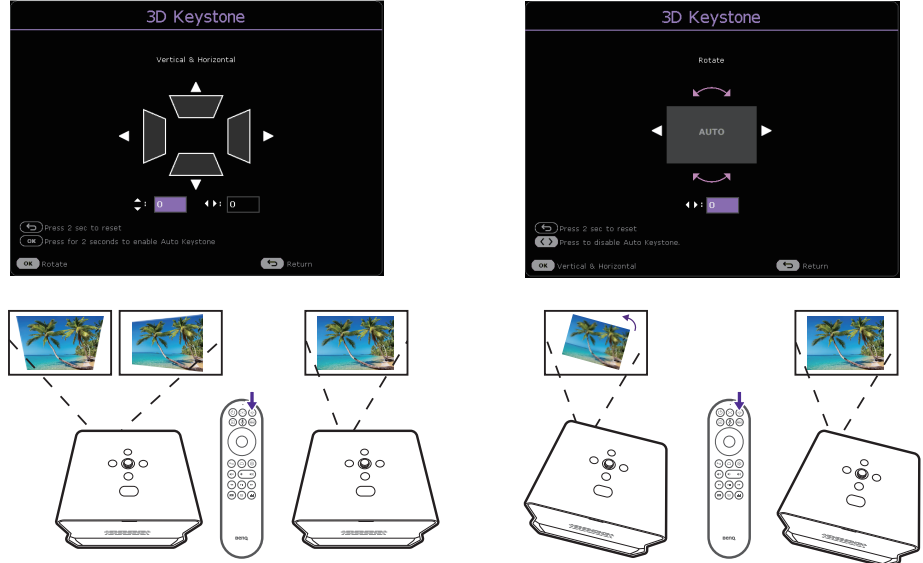

### <span id="page-39-0"></span>Hoek passend

Pas het beeld aan als de vier hoeken van het geprojecteerde beeld vervormd zijn.

- 1. Druk op de knop **ROBETOR** op de afstandsbediening om het instellingenmenu van de projector te openen.
- 2. Ga naar het menu **Geavanceerd Installatie** > **Hoek passend**.
- 3. Kies een van de hoeken die u wilt aanpassen en volg de instructies op het scherm om het beeld te corrigeren.

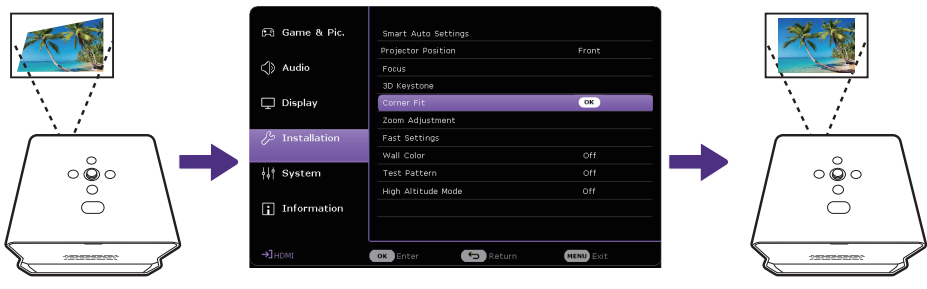

# In/uitzoomen op een afbeelding

Zo verandert u het formaat van weergegeven content:

- 1. Druk op de knop **op de** afstandsbediening of ga naar het menu **Geavanceerd** - **Installatie** > **Zoomaanpassing** om het zoomaanpassingsmenu te openen.
- 2. Druk op de  $\triangle$ / $\blacktriangledown$ -toets om in/uit te zoomen op de afbeelding.
	- Optische gemotoriseerde zoom wordt gebruikt binnen het bereik 1,0x tot 1,2x.
	- Digitaal gemotoriseerde zoom wordt gebruikt binnen het bereik 1,0x tot 0,8x.
	- Wanneer de afbeeldinggrootte kleiner is dan de originele grootte (1,0x), kunt u de afbeelding met de pijltoetsen  $(\triangle/\blacktriangledown/\triangle)$  op een gewenste positie plaatsen.
- 3. Druk op OK en ← om op te slaan en het aanpassingsmenu te sluiten.

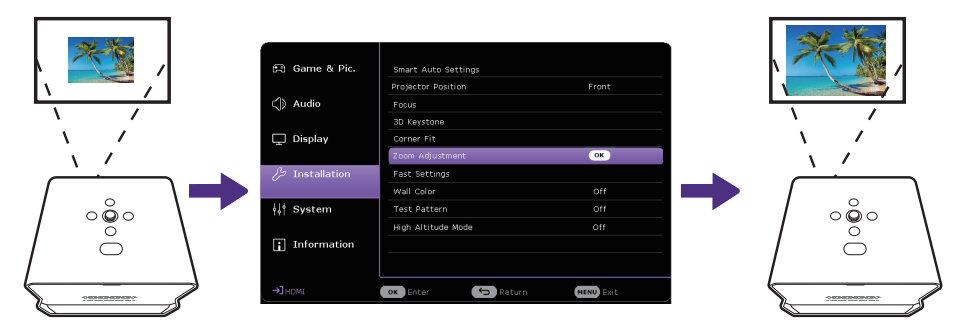

## De gewenste instellingen aanpassen (Snelle projectorinstellingen)

In het menu **Snelle projectorinstellingen** kunt u de meeste instellingen, die u in de hoofdmenu's **Game en bld**, **Audio** en **Installatie** hebt aangebracht, als een reeks snelle instellingen. U kunt maximaal drie instellingsreeksen opslaan en de instellingen bekijken, hernoemen en toepassen wanneer dat nodig is.

### De instellingen opslaan

- 1. Pas de projectormenu-instellingen van de hoofdmenu's **Game en bld**, **Audio** en **Installatie** naar wens aan.
- 2. Open het menu door op ... op de afstandsbediening te drukken of ga naar het menu **Geavanceerd** - **Installatie** > **Snelle projectorinstellingen**.
- 3. Selecteer **Snelle projectorinstellingen 1**, **Snelle projectorinstellingen 2** of **Snelle projectorinstellingen 3**, en kies **Instelling hier opslaan** om de instellingen op te slaan.

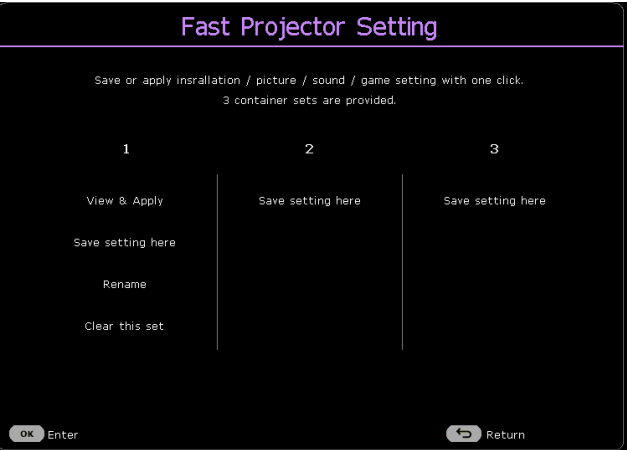

#### Het toepassen van een reeks Snelle projectorinstellingen

- 1. Bekijk de gemaakte instellingen door de pagina Weergeven en toepassen te openen. Druk op  $\blacktriangleleft$  om door de details te bladeren.
- 2. Als u de instellingen op de huidige of op een andere verbonden ingang wilt toepassen, kiest u **Toepassen** en drukt u op **OK**.

### De naam van de instellingen wijzigen

U kunt de naam van elke reeks wijzigen zodat u het doel van de instellingen beter kunt herkennen.

- 1. Kies **Naam wijzigen** en druk op **OK** om het schermtoetsenbord te openen.
- 2. Druk op  $\triangle$ / $\nabla$ / $\triangleleft$  om elk gewenst teken of letter te selecteren en druk op **OK** om elke invoer te bevestigen.
- 3. Herhaal bovenstaande stappen en als u klaar bent, drukt u op **BACK/**
- 4. Druk op ▼ om Doorvoeren te selecteren.
- 5. Druk op **OK** en de naam verandert.

#### De reeks wissen

Zo verwijdert u de instellingen van een bepaalde reeks:

- 1. Kies **Deze set wissen** voor de geselecteerde reeks en druk op **OK**. Er wordt een bevestiging weergegeven.
- 2. Kies **Wissen** en druk op **OK** om het geheugen van de betreffende reeks te verwijderen.

# De invoerbron veranderen

De projector kan tegelijkertijd op meerdere apparaten worden aangesloten. Echter, het kan meer één volledig scherm per keer weergeven. Bij het opstarten, zoekt de projector automatisch naar beschikbare signalen. Zorg dat het menu **Geavanceerd** - **Weergave** > **Ingang autom. Zoeken** is ingesteld op **Aan** als u wilt dat de projector automatisch signalen zoekt. Als u de ingang handmatig wilt selecteren, drukt u op de ingangsknop  $\rightarrow$  op de afstandsbediening om het ingangsmenu te openen en druk herhaaldelijk om het gewenste signaal te kiezen.

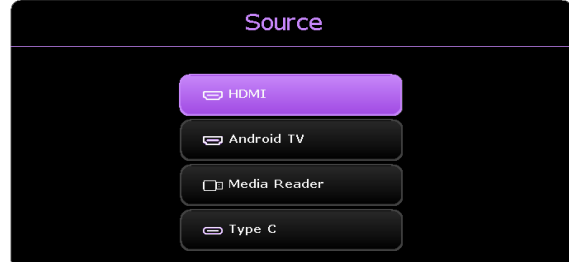

U kunt op elk moment op de homeknop  $\bigcap$  op de afstandsbediening drukken om terug te keren naar het **Android TV** startscherm.

Voor meer informatie over het ingangssignaal **Android TV**, zie ["Streaming](#page-46-0)  [video's bekijken" op pagina 47.](#page-46-0)

Voor meer informatie over het ingangssignaal **Media Reader**, zie ["Vanaf](#page-55-0)  [een USB-flashstation multimediabestanden afspelen" op pagina 56](#page-55-0).

### De naam van een ingangssignaal wijzigen

Zo wijzigt u de naam van een ingangssignaal:

- 1. Ga naar het menu **Geavanceerd Weergave** > **Wijzig bronn.**
- 2. Kies de naam van een ingang en druk op **OK** om het schermtoetsenbord weer te geven.
- 3. Druk op  $\triangle$ / $\blacktriangledown$ / $\blacktriangle$ / $\blacktriangleright$  om elke gewenst teken of letter te kiezen en druk na elke invoer op **OK** om de invoer te bevestigen.
- 4. Herhaal bovenstaande stappen en als u klaar bent, drukt u op **BACK/**
- 5. Druk op ▼ om Doorvoeren te selecteren.
- 6. Druk op **OK** en de bronnaam verandert.

# De gamebeleving verbeteren

### <span id="page-44-0"></span>Instellen om snel een game te starten

Voor een betere gamebeleving zijn er beeld- en geluidsmodi die geschikt zijn voor games.

- 1. De functie **Automatische gamemodus** helpt bij het overschakelen naar een verbonden gameapparaat (zoals Nintendo Switch, PS5, Xbox Series S) en er zijn automatische modi die zijn ontworpen voor games. Zorg dat **Automatische gamemodus** is ingesteld op **Aan** in de volgende menu's.
	- het menu **Basis Slimme auto-instellingen**
	- het menu **Geavanceerd Game en bld**
	- het menu **Geavanceerd Installatie > Slimme auto-instellingen**
- 2. Voor een lagere latentie stelt u **3D-Keystone/Hoek passend** in op **0**, **Beeldverhouding** in op **Auto, Zoomaanpassing** in op **1,0x**-**1,2x**.

## Instellen van FPS-richtkruis

Als u een richtkruis op het scherm wilt weergeven om op doelen te richten, volgt u onderstaande instructies.

- 1. Ga naar het menu **Geavanceerd Game en bld** > **FPS-richtkruis** en druk op **OK** om de pagina **FPS-richtkruis** te openen.
- 2. Druk herhaaldelijk op **OK** om een gewenst richtkruistype te kiezen. Als  $u$  kiest, wordt geen richtkruis weergegeven wanneer u deze pagina sluit.
- 3. Druk op  $\triangle$ / $\nabla$ / $\triangleleft$  om het richtkruis naar een gewenste positie te bewegen.
- 4. Als u de standaardpositie wilt herstellen, houdt u **BACK**/  $\leftarrow$  twee seconden ingedrukt.
- 5. Wanneer alle aanpassingen zijn uitgevoerd, drukt u op **BACK**/ om de wijzigingen op te slaan en het richtkruis wordt op het scherm weergegeven.

Wanneer het richtkruis niet meer nodig is:

- 1. Ga terug naar de pagina **FPS-richtkruis**.
- 2. Druk herhaaldelijk op OK om het richtkruistype **thaaldelijkelen en druk** op **BACK**/ $\leftarrow$  om op te slaan en de pagina te sluiten.

## De console eenvoudig opladen tijdens het gamen (alleen geselecteerde apparaten)

Uw projector bevat video/audio-overdracht en stroomlevering vanaf de USB-C-poort. Met deze functie kunt u uw gaming-console (met USB-Cvideouitgang) rechtstreeks opladen tijdens het gamen, zonder een andere docking.

Zie ["Stroomtoevoer naar een USB-C-apparaat" op pagina 57](#page-56-0) voor meer informatie over stroomvoorziening via USB-C.

Tip

**SettingXchange** is een softwareprogramma ontworpen om de kleur- en game-instellingen van de projector te delen en optimaliseren voor een betere weergave-ervaring.

# <span id="page-46-0"></span>Streaming video's bekijken

Zorg dat de Android TV-dongle (QS02) correct is geïnstalleerd en aangesloten op een draadloos netwerk. **Android TV** is het besturingssysteem van de projector waarmee u draadloos video's kunt projecteren en streaming-apps kunt gebruiken.

#### Opmerking

Voor de gebruikershandleiding van de Android TV-dongle (QS02) gaat u naar [Support.BenQ.com.](https://Support.BenQ.com)

## <span id="page-46-1"></span>Android TV-startscherm

Bij de eerste keer opstarten of wanneer de ingangsbron is ingesteld op **Android TV**, laat de projector het scherm **Android TV** zien. Als de projector beelden van een andere ingang laat zien, kunt u terugkeren naar **Android TV** door op de Home-toets te drukken ((1) op de afstandsbediening of door op de Ingangstoets  $(\rightarrow)$  te drukken en in het ingangsbronmenu **Android TV** te kiezen.

Het startscherm van **Android TV** heeft de volgende items:

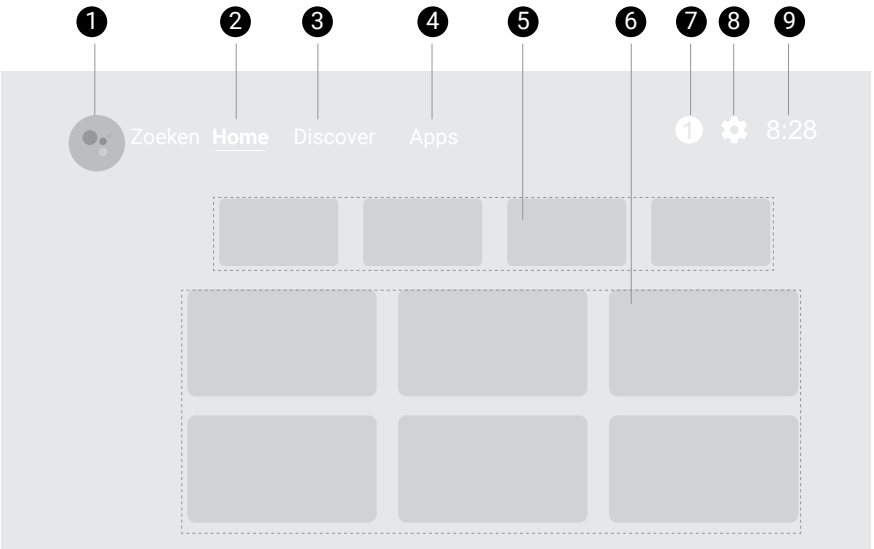

#### **Opmerking**

Het daadwerkelijke scherm kan afwijken, afhankelijk van uw **Android TV**-versie.

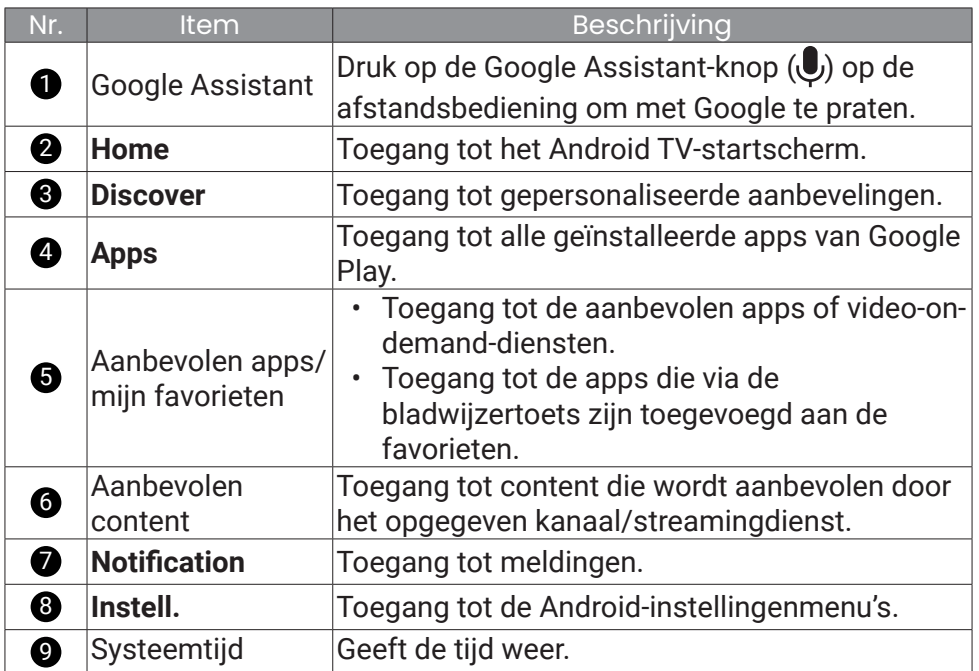

## Kies een juiste beeldmodus voor video streaming

In het menu **Beeldmodus** hebt u de beschikking over diverse beeldmodi voor diverse scenario's. Druk op de knop  $\Box$  op de afstandsbediening voor opties. Meestal wordt **Cinema** aangeraden voor het kijken van films. **HDR10** is beschikbaar als HDR-content wordt gedetecteerd. Zie "Beeldmodus" op pagina 59 voor meer informatie.

### Kies een juiste geluidsmodus voor video streaming

In het algemeen kunt u een geluidsmodus selecteren via het menu **Basis/Geavanceerd** - **Audio** > **Geluidmod.** die past bij uw situatie. Meestal wordt **Bioscoop** aangeraden voor het bekijken van films. Er zijn meer opties om uw audiobeleving te verbeteren. Zie ["Audio" op pagina 65](#page-64-0) voor meer informatie. U kunt een geluidsmodus aanpassen aan uw voorkeuren. Zie ["Een geluidsmodus aanpassen" op pagina 49](#page-48-0) voor meer informatie.

### <span id="page-48-0"></span>Een geluidsmodus aanpassen

- 1. Druk op **FROJECTOR** en selecteer het menu Geavanceerd Audio > Geluidmod. > **Gebr**.
- 2. Druk op ▼ om Geluids-EQ te selecteren en druk op OK.
- 3. Selecteer een frequentieband en pas het niveau naar wens aan. De hier gemaakte instellingen bepalen de **Gebr**-modus.
- 4. Druk op  $\bigcirc$  op de afstandsbediening om de wijzigingen op te slaan en af te sluiten.

#### **Opmerking**

Als u de standaardwaarden van de huidige **Geluids-EQ** wilt herstellen, gaat u naar het menu **Geavanceerd** - **Audio** > **Geluids-EQ** > **Geluids-EQ resetten**.

# 3D-materiaal weergeven

Deze projector ondersteunt het afspelen van driedimensionale (3D) content vanaf 3D-compatibele videoapparatuur en andere beeldbronnen, zoals PlayStation-consoles (met 3D-gamedisks), 3D Blu-rayspelers (met 3D Blu-raydisks) en dergelijke. Nadat de 3D-videoapparatuur op de projector is aangesloten, draagt koppelen 3D-bril en zorgt u dat deze is ingeschakeld om 3D-beelden te bekijken.

Houd rekening met het volgende als u 3D-beelden bekijkt:

- Het beeld kan vervormd lijken. Dit is geen storing van het product.
- Neem voldoende pauzes als u 3D-beelden bekijkt.
- Stop met het kijken van 3D-beelden als u zich moe of onprettig voelt.
- Houd een afstand tot het scherm in acht van ongeveer driemaal de effectieve hoogte van het scherm.
- Kinderen en personen met een overgevoeligheid voor licht, met hartproblemen of met een ander medisch probleem dienen voorzichtig te zijn met het bekijken van 3D-beelden.
- Het beeld kan rood, groen of blauw lijken als u geen 3D-bril draagt. Als u 3D-inhoud bekijkt met een 3D-bril, zult u echter geen kleurverschil merken.
- De 4K-bron wordt niet weergegeven.

### Instellen van **3D-modus**

De standaardinstelling is **Auto** en de projector kiest automatisch een geschikt 3D-formaat als 3D-beelden worden gedetecteerd. Als de projector het 3D-formaat niet kan herkennen, gaat u naar het menu **Geavanceerd** - **Weergave** > **3D** > **3D-modus** en kiest u **Frame opeenvolg.**, **Frame-packing**, **Boven-onder** of **Naast elkaar** hiervoor.

Als deze functie is ingeschakeld:

- De helderheid van het geprojecteerde beeld wordt verminderd.
- De **Beeldmodus** kan niet worden aangepast.
- De **3D-Keystone** kan slechts binnen beperkte mate worden aangepast.

#### 3D-beeldprobleemen corrigeren

Wanneer het 3D-beeld vervormd is, activeert u **3D sync omkeren** in het menu **Geavanceerd** - **Weergave** > **3D** om te schakelen tussen de beelden voor linker- en rechteroog. Dit kan het prettiger maken om naar 3D-beelden te kijken.

# Projectie

## Draadloze projectie

Draadloze projectie is alleen beschikbaar als de meegeleverde Android TV-dongle (QS02) is geïnstalleerd en de projector en uw apparaat op hetzelfde draadloze netwerk zijn aangesloten. Raadpleeg de QS02 gebruikershandleiding op [Support.BenQ.com](https://Support.BenQ.com) of scan de volgende QR-code voor instructies over hoe u draadloze projectie uitvoert.

Instructievideo

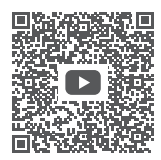

[Draadloze projectie](https://www.benq.com/en-us/knowledge-center/knowledge/how-to-start-benq-smart-home-projector.html#qs02-connect-ios)

## Bedrade projectie

U kunt op de projector een apparaat aansluiten dat is uitgerust met HDMIof DP Alt-modus-mogelijkheden om video's en afbeeldingen door te sturen via een HDMI-kabel of via een gecertificeerde USB-C 3.0-kabel.

#### Waarschuwing

Gebruik uitsluitend HDMI- of USB-C-kabels om verbinding te maken met andere apparaten.

#### Opmerking

Niet alle apparaten met een USB-C-poort hebben DisplayPort-functionaliteit. Controleer de documentatie van uw apparaat voor duidelijkheid. De USB-C-poort van deze projector biedt geen ondersteuning voor het lezen van media (dus er kunnen geen bestanden worden uitgelezen die op een flashdrive staan).

Ga als volgt te werk om een apparaat met HDMI of USB-C met DP Altmodus-capaciteiten aan te sluiten:

- 1. Sluit het apparaat met een gecerificeerde kabel aan op de HDMI- of USB-C-poort op de projector. Er verschijnt een pop-upmelding om aan te geven dat er een apparaat is aangesloten.
- 2. Bevestig of u vanaf het apparaat video wilt projecteren. De video van het apparaat wordt weergegeven zodra het signaal van het apparaat is gedetecteerd.

#### Opmerking

Als geen signaal wordt gedetecteerd of als het signaal wordt onderbroken, dan verschijnt een bericht. Controleer de kabelverbinding opnieuw.

- 3. Gebruik het bronmenu of druk op de homeknop  $\bigcap$  om af te sluiten en ga terug naar het startscherm van **Android TV**.
- 4. Als het apparaat verbonden blijft en u wilt opnieuw de video projecteren, dan drukt u op de bronknop  $\rightarrow$  en vervolgens selecteert u de overeenkomende poort in het bronmenu.

#### **Opmerking**

- Sommige computers zijn uitgerust met HDMI-poorten die geen audio verzenden, in dergelijke gevallen moet een afzonderlijke audiokabel worden aangesloten op de projector.
- Sommige laptops schakelen hun externe videopoorten niet in als zij op een projector zijn aangesloten. Met een toetsencombinatie, zoals Fn + F3 of CRT/LCD kunt u de externe weergave meestal in- of uitschakelen. Zoek op de laptop de functietoets CRT/LCD of de functietoets met een beeldscherm. Druk op Fn en tegelijkertijd op de betreffende functietoets. Zie de documentatie van de laptop voor informatie over de toetsencombinaties van de laptop.

#### Tip

Uw projector bevat video/audio-overdracht en stroomlevering vanaf de USB-C-poort. Met deze functie kunt u uw gaming-console (met USB-C-videouitgang) rechtstreeks opladen tijdens het gamen, zonder een andere docking. Zie ["Stroomtoevoer naar een USB-C-apparaat" op pagina 57](#page-56-0) voor details.

# Muziek afspelen met uw projector

Met de geïntegreerde luidsprekers kunt u genieten van het afspelen van muziek via de projector, zonder een projectiescherm. De projector kan als een gewone luidspreker werken.

### Het scherm uitschakelen tijdens het afspelen van muziek

U kunt genieten van het afspelen van muziek via de projector zonder een projectiescherm.

Druk op de knop  $(1)$  op de afstandsbediening of projector wanneer

de projector is ingeschakeld om het voedingsmenu te openen en kies **Alleen audio-modus** om de projector in de alleen-audiomodus te schakelen. Het scherm is uitgeschakeld terwijl het afspelen van de muziek doorgaat.

Om het afspelen te stoppen of andere handelingen uit te voeren, drukt u op de afstandsbediening op een willekeurige toets om het projectiescherm terug te brengen.

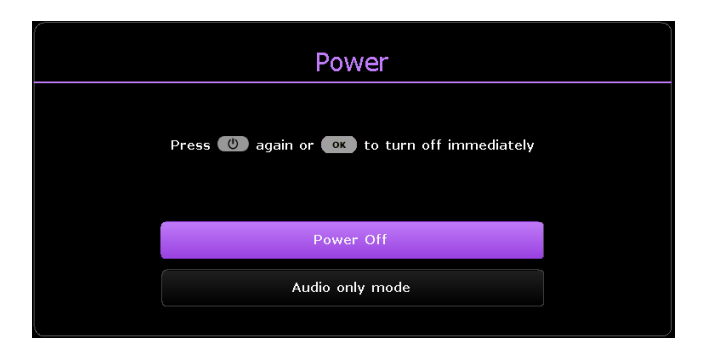

### <span id="page-53-0"></span>Muziek afspelen via een luidspreker met ARC

De HDMI-poort op de projector beschikt over ARC-functionaliteit (Audio Return Channel) waarmee het geluid kan worden uitgevoerd naar een ARCcompatibele luidspreker/soundbar die via een HDMI-kabel is aangesloten.

- 1. Sluit de ARC-compatibele luidsprekers aan op de projector via een HDMI-kabel.
- 2. Verbreek de Bluetooth-verbinding van andere externe luidsprekers.
- 3. Ga naar het menu **Geavanceerd Audio** > **Audio-uitvoer**. Kies **Audio Return+** en druk op **OK.**

## De projector op externe Bluetoothluidspreker/-koptelefoon aansluiten

Alleen beschikbaar als de ingangsbron Android TV is

- 1. Zorg dat de Android TV-dongle correct is geïnstalleerd (zie ["De Android](#page-28-0)  [TV-dongle installeren" op pagina 29\)](#page-28-0).
- 2. Zet de projector aan (zie ["Inschakelen en initiële instelling" op pagina](#page-30-0)  [31](#page-30-0)).
- 3. Druk op de knop  $\overleftrightarrow{\mathcal{O}}$  op de afstandsbediening.
- 4. Kies **Remotes & Accessories**.
- 5. Kies **Add Accessory**.
- 6. Activeer de Bluetooth-koppelingsmodus op de luidspreker of koptelefoon.
- 7. Selecteer de luidspreker of koptelefoon vanaf de apparatenlijst die op het scherm wordt getoond.
- 8. Kies **Pair**.

Wanneer de projector en de luidspreker of koptelefoon zijn verbonden, wordt het apparaat aangemerkt als verbonden in de **Network & Internet**. U kunt de audio nu vanaf de Android TV naar de luidspreker of koptelefoon uitvoeren.

#### Opmerking

- Deze functie is alleen beschikbaar als de ingangsbron **Android TV** is. Zelfs als de projector is geschakeld naar andere ingangsbronnen, zoals HDMI, terwijl Android TV nog op de achtergrond werkt, zal hij doorgaan audio vanaf de Android TV te verzenden naar de aangesloten Bluetoothluidspreker of koptelefoon.
- De projector ondersteunt geen automatisch hernieuwde verbindingen met eerder gekoppelde apparaten. Om opnieuw verbinding te maken met een gekoppeld apparaat of verbinding te maken meet een ander apparaat, dient u de bovenstaande stappen te herhalen.

# <span id="page-55-0"></span>Vanaf een USB-flashstation multimediabestanden afspelen

De media-reader van de projector krijgt stroom via de meegeleverde Android TV-dongle QS02. Zie onderstaande instructies voor het afspelen van mediabestanden op een USB-flashdrive.

- 1. Zorg dat de Android TV-dongle correct is geïnstalleerd (zie ["De Android](#page-28-0)  [TV-dongle installeren" op pagina 29\)](#page-28-0).
- 2. Sluit de USB-flashdrive aan op de USB-A-poort op het I/O-verbindingspaneel van de projector (zie "I/O-poorten" op pagina 17).
- 3. Druk op de ingangsknop  $\rightarrow$  op de afstandsbediening en kies **Media Reader** in het bronmenu.
- 4. Volg de instructies op het scherm. Klik op **Apps** in het startscherm van Android TV.
- 5. Start een media reader-app om de multimediabestanden te openen die op uw USB-flashstation zijn opgeslagen. Ondersteunde bestandsindelingen voor afspelen, kunnen per app verschillen.

## Ondersteunde bestandsindelingen

Zie de QS02-gebruikershandleiding op [Support.BenQ.com](https://Support.BenQ.com) voor de ondersteunde bestandsindelingen.

Ga voor details over de ondersteunde media-indelingen, naar: <https://developer.android.com/guide/topics/media/media-formats>

# <span id="page-56-0"></span>Stroomtoevoer naar een USB-Capparaat

Met de stroomtoevoerfunctie kan uw projector stroom leveren aan een aangesloten USB-C-apparaat die is gecertificeerd met USB-IF.

Ondersteunde stroomtoevoer USB-C-uitgang: Stroomuitvoer 5 V-2 A / 9 V-1,8 A / 12 V-1,3 A / 15 V-1,2 A maximaal 18 W

## Melding stroomtoevoer USB-C

- Voor stroomtoevoer via de USB-C-poort zorgt u dat u de projector hebt ingeschakeld en de invoerbron **Type C** hebt geselecteerd.
- De informatie is gebaseerd op de standaard testcriteria en wordt ter referentie geleverd. De compatibiliteit wordt niet gewaarborgd gezien de gebruikersomgevingen verschillen. Wanneer een afzonderlijk aangeschafte USB-C-kabel wordt gebruikt, dient u te zorgen dat de kabel door USB-IF is gecertificeerd en volledig functioneel is, met de stroomtoevoerfunctie.
- Een aangesloten apparaat moet zijn uitgerust met een USB-Cconnector die de oplaadfunctie ondersteunt via de USB-stroomtoevoer.
- Als het aangesloten apparaat voor werking of voor opstarten meer vereist dan de stroom die door uw projector wordt geleverd (als de batterij leeg is), gebruik dan de originele stroomadapter die is meegeleverd met het apparaat.

# Menunavigatie

De projector is uitgerust met 2 types menu's voor On-Screen Display (OSD) om diverse aanpassingen en instellingen uit te voeren. Het OSD-menu **Basis** bevat primaire menufuncties en het OSD-menu **Geavanceerd** heeft alle menufuncties.

Druk op de knop MENU op de afstandsbediening om het menu te openen.

- Druk op de pijltoetsen  $(\triangle/\blacktriangledown/\triangle)$  op de projector of afstandsbediening om door de menu-items te bladeren.
- Druk op **OK** op de projector of de afstandsbediening om het geselecteerde menu-item te bevestigen.

De eerste keer dat u de projector gebruikt (na het voltooien van de eerste instelling), drukt u op de knop en het OSD-menu **Basis** wordt geopend. Ga als volgt te werk om van het **Basis** OSD-menu naar het **Geavanceerd** OSD-menu te schakelen:

1. Ga naar **Menutype** en druk op **OK**.

2. Druk op  $\triangle$ / $\nabla$  om Geavanceerd te selecteren en druk op OK. Volg onderstaande instructies om naar het **Basis** OSD-menu terug te schakelen:

1. Ga naar **Systeem** > **Menu-instellingen** > **Menutype** en druk op **OK**.

2. Druk op  $\triangle$ / $\nabla$  om **Basis** te selecteren en druk op **OK**. De projector schakelt naar **Basis** OSD-menu.

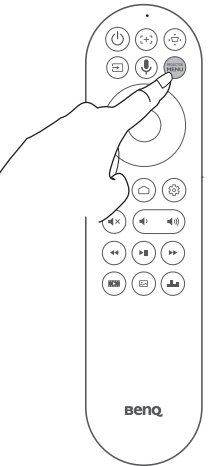

#### **Opmerking**

Voor instellingen die gerelateerd zijn aan het systeem, inclusief draadloze verbinding, account en appgerelateerde instelling, gebruikt u de **Android TV** menu-instellingen die toegankelijk zijn op het startscherm. Zie ["Android TV-startscherm" op pagina 47](#page-46-1) voor meer details.

### **Menu Geavanceerd**

### **Game en bld**

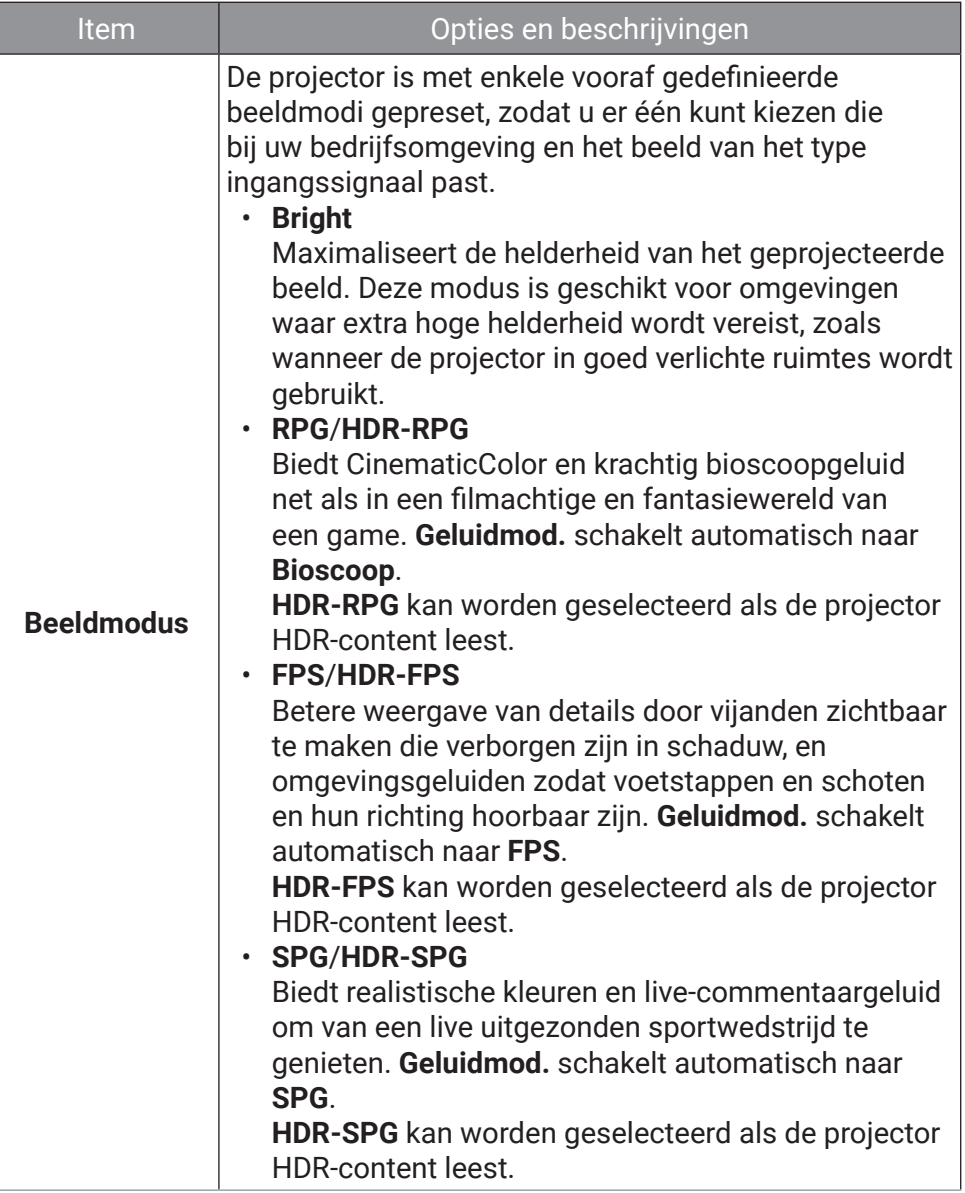

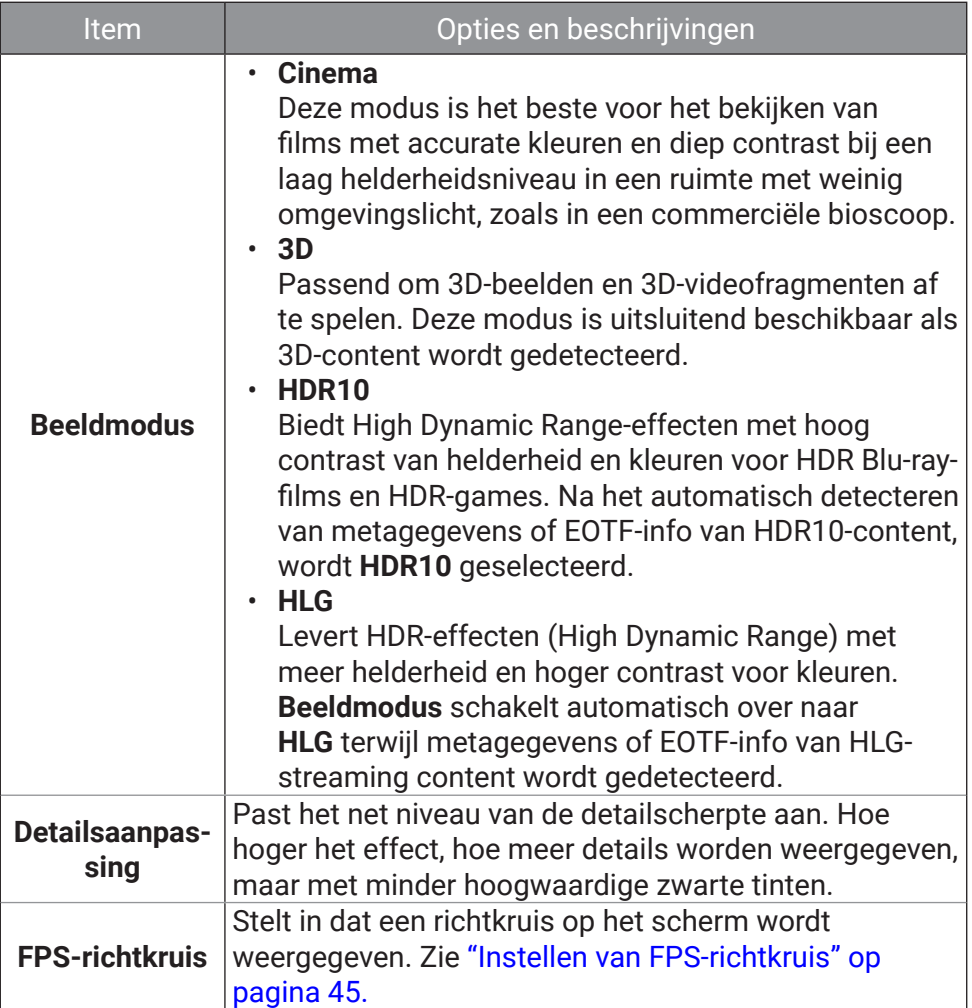

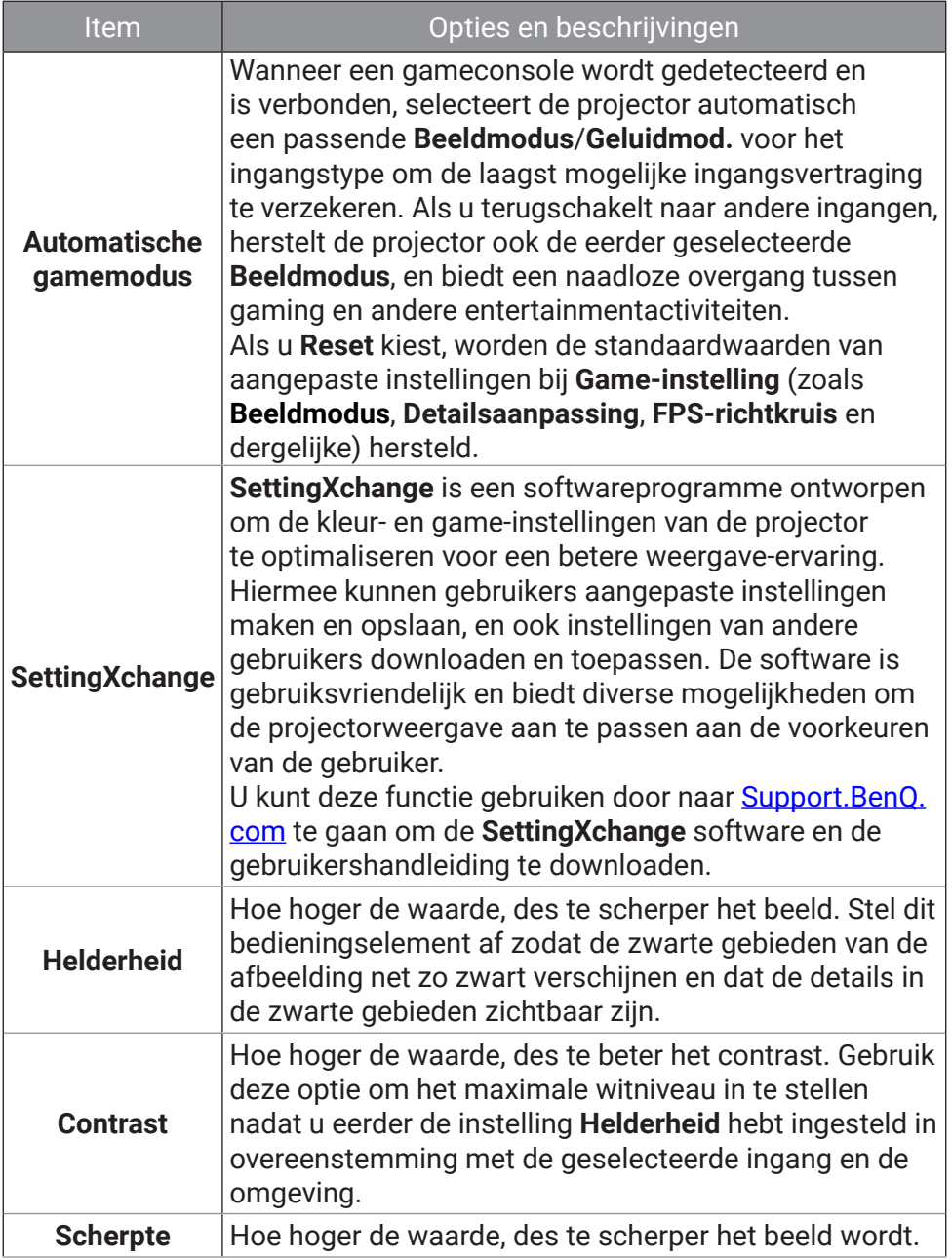

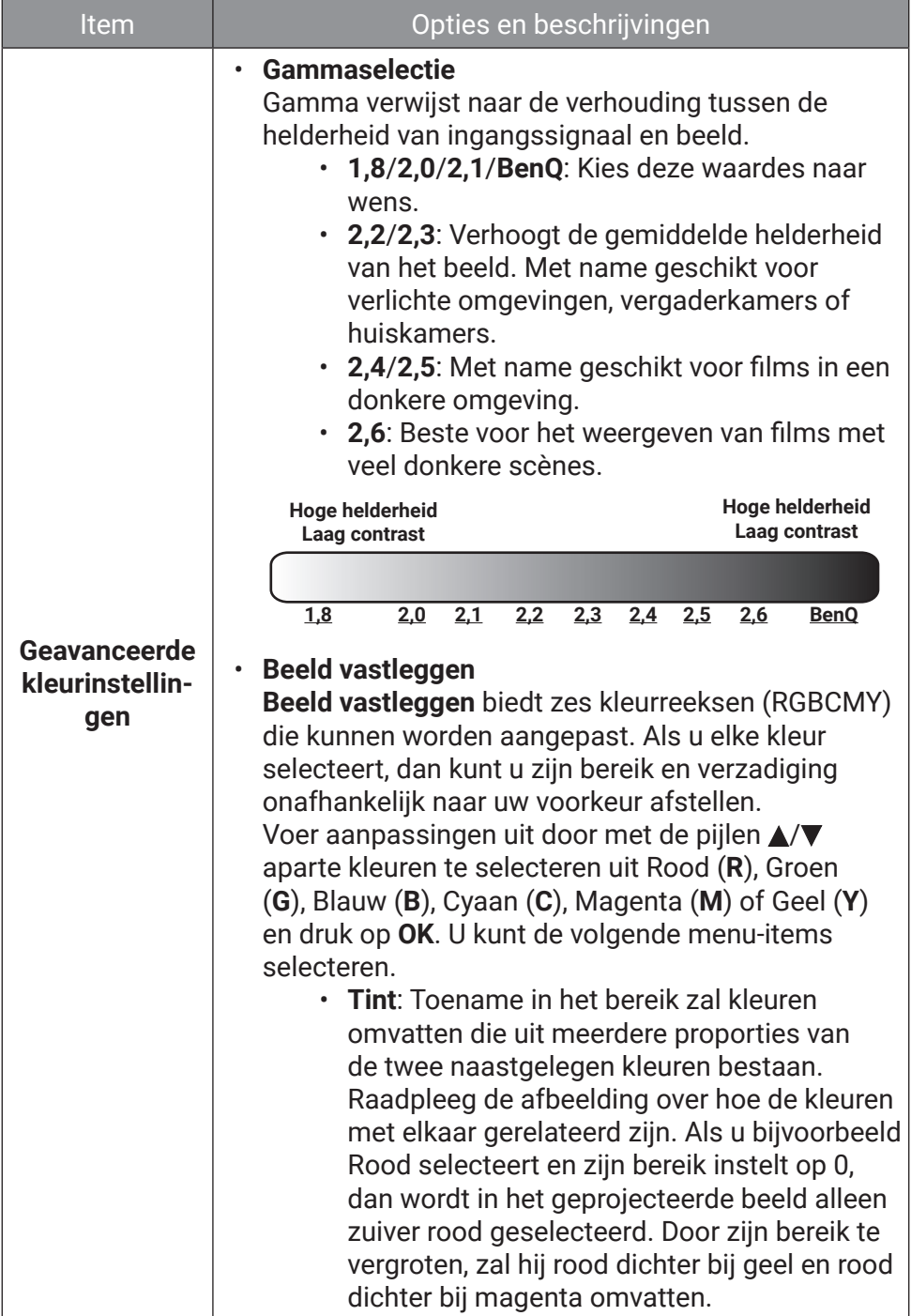

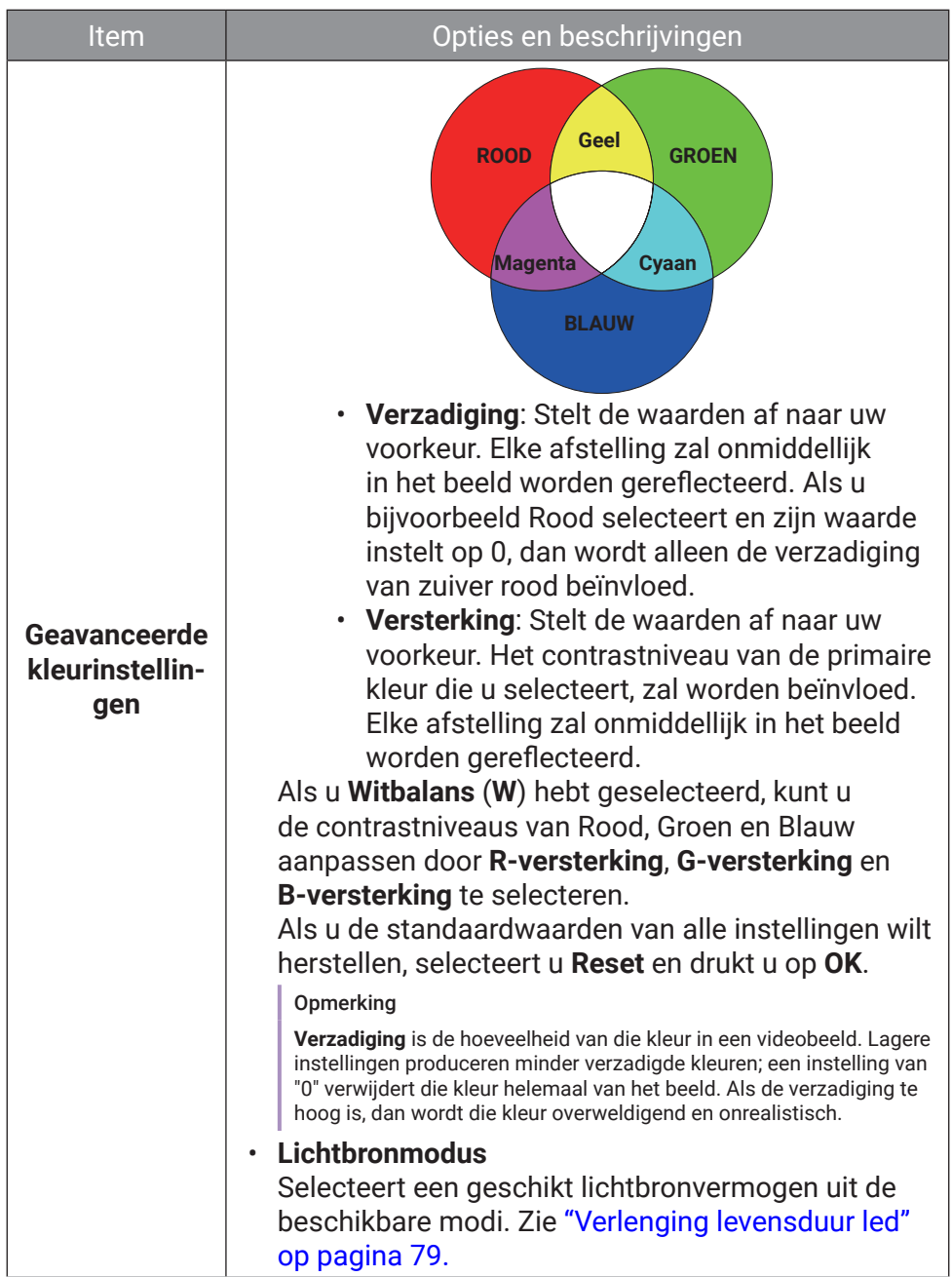

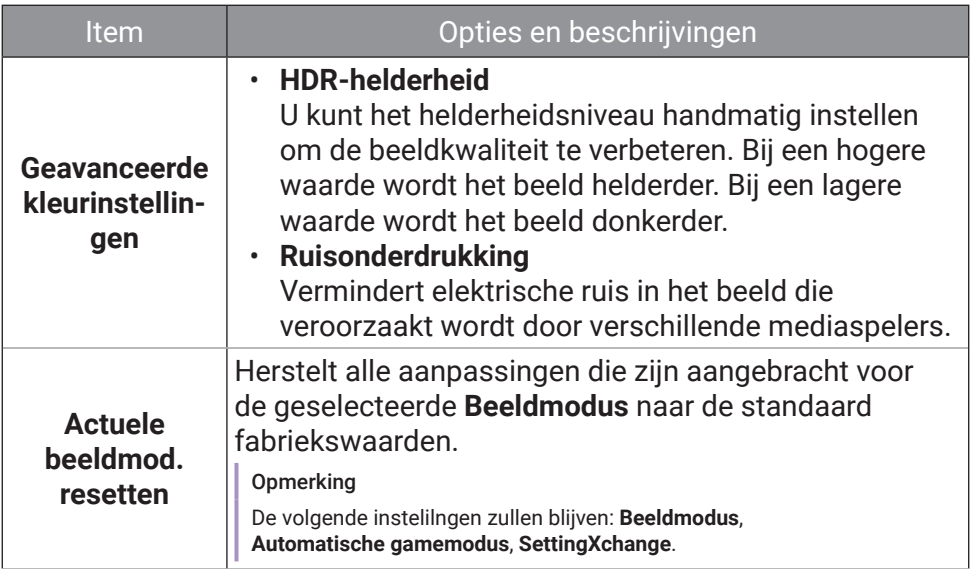

### <span id="page-64-0"></span>**Audio**

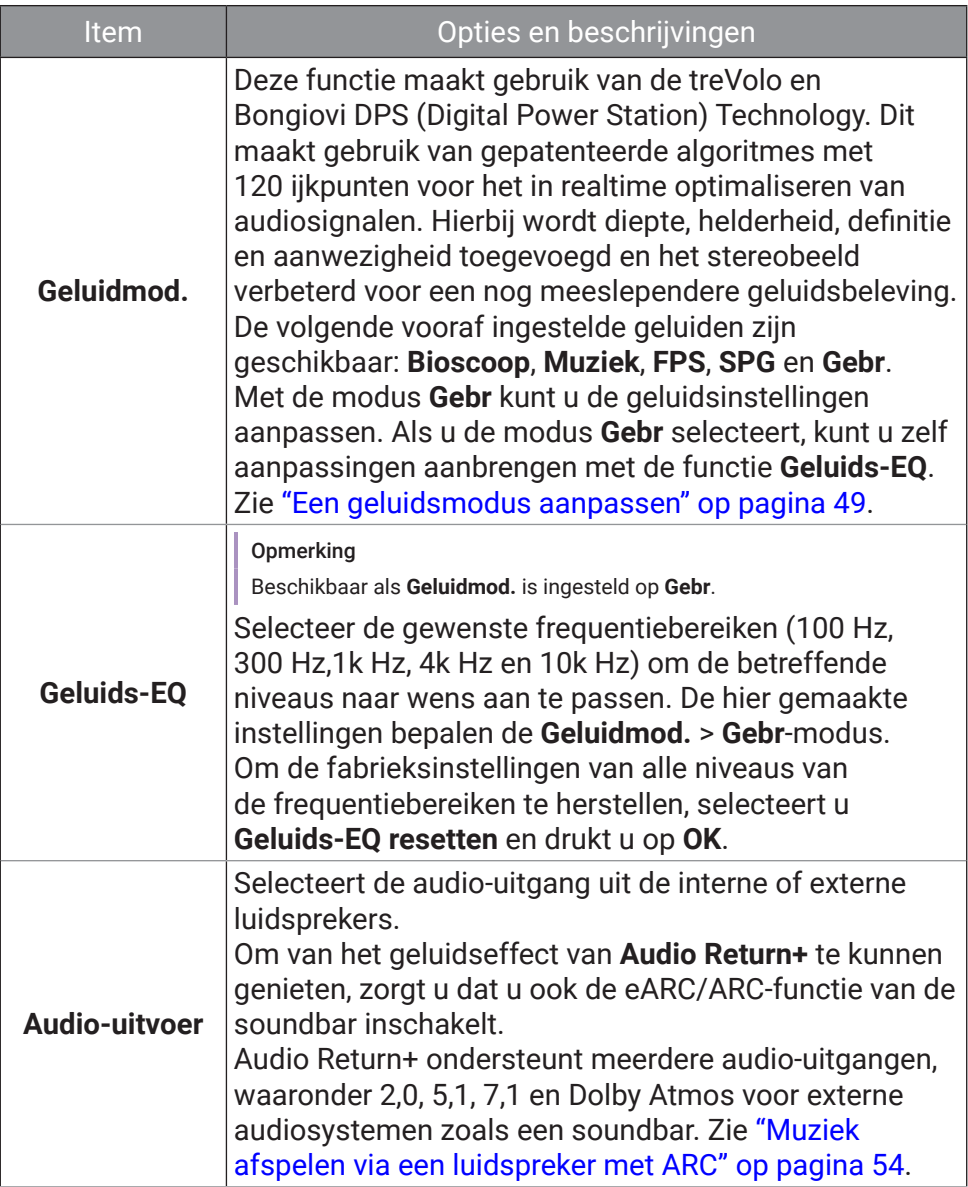

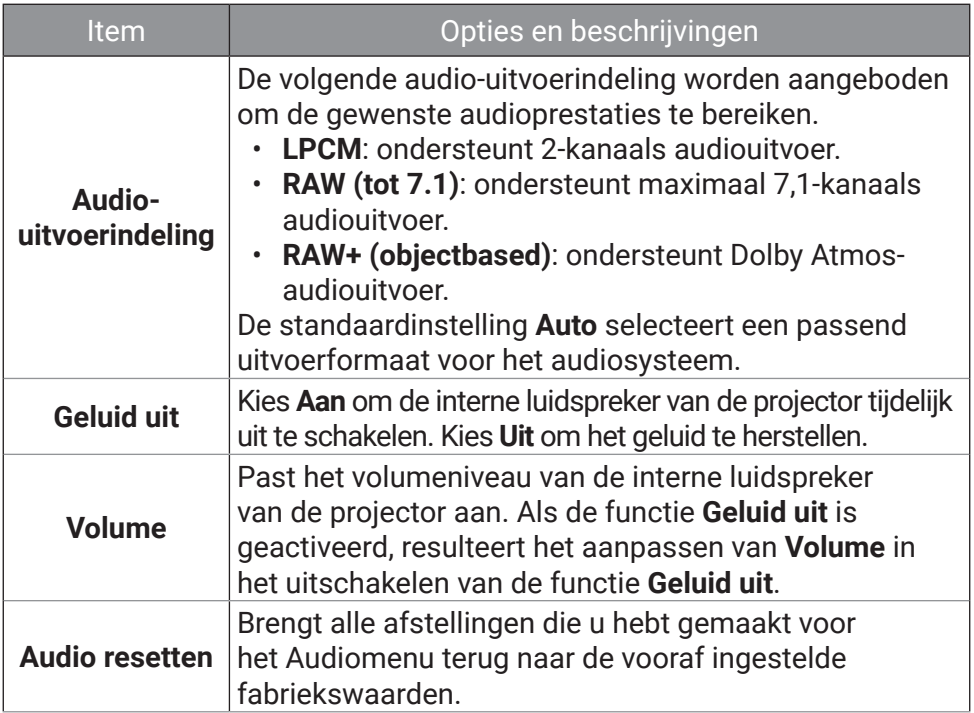

### **Weergave**

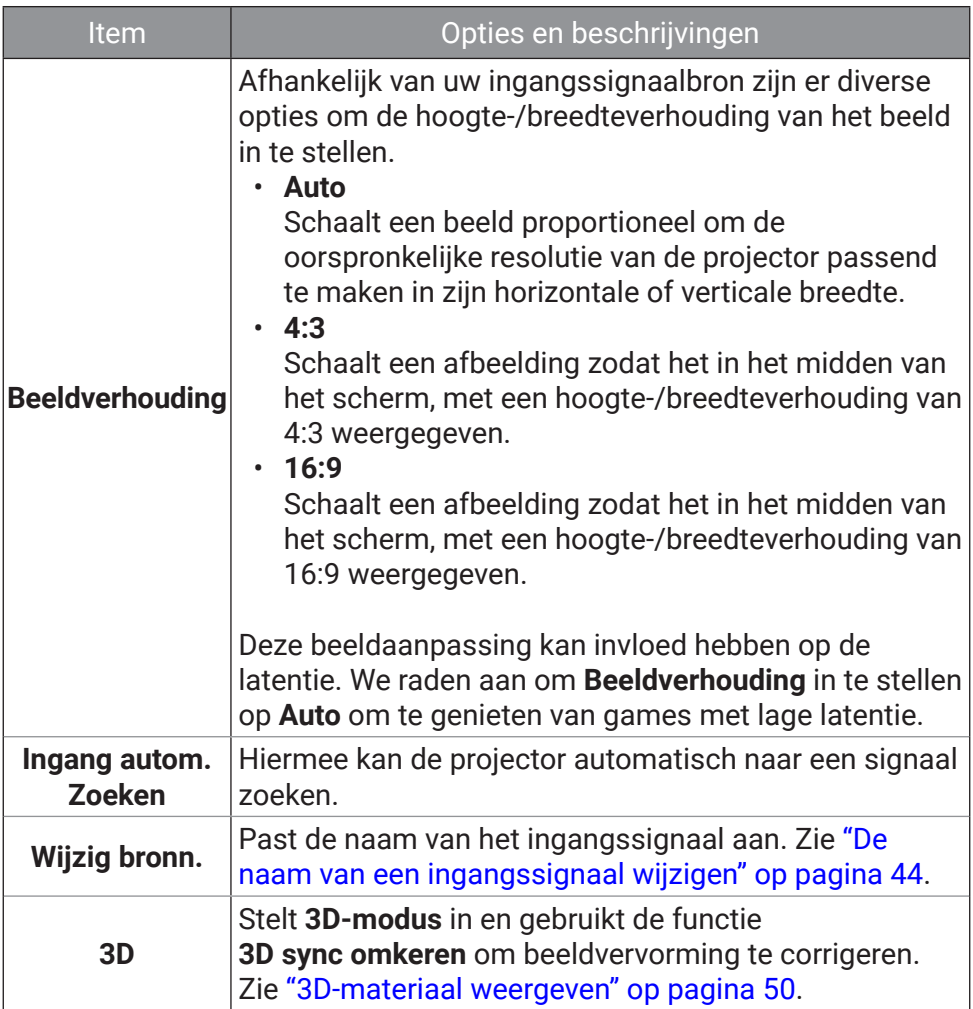

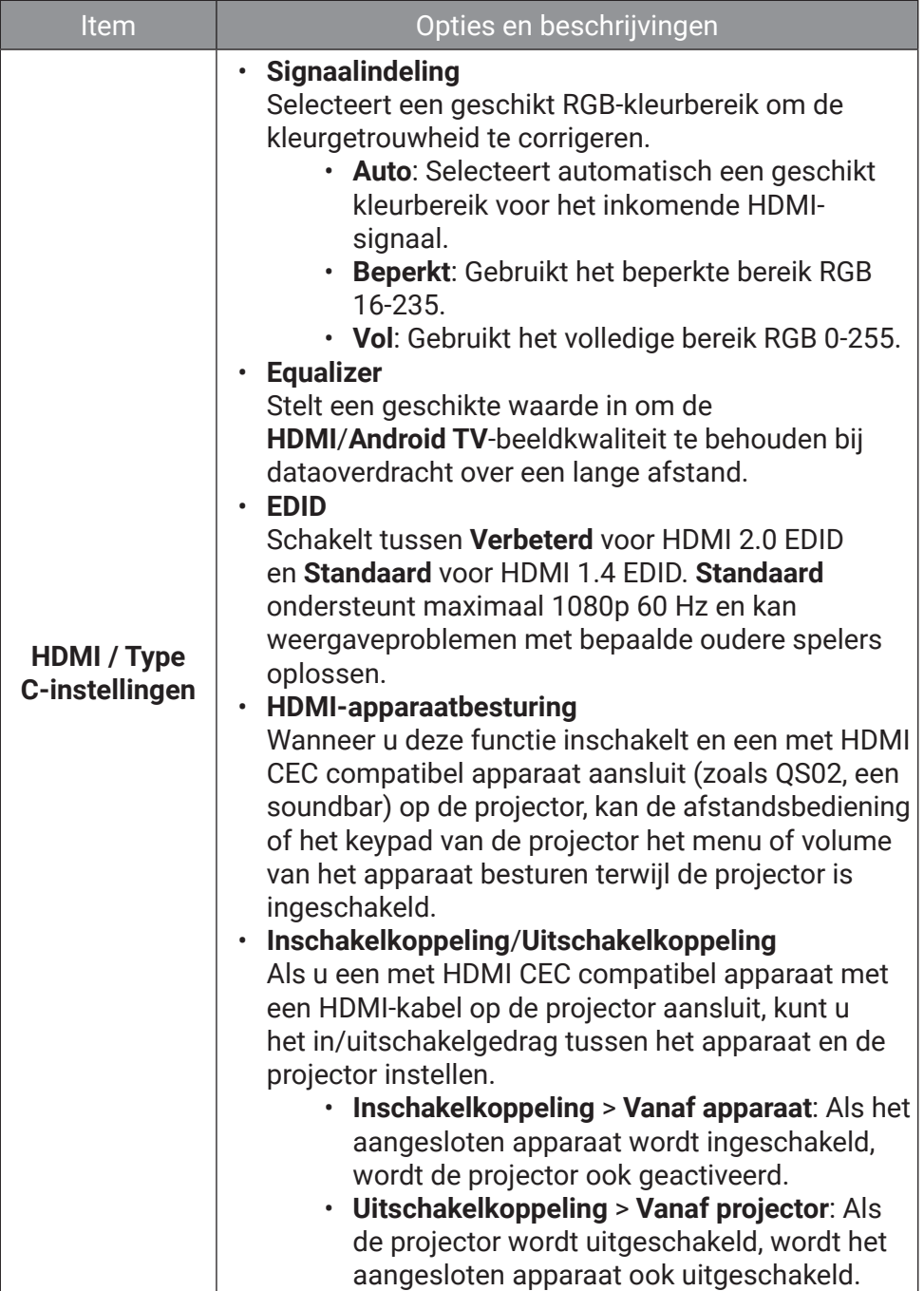

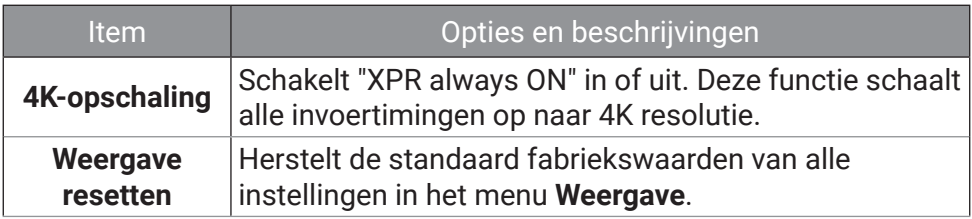

### **Installatie**

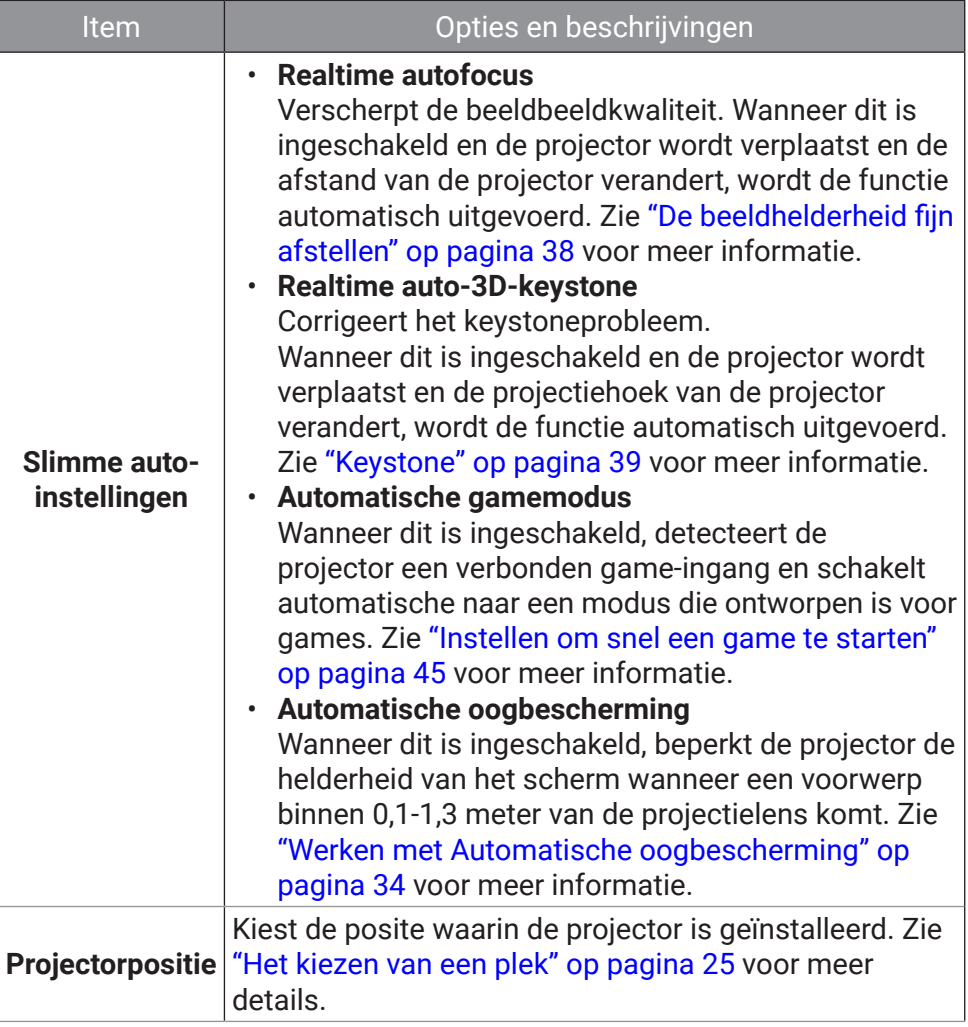

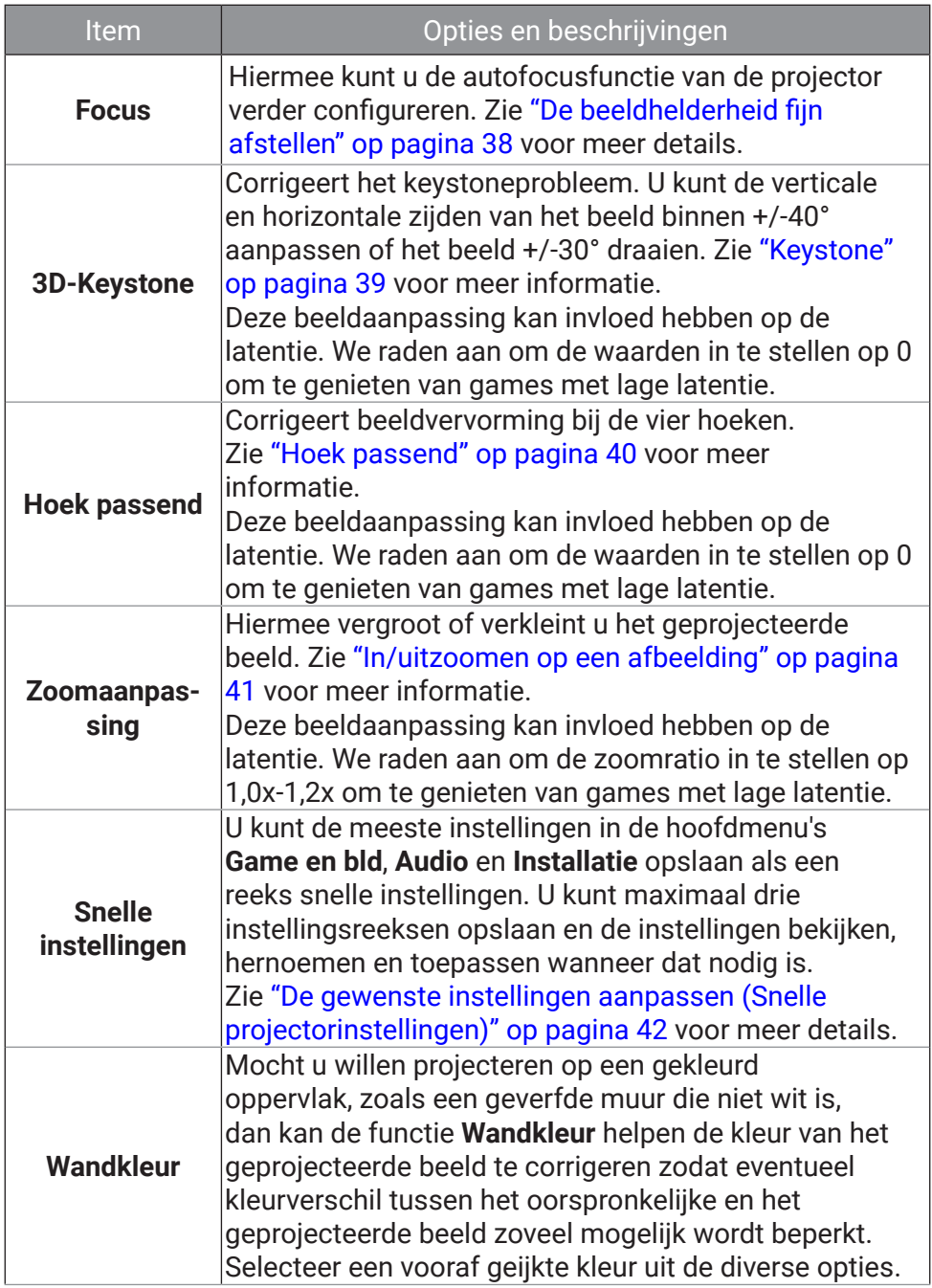

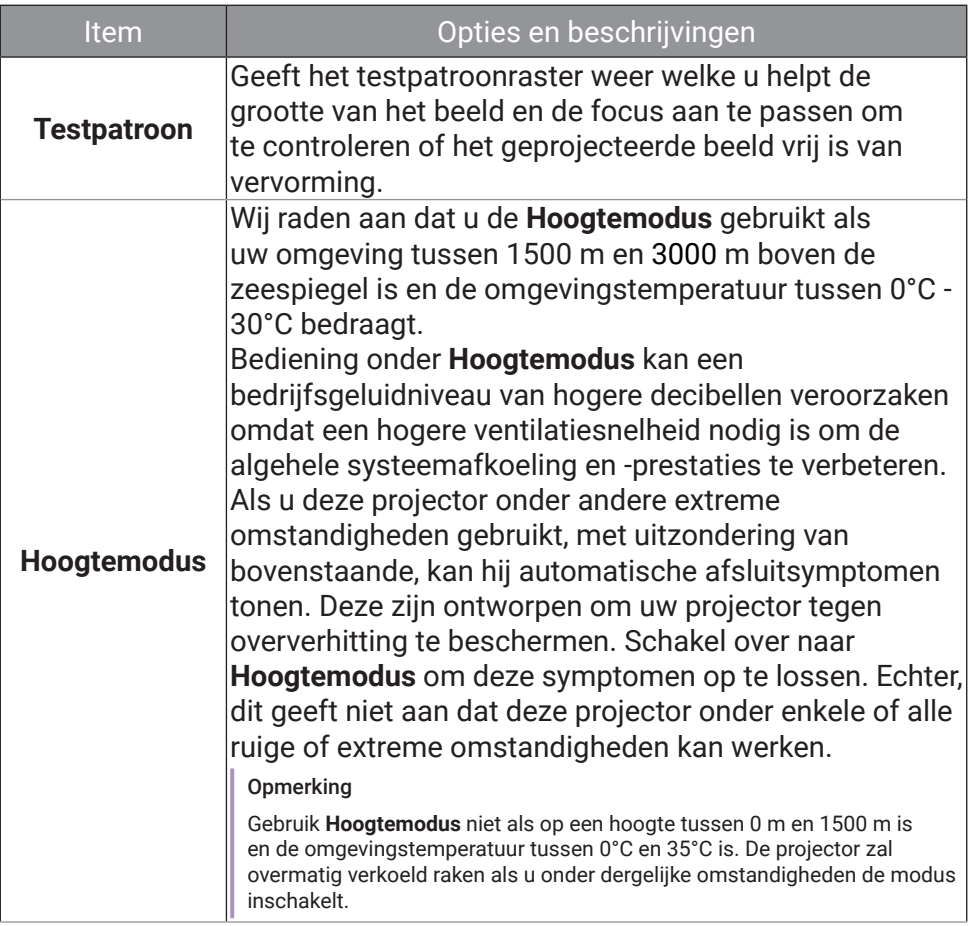

### **Systeem**

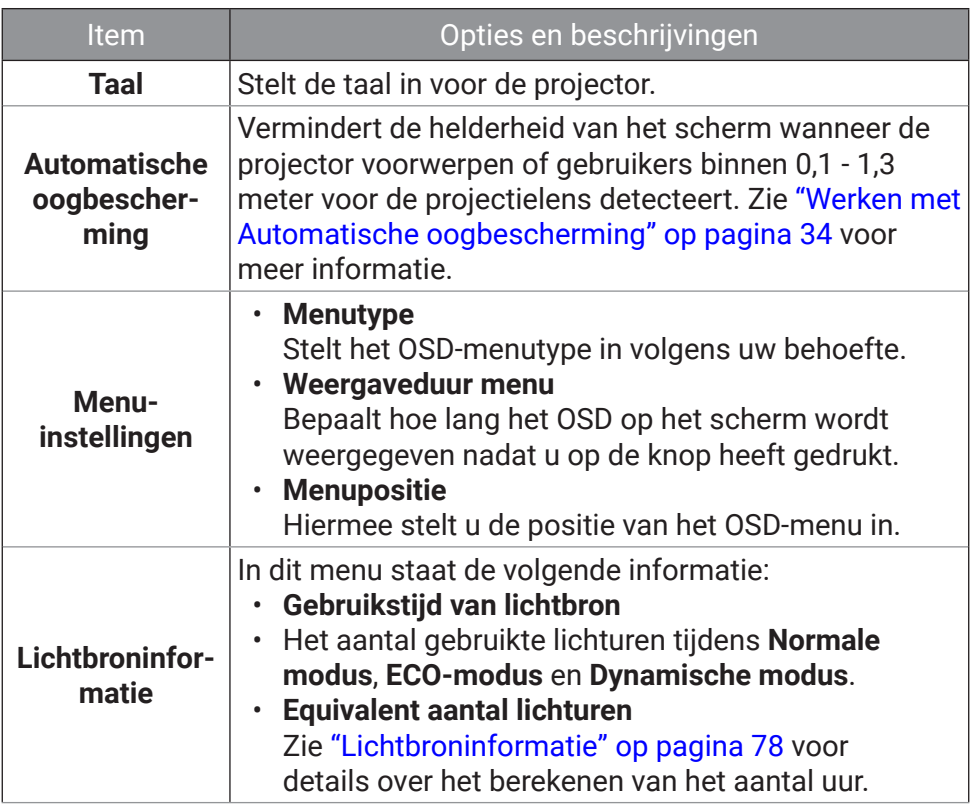
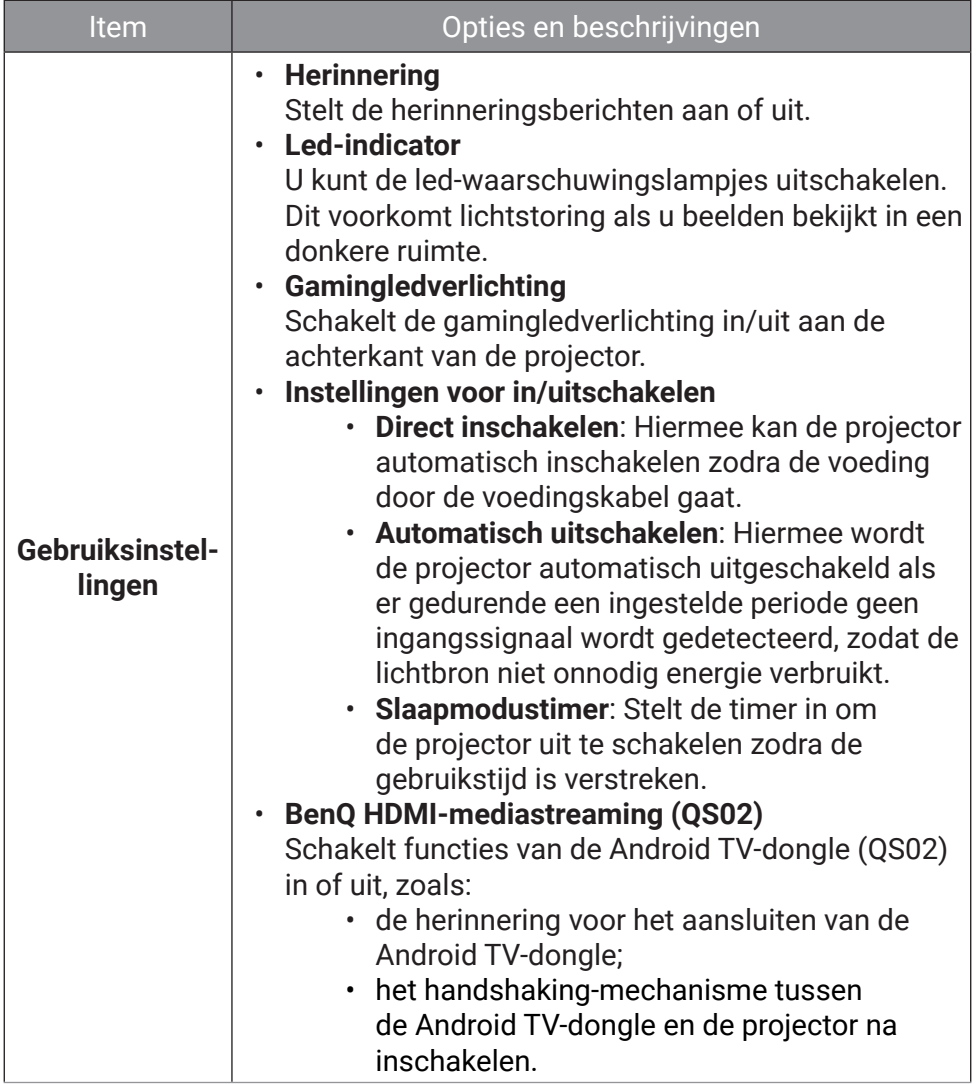

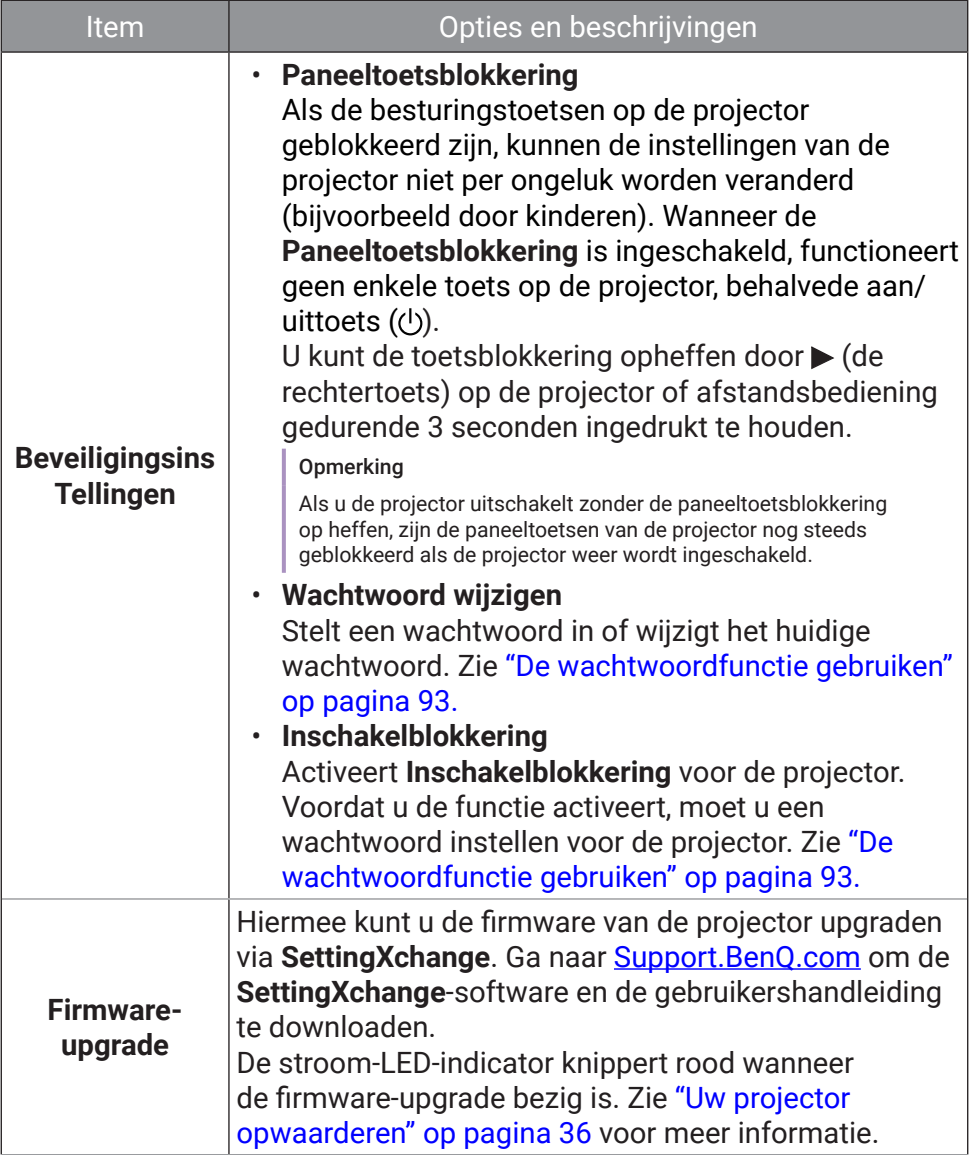

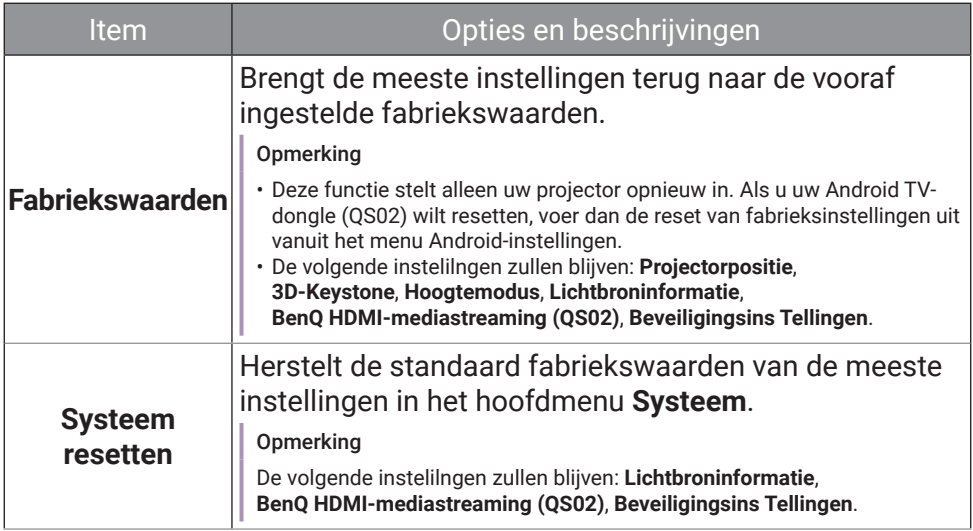

### **Informatie**

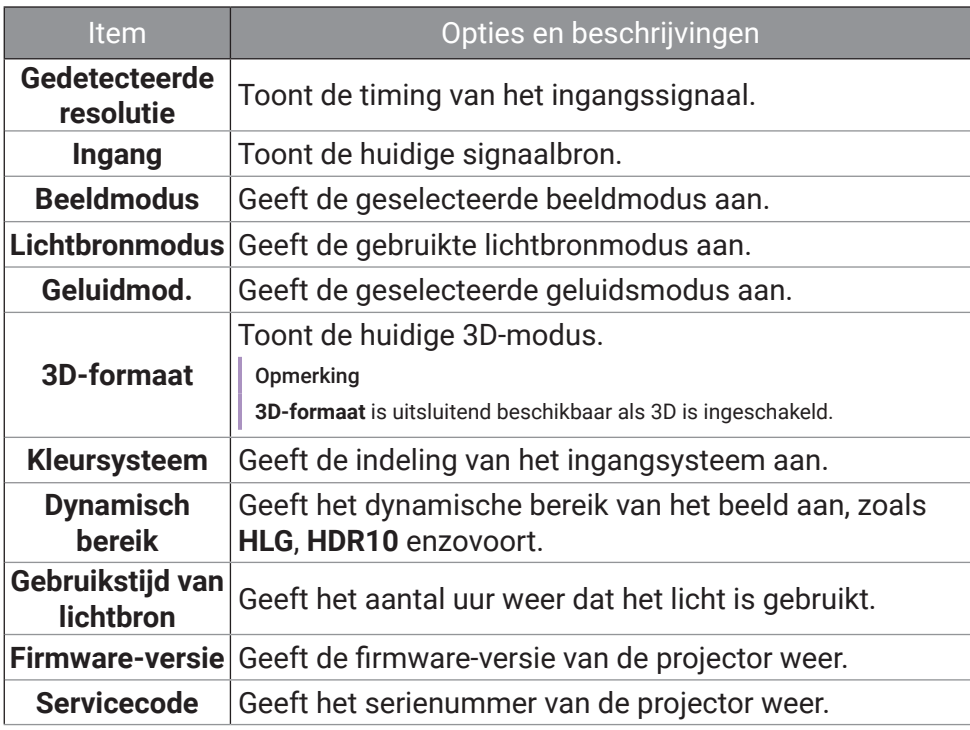

## **Menu Basis**

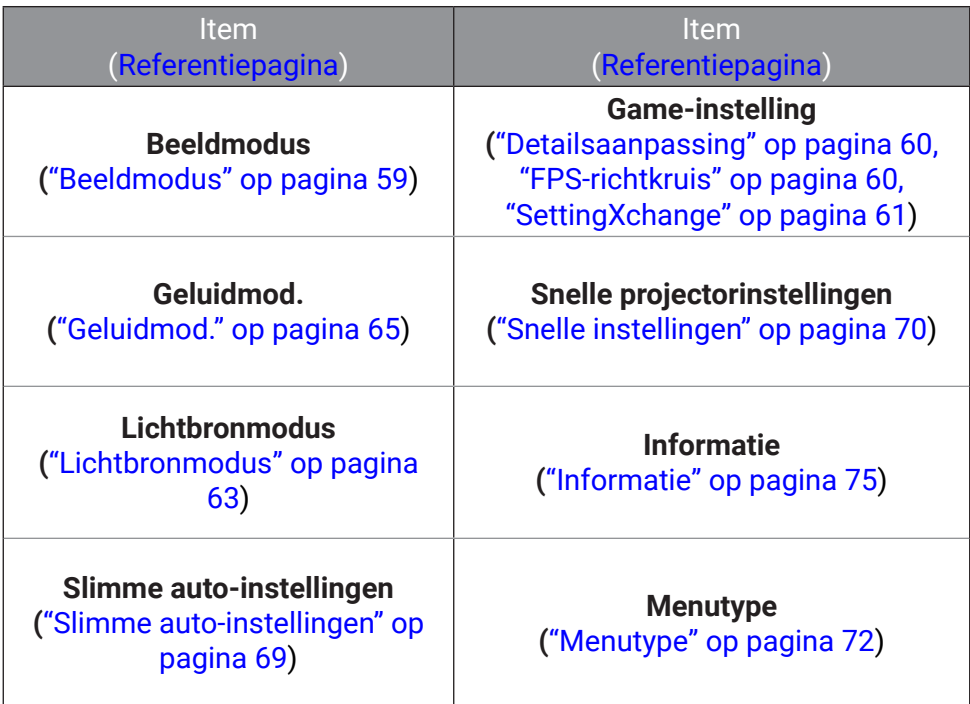

# **Onderhoud**

# Zorg voor de projector

De projector heeft maar weinig onderhoud nodig. Het enige dat u regelmatig moet doen, is de lens schoonhouden.

Verwijder nooit onderdelen van de projector. Neem contact op met uw verkoper of plaatselijke klantenservice als de projector niet normaal functioneert.

# De lens reinigen

Reinig de lens zodra u vuil of stof op het oppervlak waarneemt. Zorg dat u de projector uitschakelt en deze geheel laat afkoelen, alvorens u de lens reinigt.

- Gebruik perslucht om stof te verwijderen.
- Als er vuil of vegen zijn, gebruik dan papier voor lensreiniging of bevochtig een zachte doek met lensreiniger en veeg het lensoppervlak voorzichtig schoon.
- Gebruik nooit een soort van schuurspons, basisch of zuur reinigingsmiddel, schuurpoeder of vluchtig oplosmiddel, zoals alcohol, benzeen, thinner of insecticide. Door dergelijk materiaal te gebruiken of langdurig contact te houden met rubber of vinyl materiaal kan resulteren in schade aan het oppervlak van de projector en het materiaal van de behuizing.

#### Opmerking

Gebruik nooit was, alcohol, benzeen, thinner of andere chemische reinigingsmiddelen. Deze kunnen de behuizing beschadigen.

# De projector opslaan

Volg de aanwijzingen hieronder als u de projector langere tijd wilt opbergen:

- Zorg dat de temperatuur en de luchtvochtigheid van de opslagruimte binnen het aanbevolen bereik voor de projector vallen. Zie "Specificaties" op pagina 83 of neem contact op met uw leverancier voor het bereik.
- Schuif het verstelpootje/houder naar buiten (indien aanwezig).
- Haal de batterijen uit de afstandsbediening.
- Pak de projector in zijn originele verpakking of equivalent daarvan in.

# De projector transporteren

Het wordt aanbevolen dat u de projector in zijn originele verpakking of equivalent daarvan verzendt.

# Lichtbroninformatie

De gebruiksduur van de lichtbron (in uren) wordt automatisch berekend door de ingebouwde timer als de projector wordt gebruikt. De equivalente gebruiksduur van het licht wordt als volgt berekend:

- 1. Gebruikstijd licht =  $(x+y+z)$  uur, met Gebruikstijd in **Normale modus** = x uur Gebruikstijd in **ECO-modus** = y uur Gebruikstijd in **Dynamische modus** = z uur
- 2. **Equivalent aantal lichturen** = α uur

$$
\alpha = \frac{A'}{X} \times \chi + \frac{A'}{Y} \times y + \frac{A'}{Z} \times z
$$
, als

X= levensduur van lichtbron volgens specificatie in **Normale modus** Y= levensduur van lichtbron volgens specificatie in **ECO-modus** Z= levensduur van lichtbron volgens specificatie in **Dynamische modus** A' is de langste levensduur van de lichtbron volgens specificatie uit X, Y, Z.

Informatie over het aantal lichtbronuren verkrijgen:

- Ga naar het menu **Basis Informatie** en druk op **OK**.
- Ga naar het menu **Geavanceerd Systeem** > **Lichtbroninformatie** en druk op **OK**.

#### **Opmerking**

- Voor de gebruikstijd van elke lichtbronmodus weergegeven in OSD-menu:
	- 1. Gebruikstijd wordt opgeteld en afgerond op een heel getal in uren.
- 2. Als de gebruikstijd minder dan 1 uur bedraagt, wordt 0 uur weergegeven.
- Als u **Equivalent aantal lichturen** handmatig berekent, heeft dit waarschijnlijk een afwijking vergeleken met de waarde in het OSD-menu, omdat het projectorsysteem de gebruikstijd voor elke lichtbronmodus in "Minuten" berekent en dit vervolgens afrondt naar een heel aantal uren.

# Verlenging levensduur led

De LED-koplamp omvat een peertje die een veel langere levensduur heeft dan traditionele gloeilampen, maar het is nog steeds een verbruiksartikel. Om de levensduur van de LED-lamp zo lang mogelijk te houden, kunt u via het menu Instellingen de volgende instellingen wijzigen.

Ga naar het menu **Geavanceerd** - **Game en bld** > **Geavanceerde kleurinstellingen** > Lichtbronmodus en druk op  $\blacktriangleleft$   $\blacktriangleright$  , OK om een passende lichtbron te kiezen uit de beschikbare modi.

Stel de projector in op de modus **Eco** of **Dynamisch** om de levensduur van de led te optimaliseren.

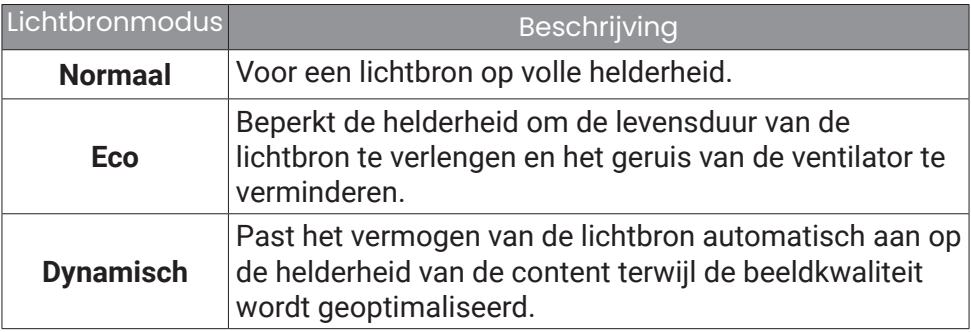

# Probleemoplossen

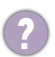

#### Stroom-LED-lichtinformatie

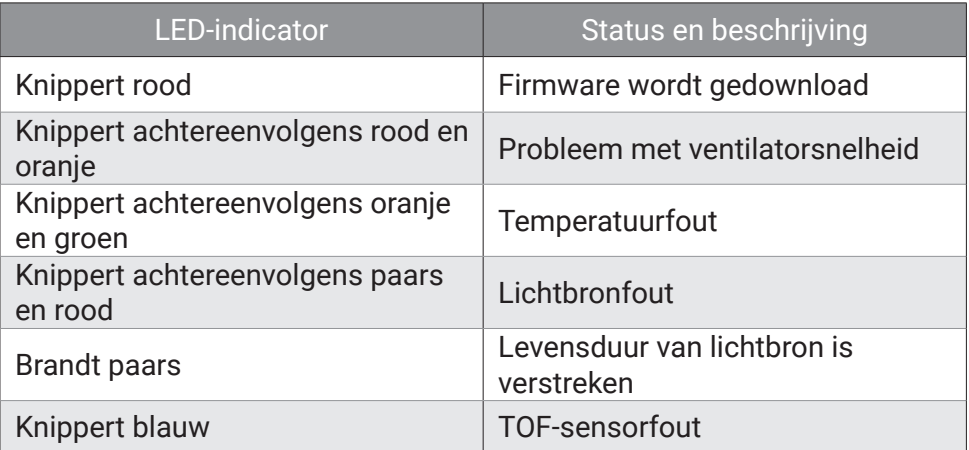

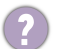

#### De project kan niet inschakelen.

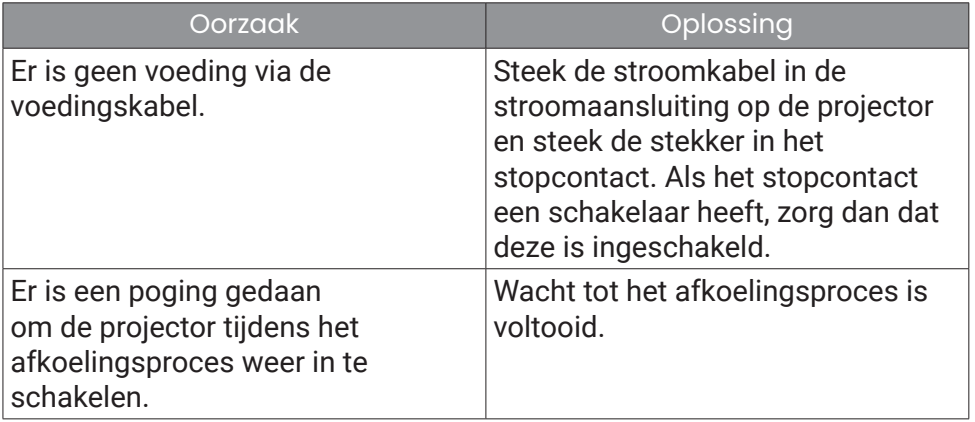

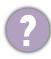

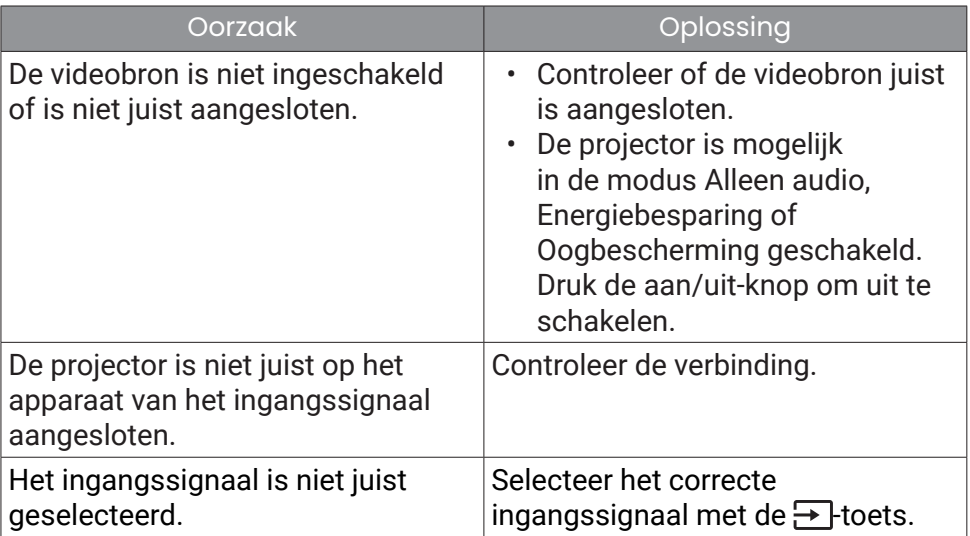

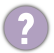

#### Onscherp beeld

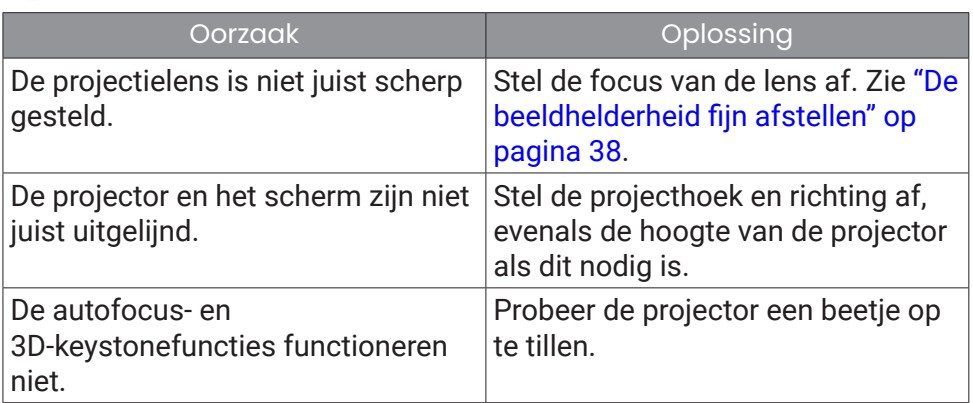

### De afstandsbediening werkt niet.

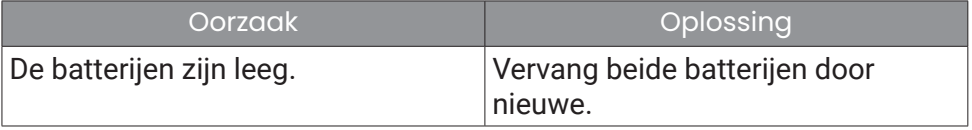

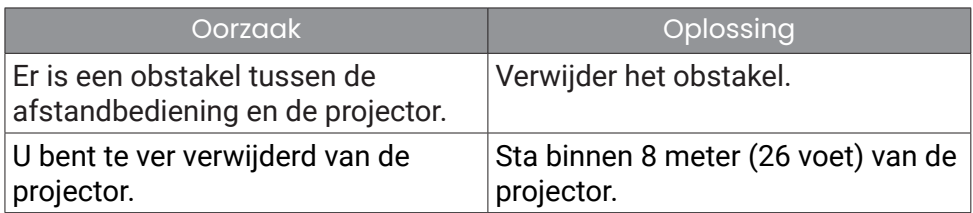

Aanpassing Helderheid van het scherm.

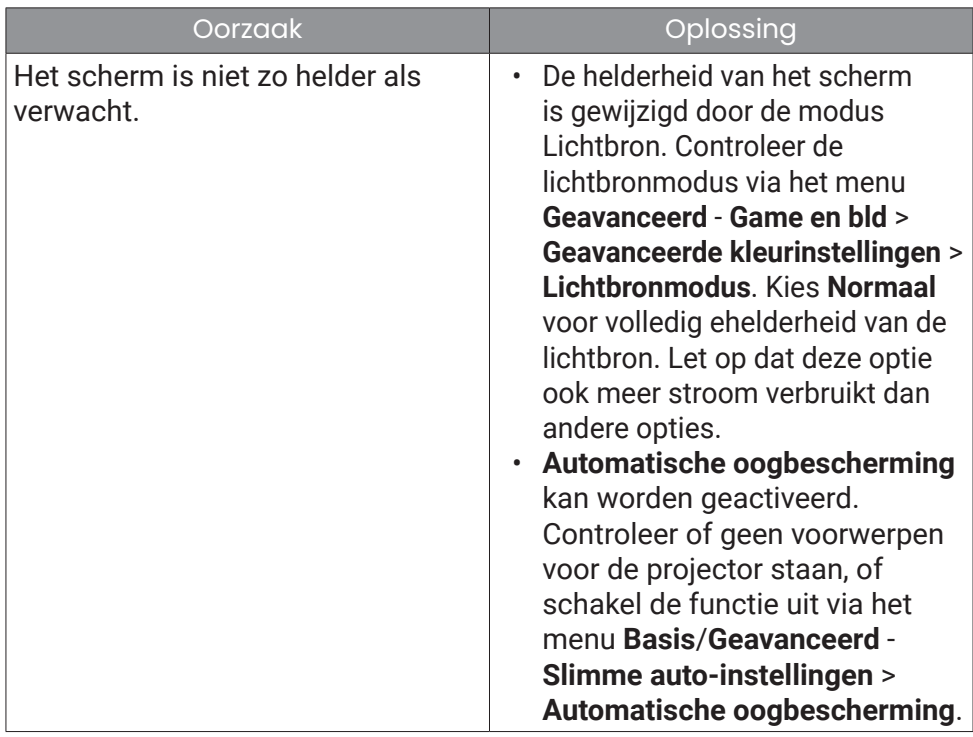

# Specificaties

# Specificaties van de projector

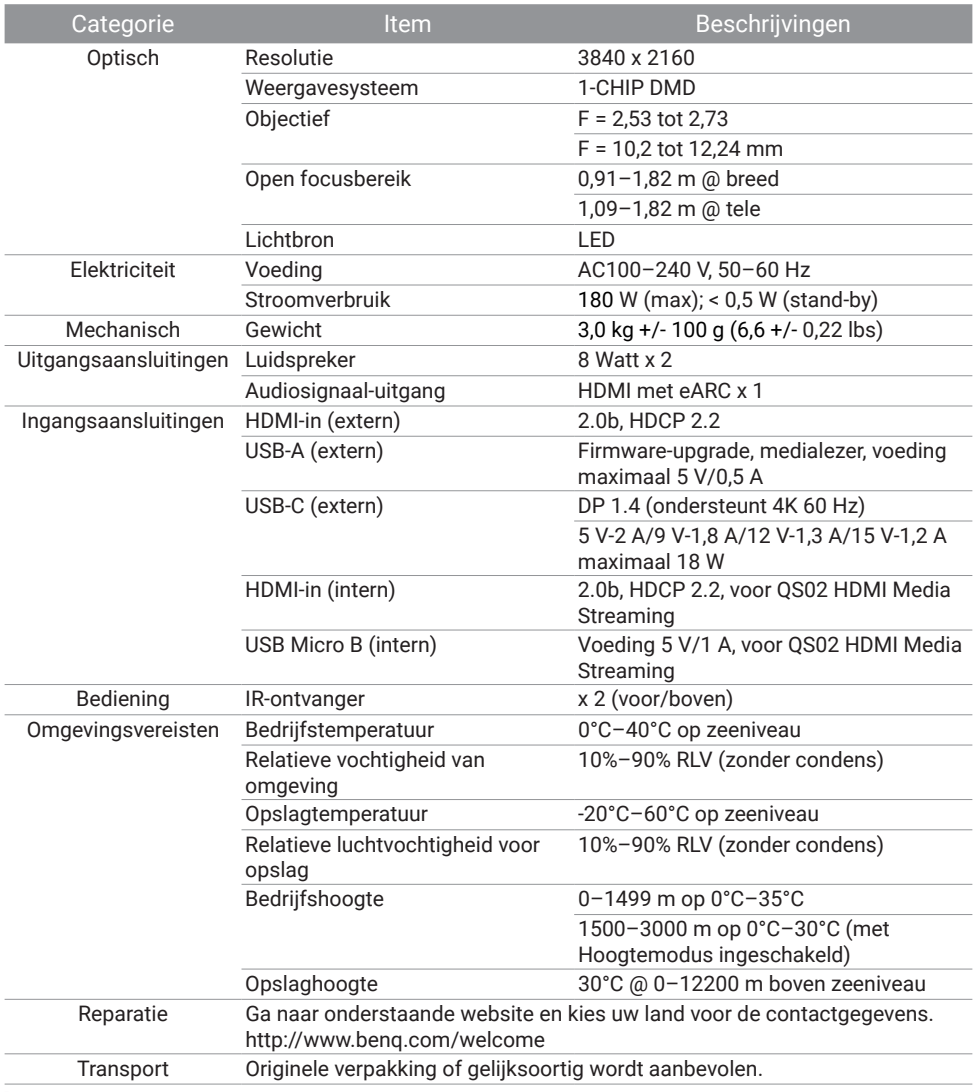

#### **Opmerking**

Alle specificaties kunnen, zonder voorafgaande melding, worden gewijzigd.

# Timingdiagram

### Ondersteunde timing voor HDMI (HDCP) ingang

### PC-timings

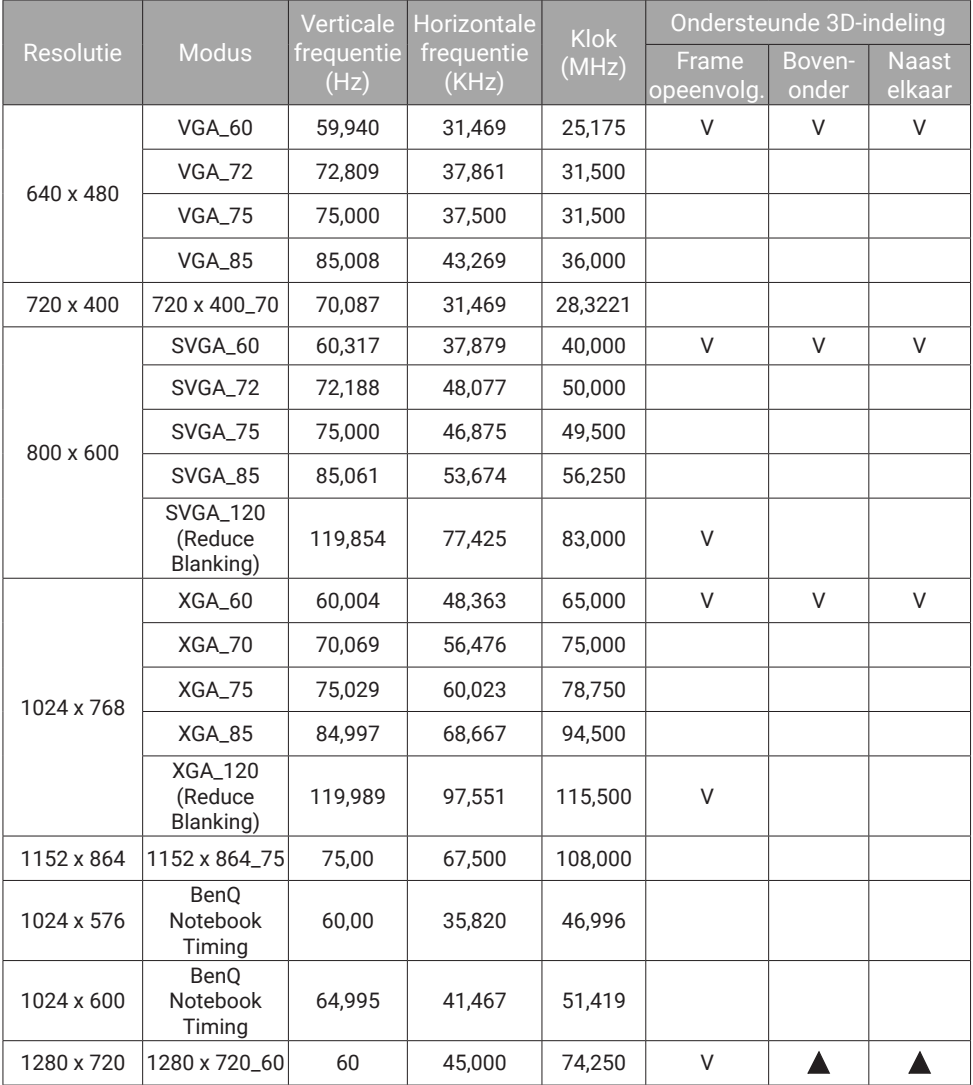

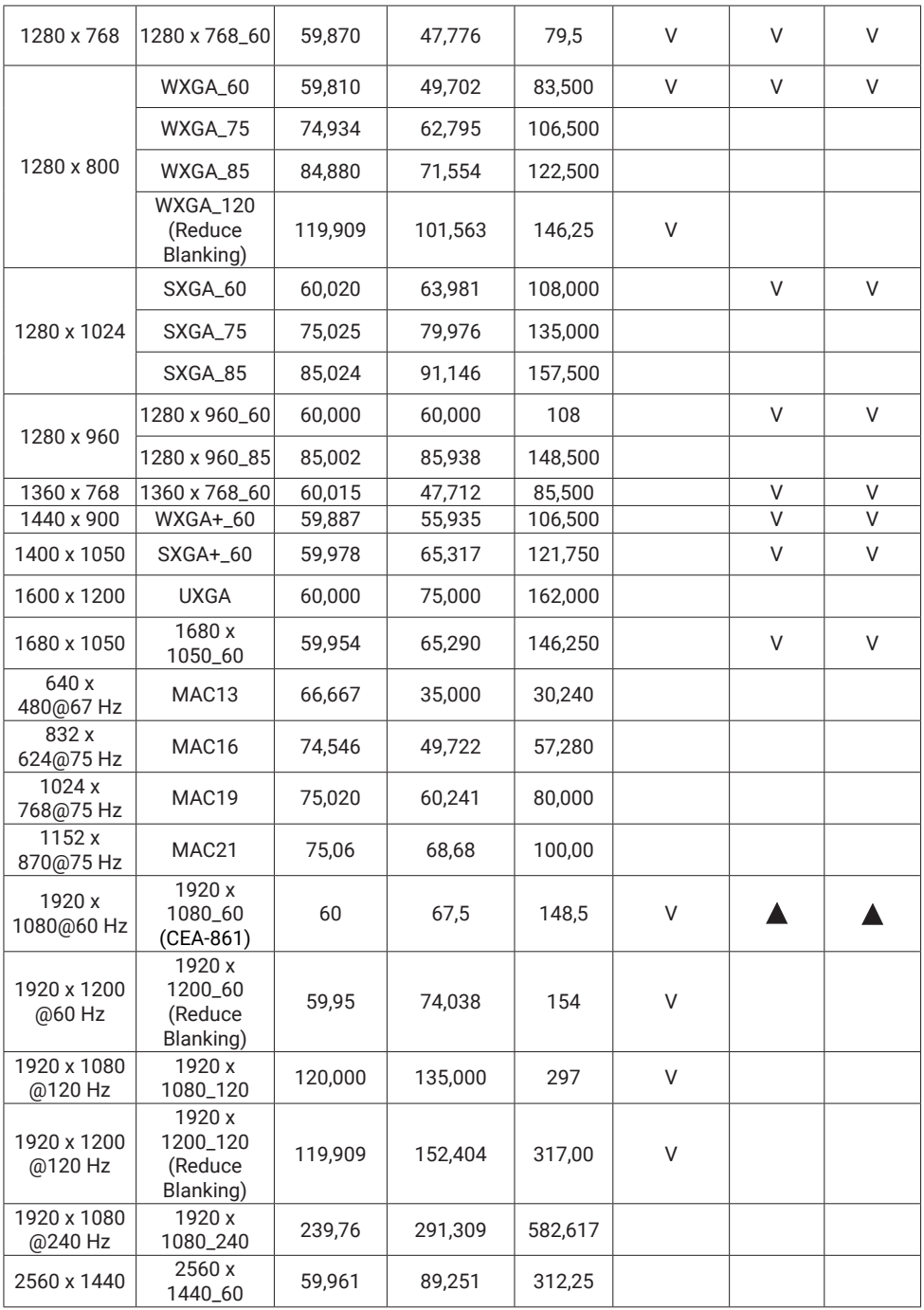

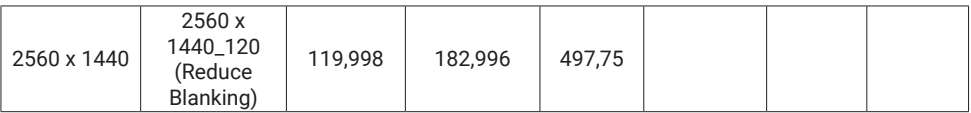

Opmerking

- $\blacktriangle$  : Ondersteunt het automatisch detecteren en handmatig instellen van 3D-formaat.
- V: Ondersteunt het handmatig instellen van 3D-formaat.
- Bovenstaande timingen worden eventueel niet ondersteund vanwege beperkingen van EDIDbestanden of beperkingen van de VGA-videokaart. Het is mogelijk dat sommige timings niet kunnen worden gekozen.

### Videotimings

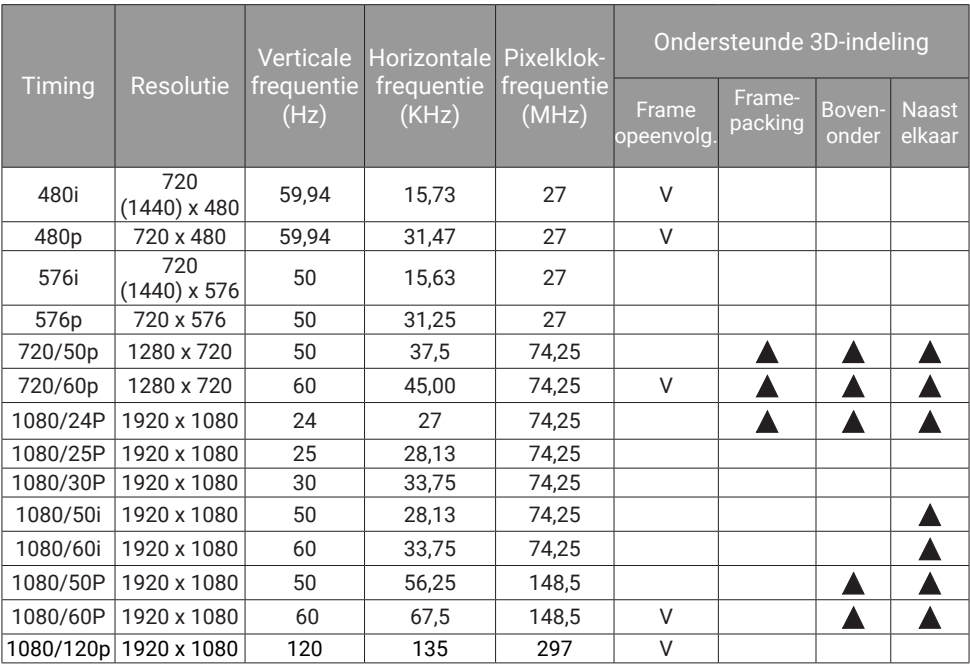

#### **Opmerking**

- $\triangle$ : Ondersteunt het automatisch detecteren en handmatig instellen van 3D-formaat.
- V: Ondersteunt het handmatig instellen van 3D-formaat.
- Bovenstaande timingen worden eventueel niet ondersteund vanwege beperkingen van EDIDbestanden of beperkingen van de VGA-videokaart. Het is mogelijk dat sommige timings niet kunnen worden gekozen.

## Ondersteunde timing voor USB C-ingang

### PC-timings

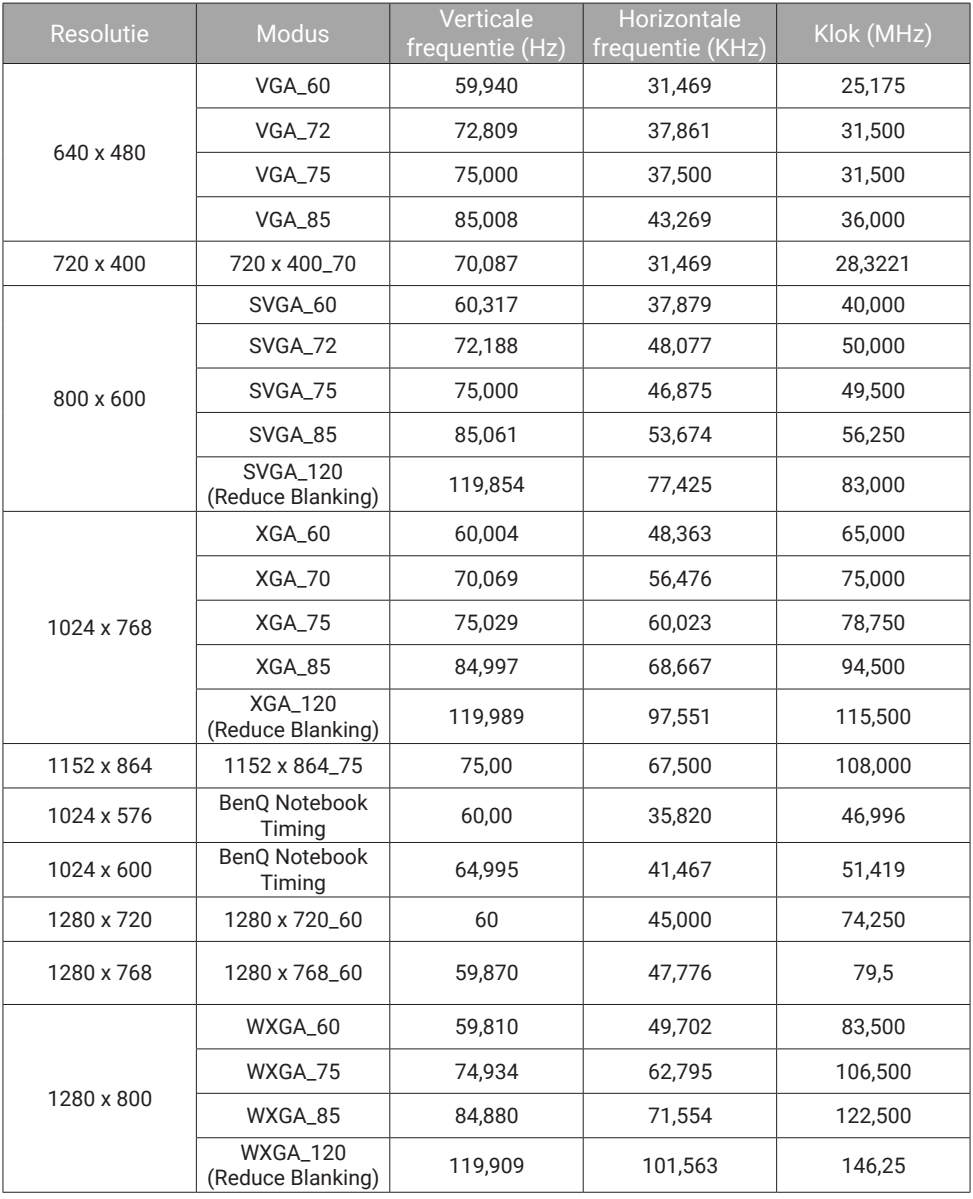

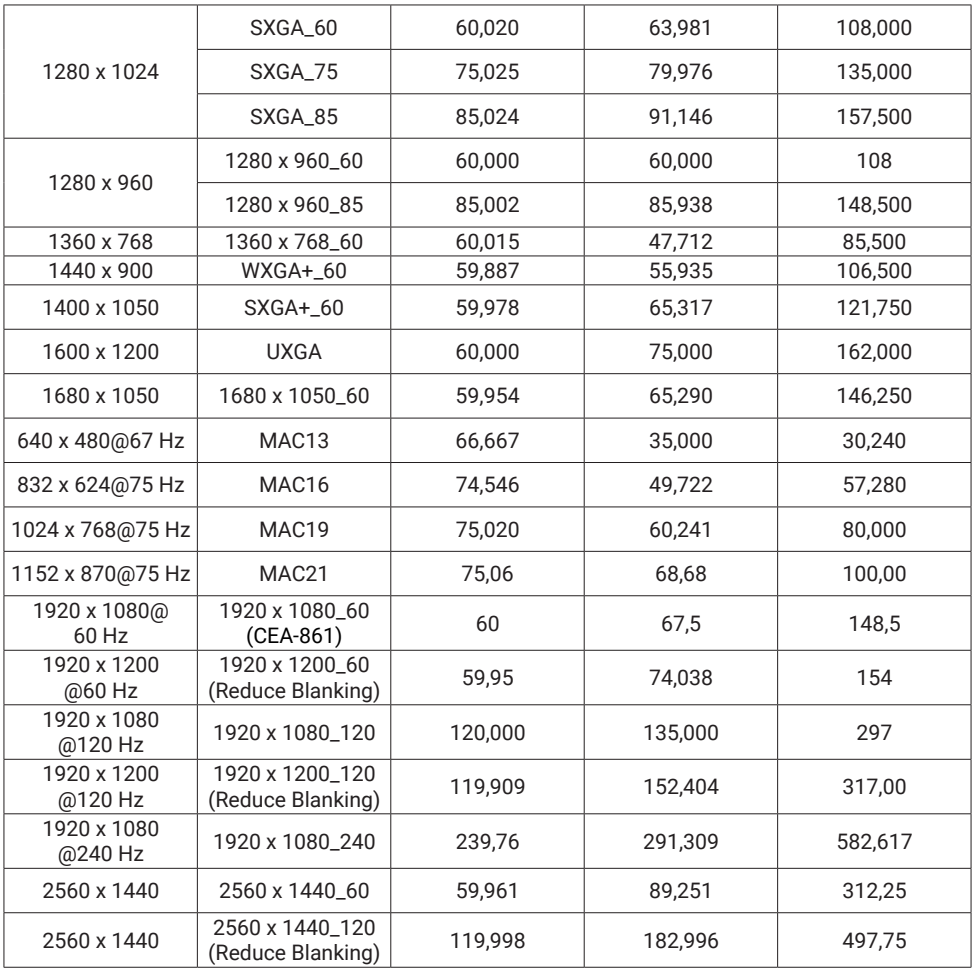

#### Opmerking

Bovenstaande timingen worden eventueel niet ondersteund vanwege beperkingen van EDIDbestanden of beperkingen van de VGA-videokaart. Het is mogelijk dat sommige timings niet kunnen worden gekozen.

### Videotimings

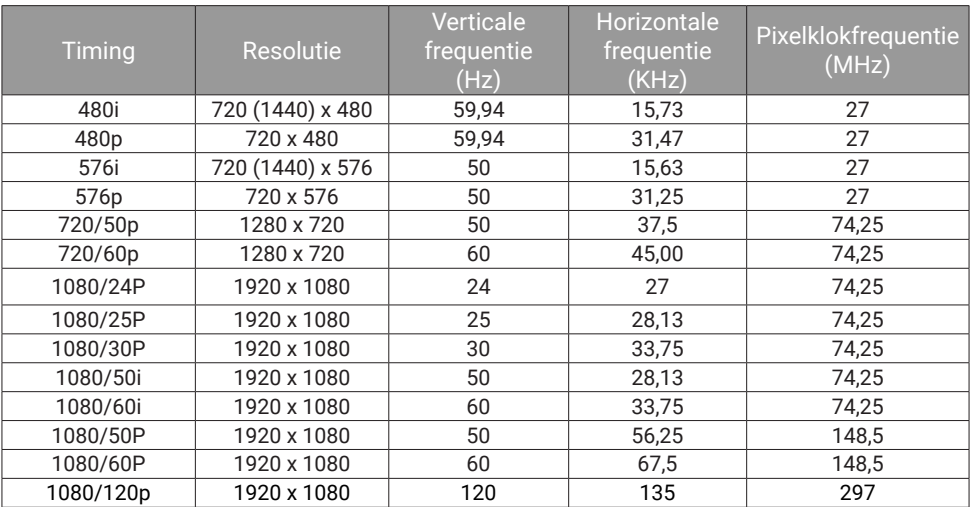

#### Opmerking

Bovenstaande timingen worden eventueel niet ondersteund vanwege beperkingen van EDIDbestanden of beperkingen van de VGA-videokaart. Het is mogelijk dat sommige timings niet kunnen worden gekozen.

# Bijlagen

# Werken met een statief (afzonderlijk gekocht)

Gebruik een statiefplaat om de projector op een statief te bevestigen.

1. Installeer de plaat met snelle loskoppeling in het schroefgat van het statief van de projector en draai de schroef van de plaat vast. (Schroeftype: 1/4"-20)

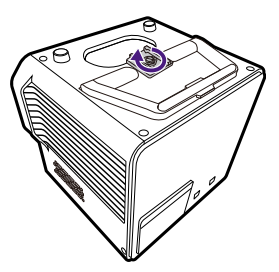

2. Installeer de projector op het statief.

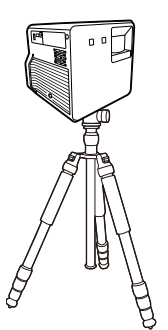

#### **Opmerking**

Het schroefgat voor het statief aan de onderkant van uw projector, is niet ontworpen voor installatie via plafondmontage. Als u een plafondlocatie voor de projector kiest, zie dan ["Plafond voor" op](#page-24-0)  [pagina 25](#page-24-0) en ["Plafond achter" op pagina 26](#page-25-0) voor instructies.

# De Android TV-dongle verwijderen

- 1. Zorg dat de projector is uitgeschakeld en dat het netsnoer is losgekoppeld.
- 2. Gebruik de bijgesloten slothaak om de achterbehuizing van de projector open te wrikken. Om te voorkomen dat de achterbehuizing valt en schade veroorzaakt, houdt u de achterbehuizing vast terwijl u deze van de projector verwijdert.

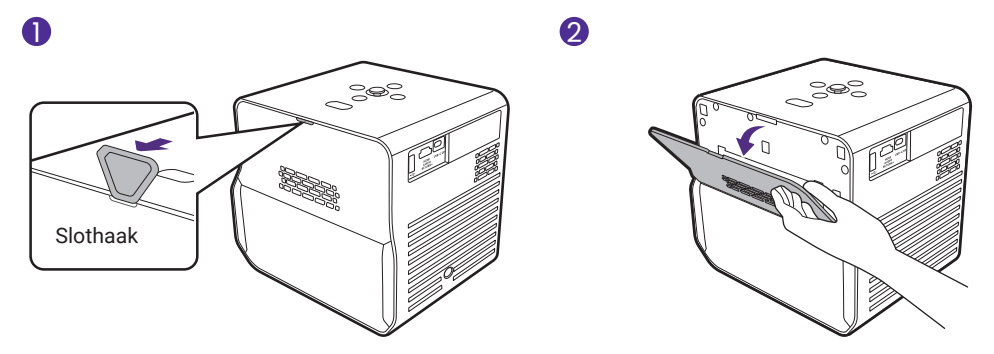

3. Rek de houder van de mini-HDMI-stekker ietwat open om de zijkant van de dongle naar buiten te trekken (1) (2) en koppel de mini-HDMI-kabel los (3). Trek de USB Micro B-kabel los uit de andere kant van de dongle  $(4)$ .

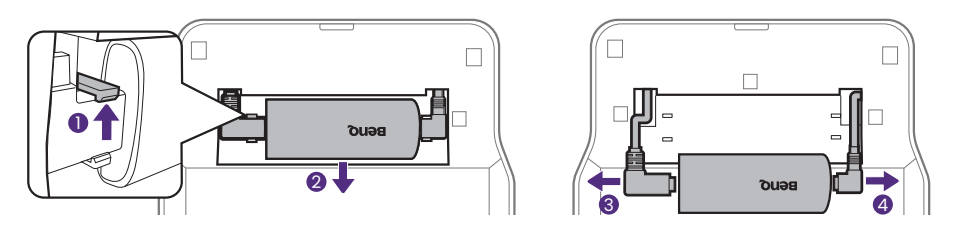

4. Plaats de achterbehuizing terug op de projector.

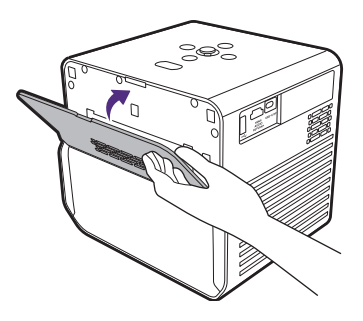

# Koppelen met een nieuwe afstandsbediening

Compatibel model van de BenQ-afstandsbediening: RCI074

In geval een nieuwe afstandsbediening hebt ontvangen van de BenQklantendienst, dan moet u deze met uw projector koppelen (met Android TV-dongle QS02 geïnstalleerd) voorafgaand aan gebruik.

- 1. Zorg dat de projector (met Android TV-dongle QS02 geïnstalleerd) is ingeschakeld en dat de batterijen in de afstandsbediening zijn geplaatst.
- 2. Houd de afstandsbediening dicht bij uw projector, binnen 20 cm.
- 3. Druk de knoppen  $\bigodot$  en  $\bigcirc$  op de afstandsbediening tegelijk in om het koppelingsscherm te openen.
- 4. Houd de knoppen  $\bigodot$  en  $\bigodot$  samen ongeveer 10 seconden ingedrukt om het koppelen te starten. Volg gewoon de instructies op het scherm om de koppeling te voltooien.

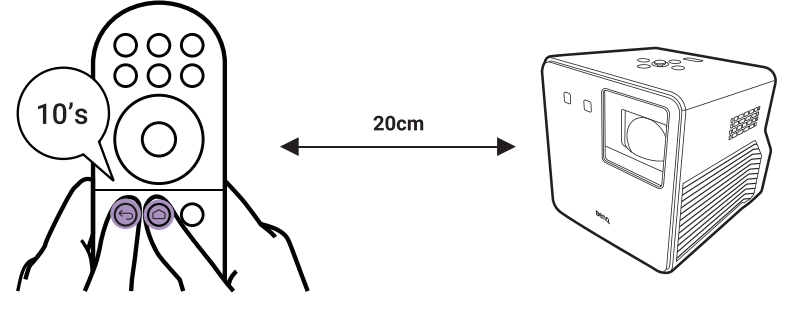

# De projector veiligstellen

Activeer de wachtwoordfunctie om de projector te beschermen tegen diefstal of ongeoorloofd gebruik.

### De wachtwoordfunctie gebruiken

### Een wachtwoord instellen

#### **Opmerking**

Als u een wachtwoord hebt ingesteld en de **Inschakelblokkering** is geactiveerd, kunt u de projector alleen gebruiken als het wachtwoord wordt ingevoerd. Telkens wanneer u de projector start, moet u het wachtwoord opgeven.

- 1. Ga naar het menu **Geavanceerd Systeem** > **Beveiligingsins Tellingen**. Druk op **OK**. De pagina **Beveiligingsins Tellingen** verschijnt.
- 2. Selecteer **Wachtwoord wijzigen** en druk op **OK**.
- 3. Druk op de pijltoetsen om de zes tekens in te voeren voor het wachtwoord dat u wilt gebruiken.

#### Opmerking

De ingevoerde cijfers worden als sterretjes op het scherm weergegeven. Noteer uw geselecteerde wachtwoord en bewaar het op een veilige plek voordat of nadat u het wachtwoord invoert, zodat het altijd beschikbaar is, mocht u het ooit vergeten.

- 4. Bevestig het nieuwe wachtwoord door deze opnieuw in te voeren.
- 5. U activeert de functie **Inschakelblokkering** via **Systeem** > **Beveiligingsins Tellingen > Inschakelblokkering, druk op OK en**  $\blacktriangleleft$ om **Aan** te selecteren. Voer het wachtwoord opnieuw in.

### Als u het wachtwoord vergeet

Als u een onjuist wachtwoord invoert, verschijnt een foutmelding voor het wachtwoord en verschijnt vervolgens de melding **Voer wachtwoord in**. Als u 5 keer achter elkaar een onjuist wachtwoord hebt ingevoerd, zal de projector in korte tijd automatisch worden uitgeschakeld. Als u zich het wachtwoord echt niet meer herinnert, kunt u de procedure voor terugroepen van wachtwoord gebruiken. Zie "De procedure voor het oproepen van het wachtwoord starten" op pagina 94.

### De procedure voor het oproepen van het wachtwoord starten

- 1. Druk op **OK** en houd deze 3 seconden ingedrukt. De projector zal een gecodeerd nummer weergeven op het scherm.
- 2. Noteer het nummer en schakel uw projector uit.
- 3. Vraag het lokale BenQ-servicecentrum om te helpen het nummer te decoderen. Mogelijk moet u een bewijs van aankoopdocumentatie leveren om te verifiëren dat u een bevoegde gebruiker van de projector bent.

### Het wachtwoord wijzigen

- 1. Ga naar het menu **Geavanceerd Systeem** > **Beveiligingsins Tellingen**. Druk op **OK**. De pagina **Beveiligingsins Tellingen** verschijnt.
- 2. Selecteer **Wachtwoord wijzigen** en druk op **OK**.
- 3. Voer het oude wachtwoord in.
	- Als het wachtwoord correct is verschijnt het bericht **Voer nieuw wachtwoord in**.
	- Als het wachtwoord niet juist is, verschijnt de foutmelding voor het wachtwoord. Vervolgens verschijnt het bericht **Huidig wachtwoord invoeren** en kunt u het opnieuw proberen. U kunt op **BACK**/ $\leftarrow$  drukken om de wijziging te annuleren of om een ander wachtwoord te proberen.
- 4. Voer een nieuw wachtwoord in.
- 5. Bevestig het nieuwe wachtwoord door deze opnieuw in te voeren.

### De wachtwoordfunctie uitschakelen

- 1. Ga naar het menu **Geavanceerd Systeem** > **Beveiligingsins Tellingen** > **Inschakelblokkering** en druk op OK en  $\blacktriangleleft$  om Uit te selecteren. Het bericht **Voer wachtwoord in** verschijnt.
- 2. Voer het huidige wachtwoord in.
	- Als het wachtwoord juist is, keert het OSD-menu terug naar de pagina **Beveiligingsins Tellingen**. De volgende keer dat u de projector inschakelt, hoeft u niet mee het wachtwoord in te voeren.
	- Als het wachtwoord niet juist is, verschijnt de foutmelding voor het wachtwoord. Vervolgens verschijnt het bericht **Voer wachtwoord in** en kunt u het opnieuw proberen. U kunt op **BACK/** drukken om de wijziging te annuleren of om een ander wachtwoord te proberen.

#### Opmerking

Ofschoon de wachtwoordfunctie is uitgeschakeld, moet u het oude wachtwoord bij de hand bewaren voor als u ooit de wachtwoord functie opnieuw moet activeren door het oude wachtwoord in te voeren.

#### Tip

Om de instellingen van de projector te beschermen tegen ongelukkige wijzigingen, kunt u de bedieningstoetsen van de projector blokkeren. Zie "Paneeltoetsblokkering" op pagina 74.

# Copyright en disclaimer

# Copyright

Copyright © 2023 door BenQ Corporation. Alle rechten voorbehouden. Van deze publicatie mogen in geen enkele vorm of op geen enkele wijze, elektronisch, mechanisch, magnetisch, optisch, chemisch, handmatig of anders, delen worden gereproduceerd, overgedragen, overgeschreven, opgeslagen in een zoeksysteem of in elke willekeurige taal of computertaal worden vertaald, zonder de schriftelijke toestemming van BenQ Corporation.

Alle andere logo's, producten of bedrijfsnamen die in deze handleiding worden genoemd, kunnen de gedeponeerde handelsmerken of auteursrechten zijn van de betreffende eigenaren, en dienen slechts een informatief doel.

Android™ is een handelsmerk van Google LLC.

Het woordmerk en de logo's van Bluetooth® zijn geregistreerde handelsmerken van Bluetooth SIG, Inc. en BenQ Corporation gebruikt deze merken onder licentie.

iOS is een handelsmerk of een geregistreerd handelsmerk van Cisco in de V.S. en andere landen en wordt onder licentie gebruikt.

macOS® is een handelsmerk van Apple Inc., geregistreerd in de V.S. en andere landen.

De termen HDMI, HDMI High-Definition Multimedia Interface, HDMI Trade dress en de HDMI logo's zijn handelsmerken of gedeponeerde handelsmerken van HDMI Licensing Administrator, Inc.

# Disclaimer

BenQ Corporation verstrekt geen verklaringen of garanties, expliciet of impliciet, betreffende de inhoud hiervan en wijst uitdrukkelijk eventuele garanties, verhandelbaarheid of geschiktheid voor een specifiek doeleinde af. BenQ Corporation behoudt zich het recht voor deze publicatie te herzien en de inhoud ervan van tijd tot tijd te wijzigen zonder dat BenQ Corporation enige verplichting heeft enige persoon mededeling van die herzieningen of wijzigingen te doen. Deze gebruikershandleiding beoogt de klant de meest actuele en nauwkeurige informatie te bieden, en vandaar kunnen alle gegevens zonder voorafgaande kennisgeving regelmatig worden gewijzigd. Ga naar http://www.benq.com voor de nieuwste versie van deze handleiding.

Het is de verantwoordelijkheid van de gebruiker als problemen (zoals gegevensverlies en systeemstoring) optreden als gevolg van software, onderdelen en/of niet-originele accessoires die niet in de fabriek zijn geïnstalleerd.

## Garantie

BenQ biedt een garantie voor dit product tegen materiaal- en fabricagefouten bij gewoon gebruik en opslag.

Bij een garantieclaim is bewijs van de aankoopdatum vereist. In geval dit product binnen de garantieperiode defect wordt bevonden, dan is BenQ alleen verplicht tot en is uw enigste oplossing de defecte onderdelen te vervangen (inclusief arbeidskosten). Om garantieservice te verkrijgen, dient u onmiddellijk de dealer waar u het product hebt gekocht, in te lichten over de defecten.

Belangrijk: De bovenstaande garantie vervalt indien de klant heeft nagelaten het product te gebruiken volgens de schriftelijke instructies van BenQ, in het bijzonder de instructies inzake de gebruiksomstandigheden. De vochtigheidsgraad moet tussen 10% en 90% liggen, de temperatuur tussen 0°C en 40°C en de projector mag niet worden gebruikt op stoffige plaatsen of op plaatsen hoger dan 2000 meter. Deze garantie geeft u specifieke juridische rechten en u hebt mogelijk andere rechten die per land kunnen verschillen.

Ga voor meer informatie naar [www.BenQ.com.](https://www.BenQ.com)

## Verklaringen betreffende hyperlinks en websites van derden

BenQ is niet verantwoordelijk voor de inhoud van de websites of gelijksoortige bronnen, die door derden worden onderhouden en beheerd, en die via dit product worden gelinkt. Het aanbieden van koppelingen naar dergelijke websites en gelijksoortige bronnen betekent niet dat BenQ uitdrukkelijk of impliciet een uitspraak doet over garantie of dergelijke content vertegenwoordigt.

Elke content of voorgeïnstalleerde diensten op dit product van derden wordt als zodanig geleverd. BenQ biedt geen uitdrukkelijke of impliciete garantie op de content of diensten van derden. BenQ biedt geen garantie dat de content op diensten van derden nauwkeurig, werkzaam, actueel, legaal of compleet zijn. BenQ kan onder geen enkele voorwaarde aansprakelijk worden gehouden voor de content of diensten van derden. Hiertoe behoort ook nalatigheid.

Diensten van derden kunnen tijdelijk of permanent worden beëindigd. BenQ garandeert of waarborgt niet dat de door derden geleverde inhoud of diensten op elk moment in goede staat zijn, en is niet aansprakelijk voor de beëindiging van de genoemde inhoud en diensten.

Daarnaast is BenQ niet betrokken bij transacties die u uitvoert op de websites of soortgelijke bronnen die door derden worden onderhouden. In geval van vragen, bezwaren of klachten neemt u contact op met de aanbieders van de content of diensten.

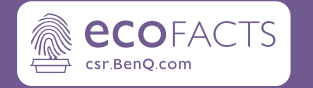

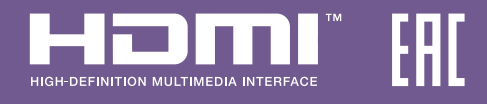

# BenQ.com

© 2023 BenQ Corporation. Alle rechten voorbehouden. Informatie kan zonder kennisgeving worden gewijzigd.